株式会社エクストランス

# X-MON3

X-MON 監視リファレンス 2018/9 版

# まえがき

本書はX-MON3系列を用いてLinuxサーバを監視するリファレンスとなっております。 そのため、基本的な OS や GUI の一般的な操作、用語などについては知識をご理解の 上でお読みください。

また、X-MON の操作画面はお使いの OSやブラウザによって異なる場合がございます。

・本書における解説環境

X-MON ver 3.7 以降

X-MON の入門リファレンスや監視エージェント導入、Windows サーバの監視方法な ど本書以外のマニュアルをご参照ください。

詳細は X-MON サポートページにログインしてご確認ください。

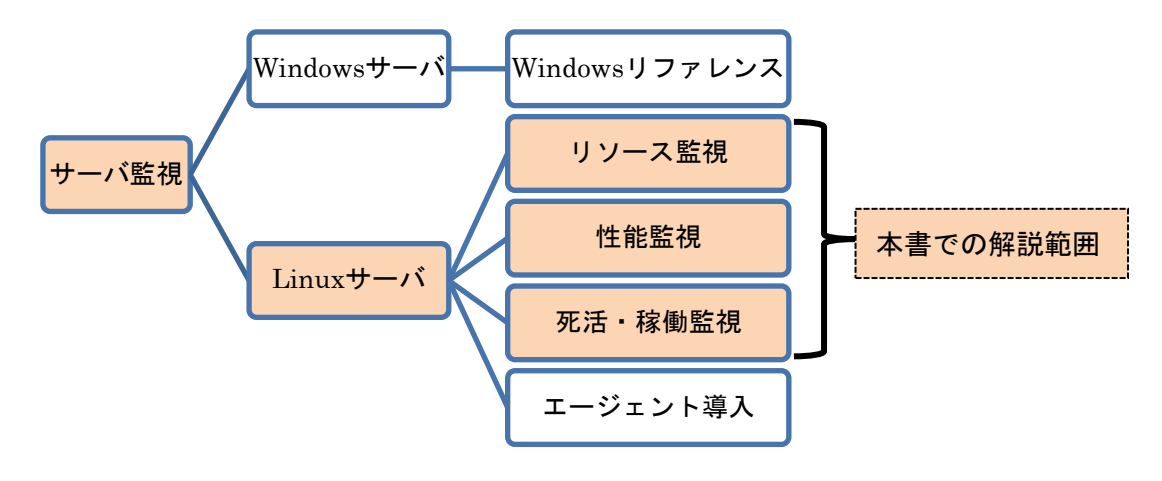

X-MON サポートサイト http://x-mon.jp/support/

2013 年 1 月

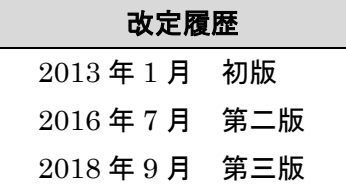

Copyright © 2004-2018 X-TRANS, Inc. All Rights Reserved.

目次

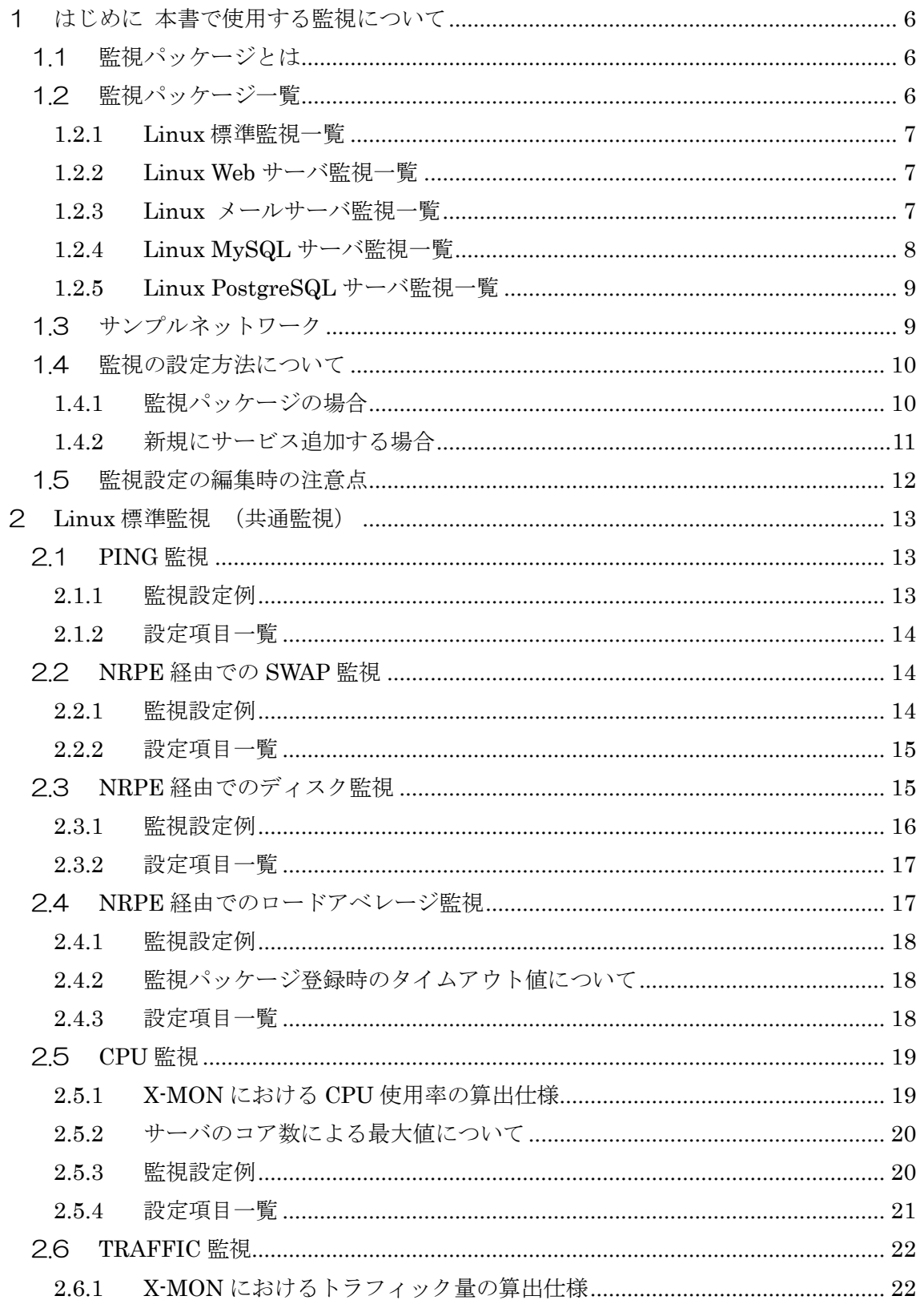

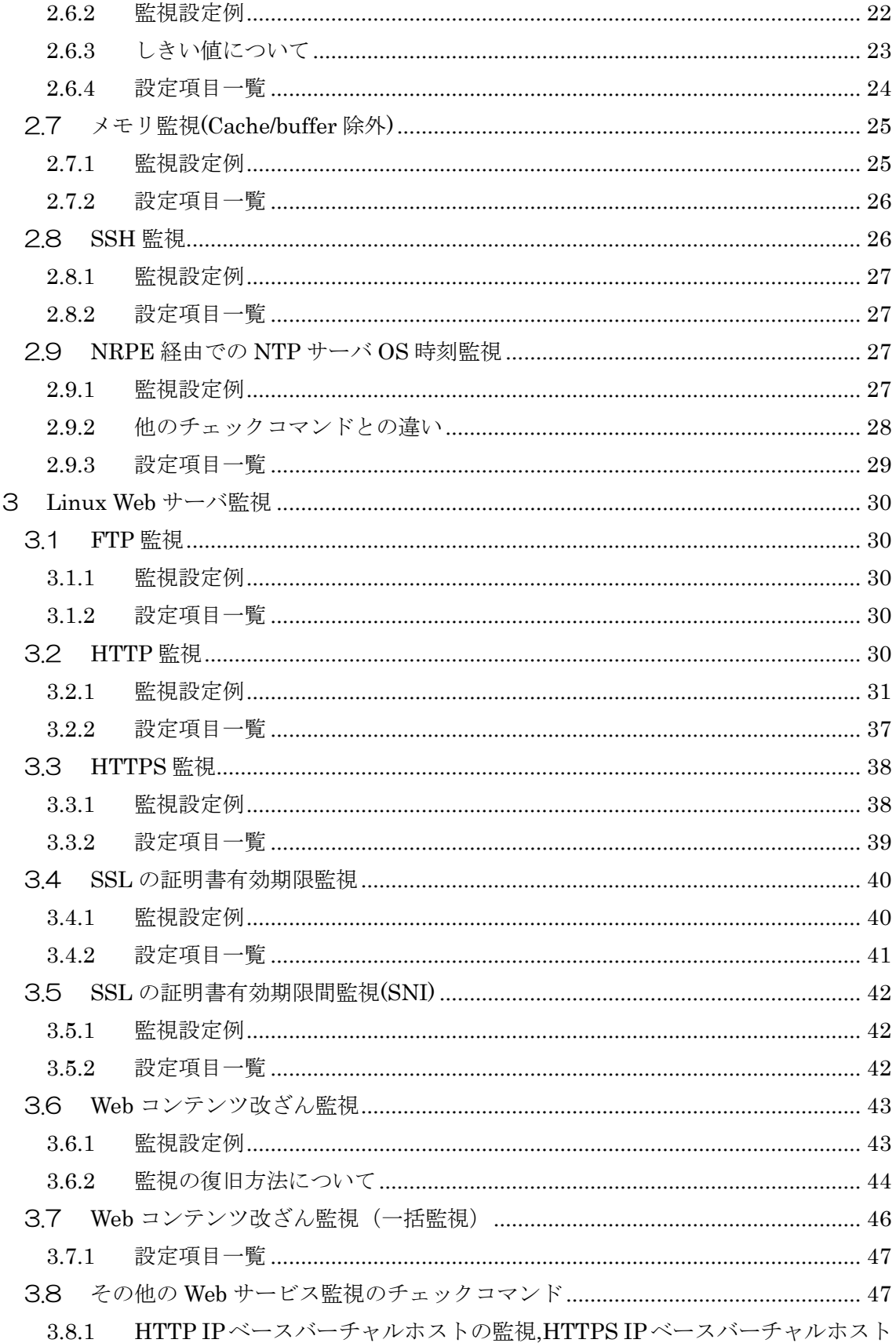

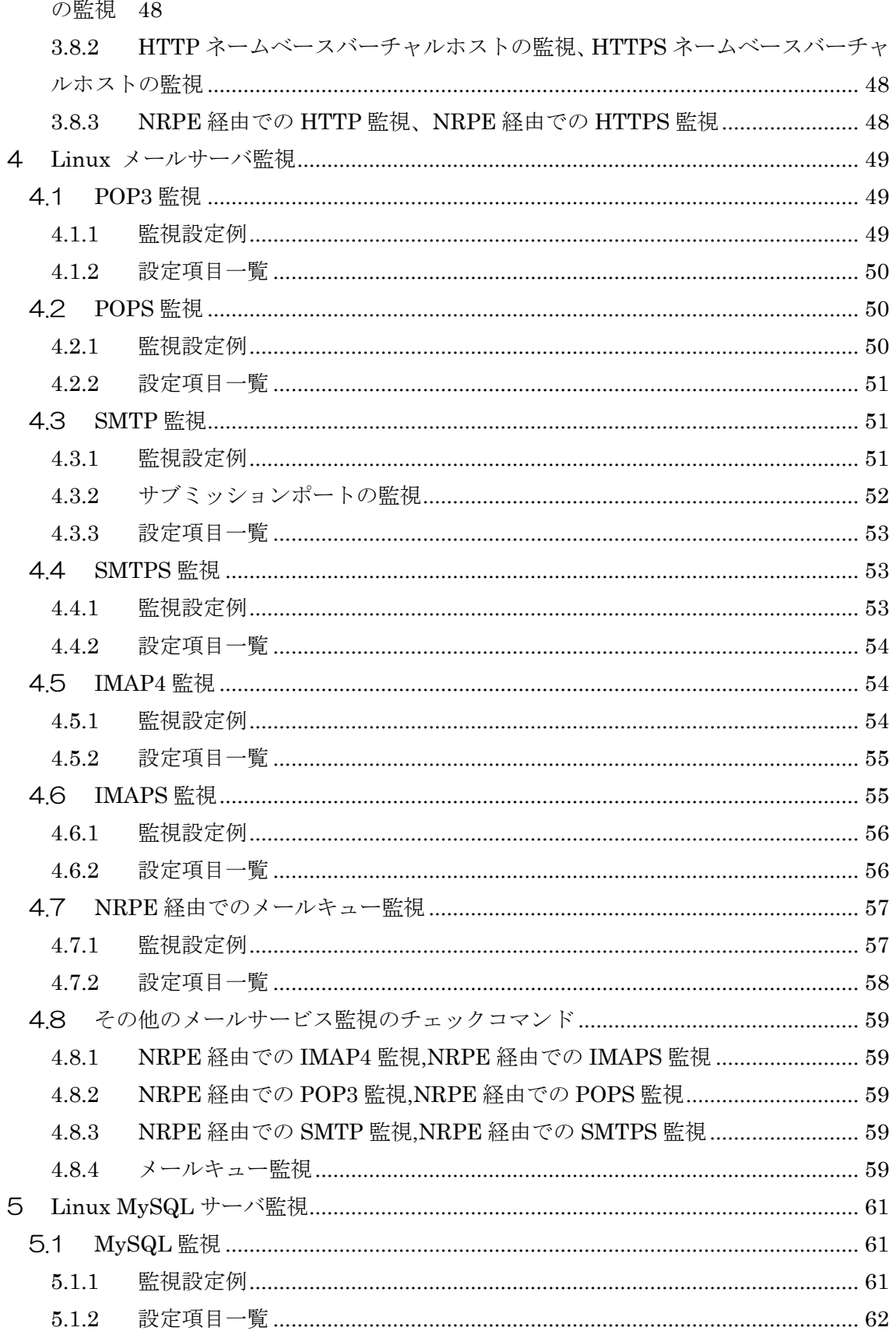

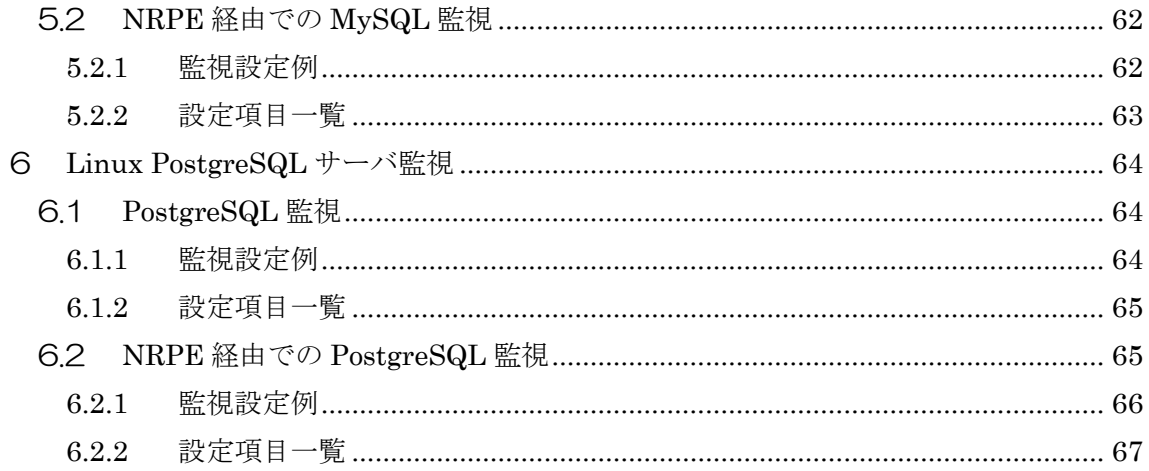

<span id="page-6-0"></span>1 はじめに 本書で使用する監視について

本書は Linux サーバへの監視登録について基本的な技術解説を行います。 監視登録するプラグインについては、監視パッケージに含まれるプラグインです。 それぞれに共通するプラグインと、目的別(監視パッケージ毎)に解説を行いますの で、読み方として始めから読み進める、目次を参考に目的の監視プラグインのみを参 考に頂く方法でも対応できるようにしております。

また監視ホスト自体の X-MON への登録、監視ホストが提供するサービス、アプリケ ーション、エージェントについては監視ホストにインストール・設定が実施されてい る事を前提としておりますのでご了承ください。

監視プラグインについてはオンラインマニュアルにも詳細な仕様や情報が記載されて おりますので併せてご参照頂ければと思います。

X-MON の入門リファレンスや監視エージェント導入、Windows サーバの監視方法な ど本書以外のマニュアルをご参照ください。

<span id="page-6-1"></span>1.1 監視パッケージとは

監視パッケージとは X-MON で監視登録する際に複数のサービスを一括で定義する事 が出来ます。Windows 用、Linux 用などがあり、ホストで監視するサービスが決まっ ている時など纏めて登録する事が出来ます。

<span id="page-6-2"></span>1.2 監視パッケージ一覧

Linux で使用できる監視パッケージは 5 個あります。名前に目的が書かれていますが、 サーバの提供するサービスの目的に合わせて選定されております。

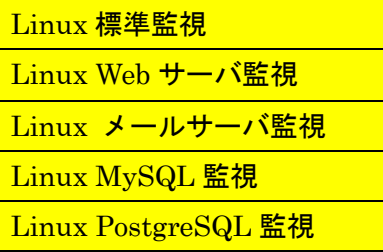

この中で「Linux 標準監視」は他の Linux 用監視パッケージにも含まれている標準の 死活監視、リソース監視設定です。そのため、本書では共通している監視については 標準部分で解説し、その他監視パッケージ毎の目的別に解説を行います。

次の章より、一覧を記載します。黄色で色づけしている部分は Linux 標準監視(各パ ッケージの共通部分)になります。また、そのプラグインのサービス登録名、どの監 視エージェントを使用するかも記載しておりますので、予めサーバに必要かどうか確 認にもご利用頂けます。

#### <span id="page-7-0"></span>1.2.1 Linux 標準監視一覧

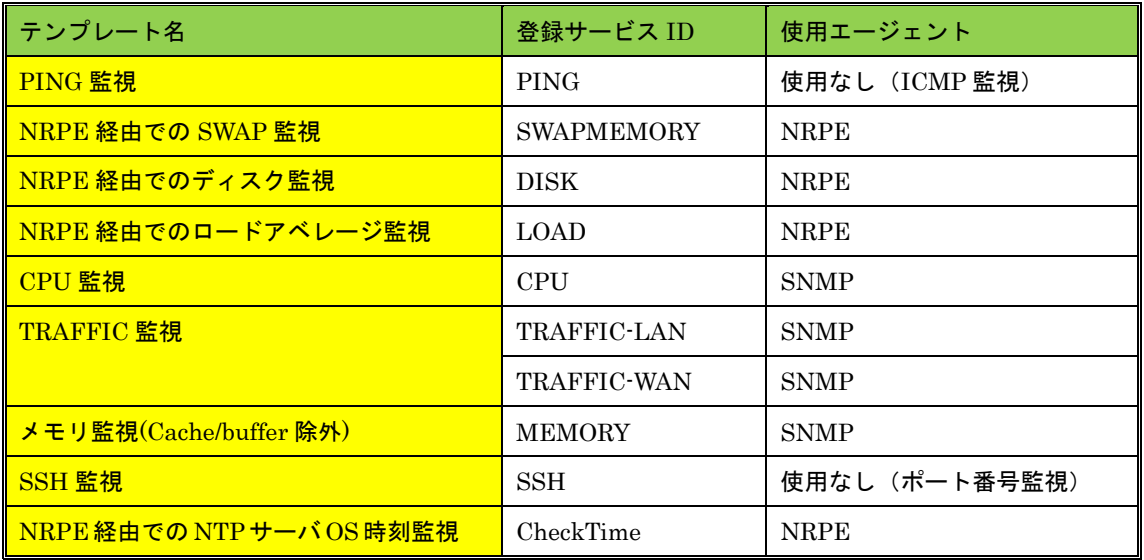

# <span id="page-7-1"></span>1.2.2 Linux Web サーバ監視一覧

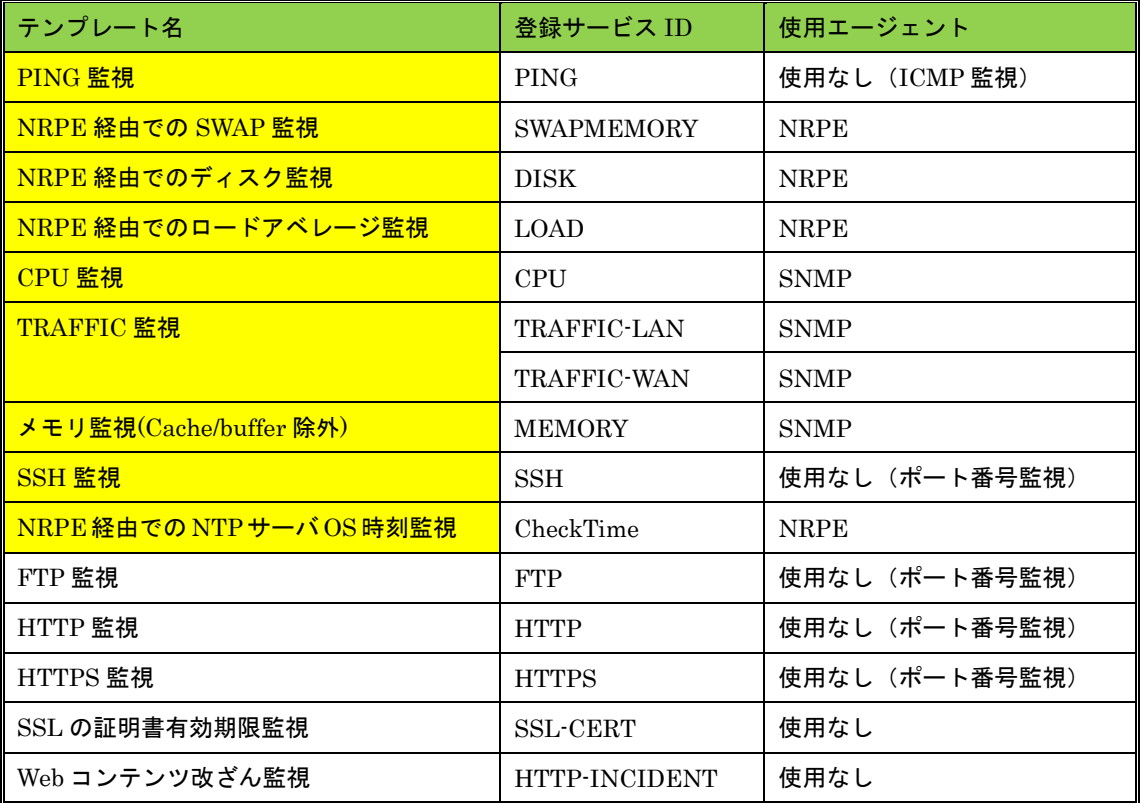

# <span id="page-7-2"></span>1.2.3 Linux メールサーバ監視一覧

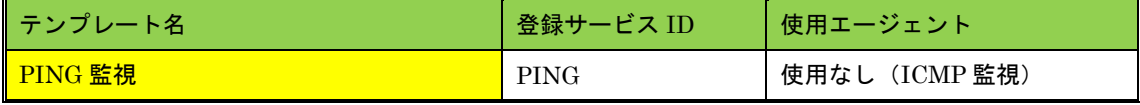

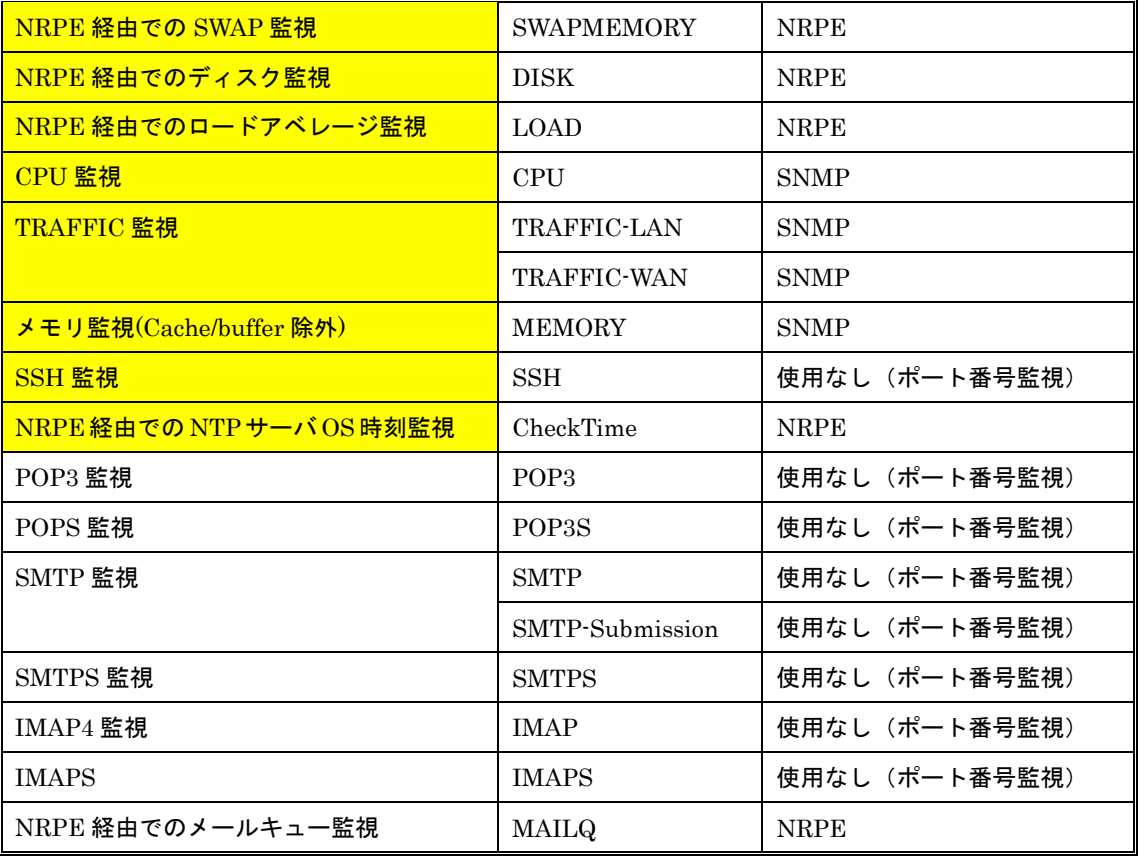

# <span id="page-8-0"></span>1.2.4 Linux MySQL サーバ監視一覧

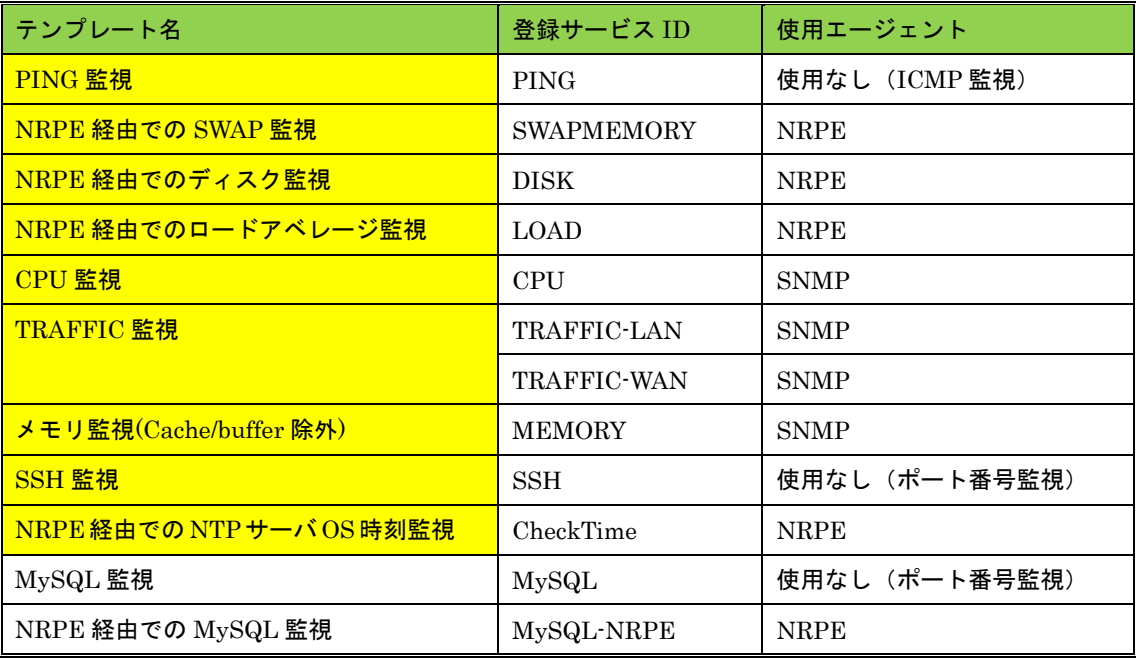

<span id="page-9-0"></span>1.2.5 Linux PostgreSQL サーバ監視一覧

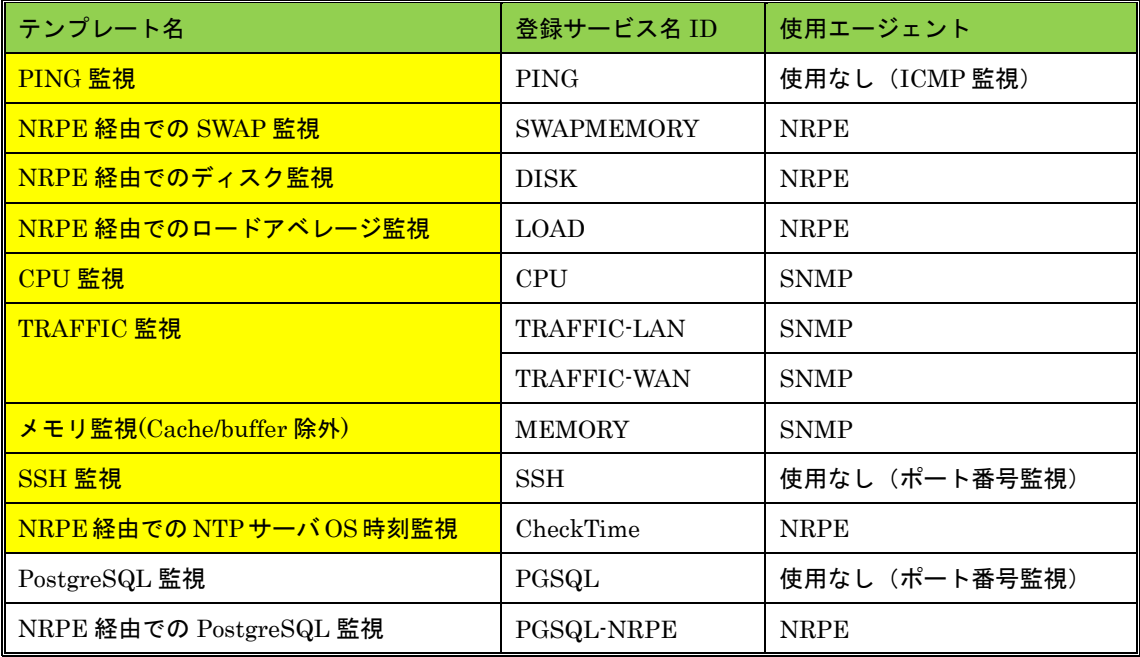

<span id="page-9-1"></span>1.3 サンプルネットワーク

本リファレンス内で使用する設定例のネットワークです。

図の「サーバ 1」に対して監視設定をするように解説を行います。

図 サンプルネットワーク

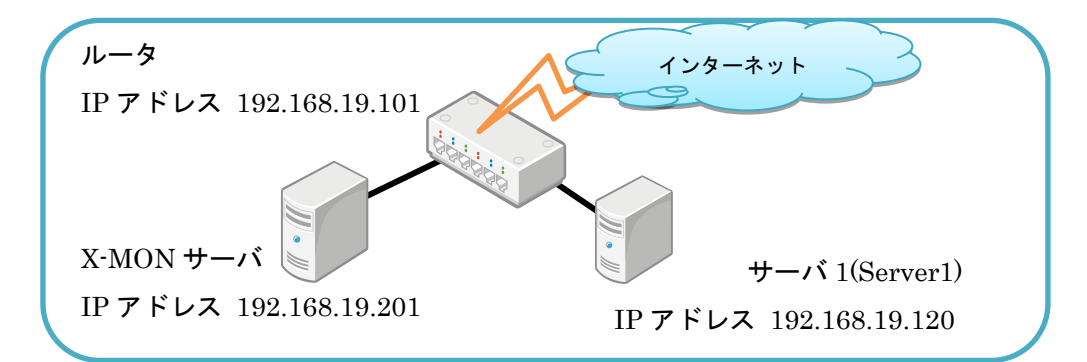

# サーバ 1 のホスト登録時の情報

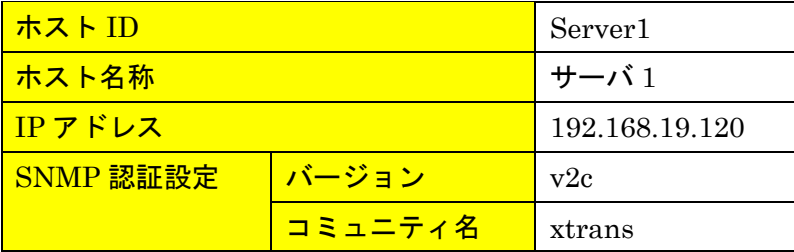

<span id="page-10-0"></span>1.4 監視の設定方法について

監視の設定方法について簡単に説明します。

<span id="page-10-1"></span>1.4.1 監視パッケージの場合

監視パッケージで監視設定する場合はホストを登録後、X-MON の[ 管理者メニュー ] の[ ホスト・サービス管理 ] にて該当ホストの[ サービス設定 ]を開きます。

図 サービス設定

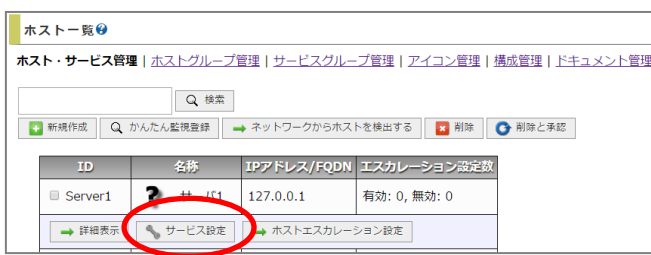

監視パッケージが選択出来ますので、任意のパッケージを選択し、[ 選択した監視パッ ケージで登録と承認 ] をしてください。

図 監視パッケージ

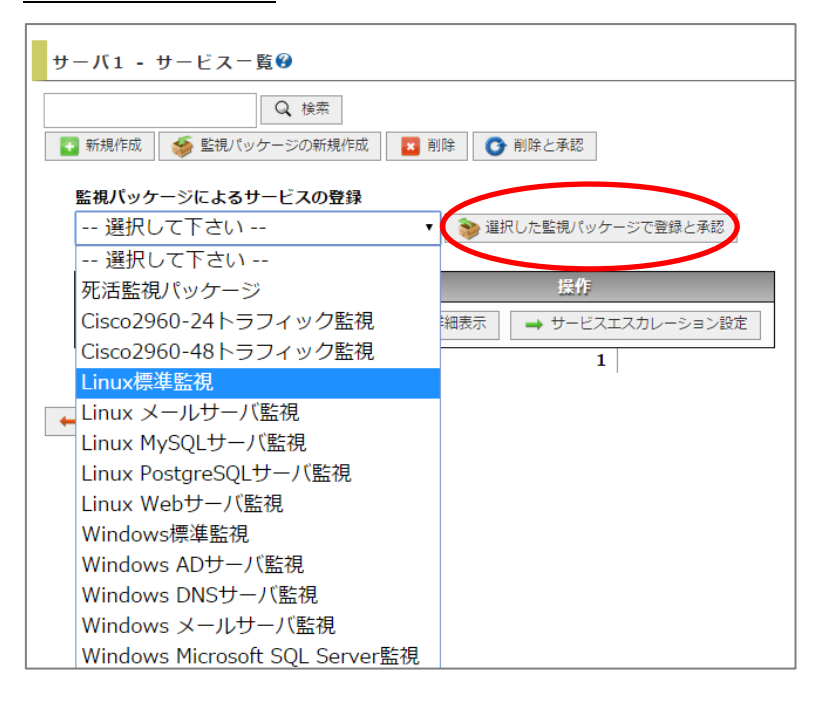

監視パッケージに登録されているサービス監視が設定されます。

このまま X-MON を再起動して反映する事も出来ますし、[ 詳細表示] を開くと[ 編 集 ] メニューもありますので、この場で設定を変更する事も可能です。また、必要な いサービスがある場合は、チェックボックスにチェックを入れて削除する事も可能で す。

図 監視パッケージ設定

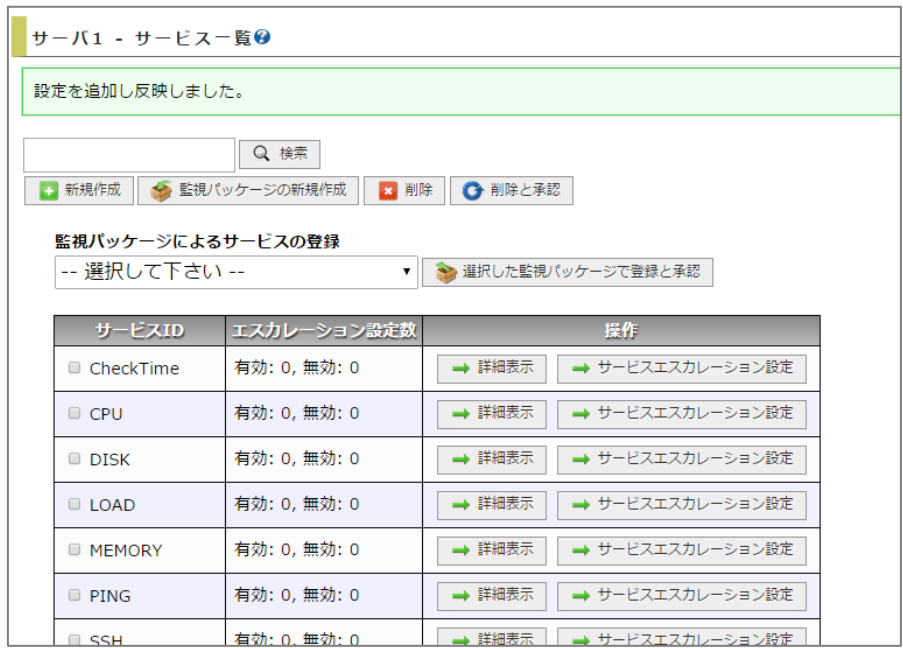

<span id="page-11-0"></span>1.4.2 新規にサービス追加する場合

監視パッケージを使用せず、1つずつも監視追加は可能です。 監視パッケージで監視設定する場合はホストを登録後、X-MON の[ 管理者メニュー ] の[ ホスト・サービス管理 ] にて該当ホストの[ サービス設定 ]を開きます。 図 サービス設定

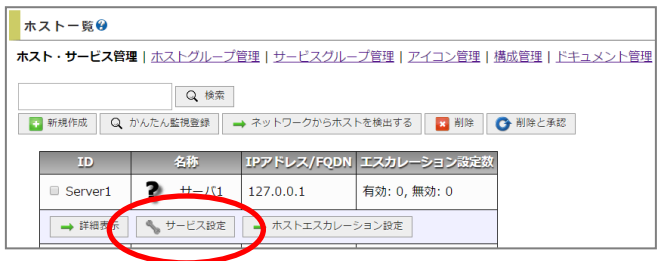

左上の[ 新規作成] を開くと新規にサービスの追加が可能です。

## 図 新規作成

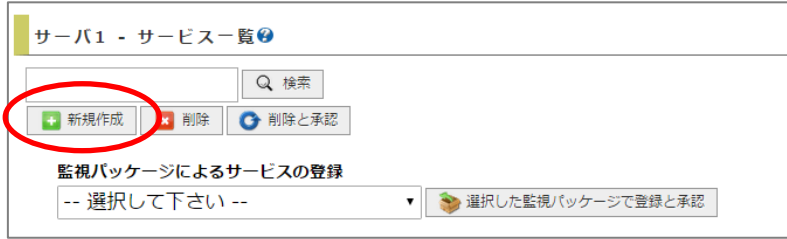

#### 図 サービスの作成

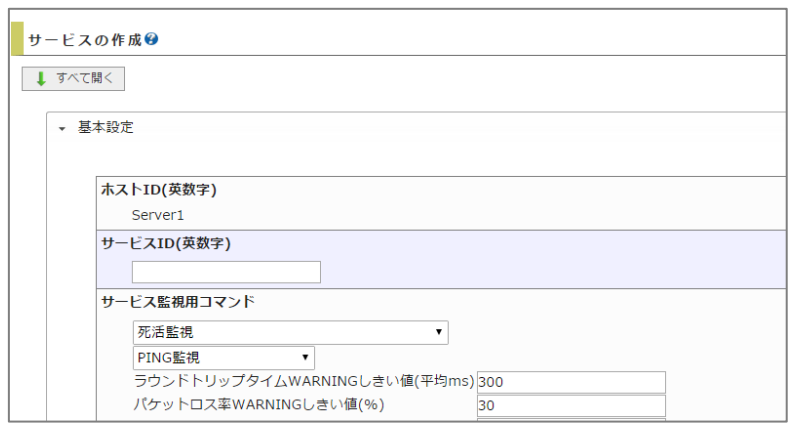

#### <span id="page-12-0"></span>1.5 監視設定の編集時の注意点

設定した監視設定を編集する際ですが、[ サービス監視用コマンド] の選択 BOX が [DHCP サービス監視] が表示されます。

<u>,,,,,,,,,,,,,,,,,,,,,,,,,,,,,,,,,,</u>,

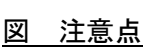

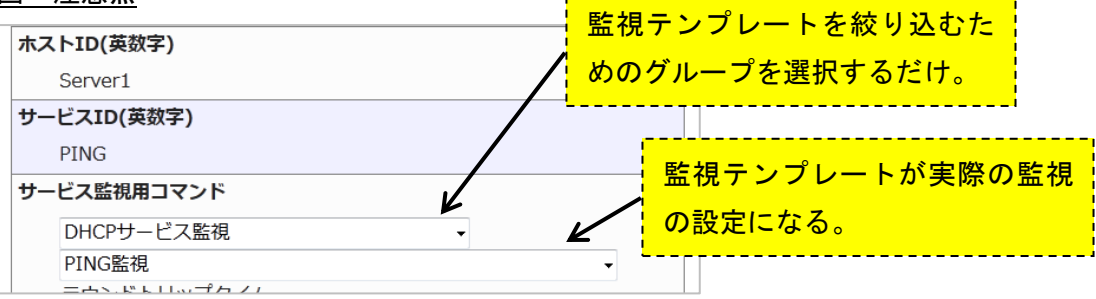

これは X-MON の仕様によるもので、監視テンプレート(チェックコマンド)を絞り 込むためのグループなので、その下の選択 BOX で監視テンプレートが選択されていれ ば問題はなく、直接監視には影響はありません。

設定時に気になるユーザ様はグループを選択し直して頂いて設定も出来ますが、その 際にオプションで入力していた値がクリアされます。

そのため、グループの選択はそのまま[DHCP サービス監視]のままで編集を実施してく ださい。本件については、弊社内にて改善計画中です。

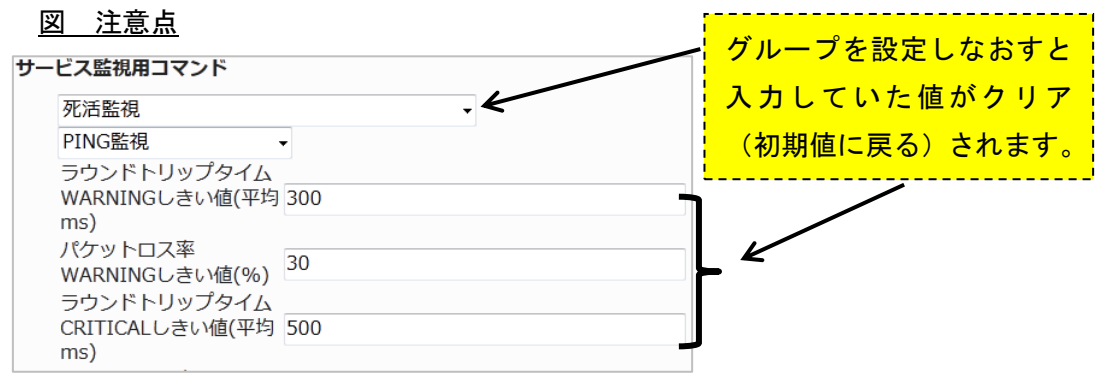

#### <span id="page-13-0"></span>2 Linux 標準監視 (共通監視)

Linux 標準監視では、サーバを監視する基本的な監視を含めています。 また、他の監視パッケージにも標準監視は全て含まれています。 監視には NRPE、SNMP を使用する物もありますので予め監視ホストへインストール してください。

<span id="page-13-1"></span>2.1 PING 監視

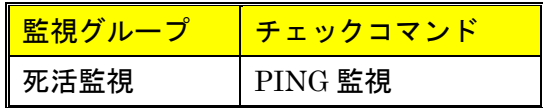

PING による監視対象ホストの死活監視を行います。

ラウンドトリップタイム(RTT)またはパケットロス率がしきい値を超える場合は、 監視ステータスを WARNING または CRITICAL にします。

図 PING 監視

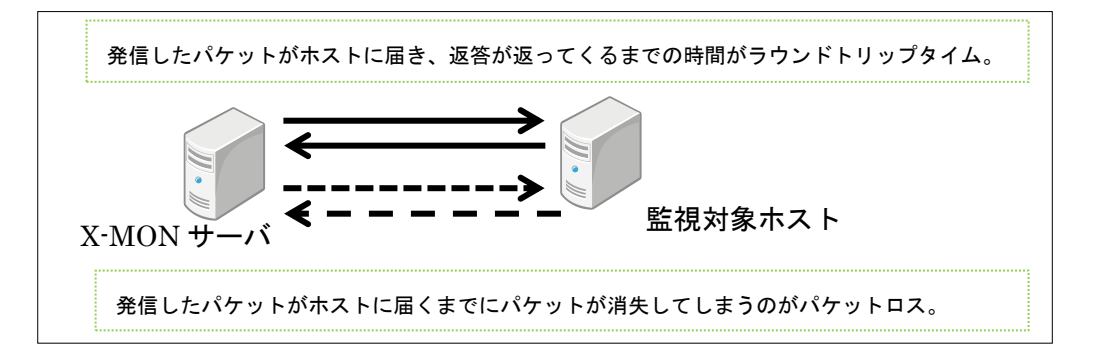

#### <span id="page-13-2"></span>2.1.1 監視設定例

標準的な死活監視においては、設定はデフォルトで充分ですが、シビアに監視する際 はタイムアウトの秒数(デフォルト 10秒)を短くしたり応答時間であるラウンドトリ ップタイムのしきい値を変更したり調整してください。

図 設定例

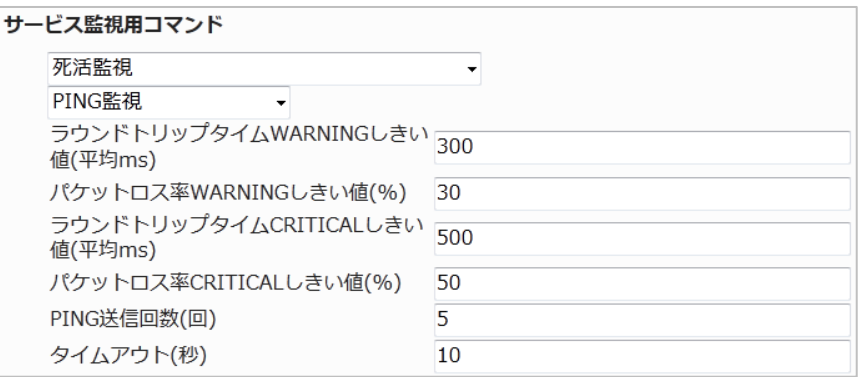

<span id="page-14-0"></span>2.1.2 設定項目一覧

| ラウンドトリップタイム          | ラウンドトリップタイムがこの値を超えた場合、監    |
|----------------------|----------------------------|
| WARNING しきい値(平均 ms)  | 視ステータスを WARNING にします。      |
| パケットロス率 WARNING し    | パケットロス率がこの値を超えた場合、監視ステー    |
| きい値(%)               | タスを WARNING にします。          |
| ラウンドトリップタイム          | ラウンドトリップタイムがこの値を超えた場合、監    |
| CRITICAL しきい値(平均 ms) | 視ステータスを CRITICAL にします。     |
| パケットロス率 CRITICAL し   | パケットロス率がこの値を超えた場合、監視ステー    |
| きい値(%)               | タスを CRITICAL にします。         |
| PING 送信回数(回)         | 1回の監視につき実行する PING の回数を指定しま |
|                      | す。                         |
| タイムアウト(秒)            | 監視対象ホストから指定した秒数以上応答がない     |
|                      | 場合、チェックを終了し、監視ステータスを       |
|                      | CRITICAL にします。             |

<span id="page-14-1"></span>2.2 NRPE 経由での SWAP 監視

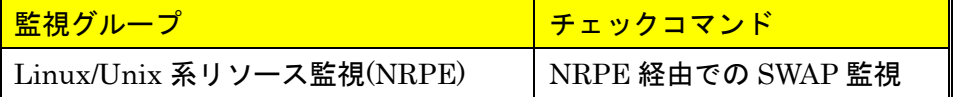

NRPE を利用して、監視対象ホストのスワップメモリの空き容量の監視を行います。 スワップメモリの空き容量がしきい値を下回る場合は、監視ステータスを WARNING または CRITICAL にします。

スワップメモリはサーバの用途により、使用量が異なりますのでサーバの状況をよく 確認してからしきい値を決定してください。またしきい値は空き容量をパーセントで 計算されます。

<span id="page-14-2"></span>2.2.1 監視設定例

Server1 ではスワップメモリは 1G 割り当てられているとします。

残りのスワップメモリが 80%以下で WARNING,60%以下で CRITICAL とする場合は 下記のように設定します。

図 SWAP 監視

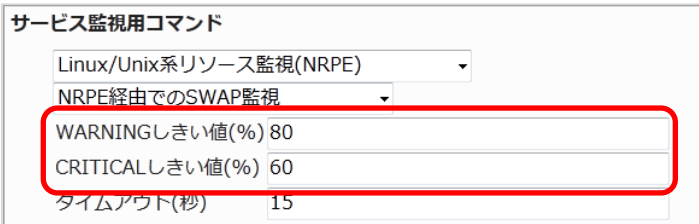

<span id="page-15-0"></span>2.2.2 設定項目一覧

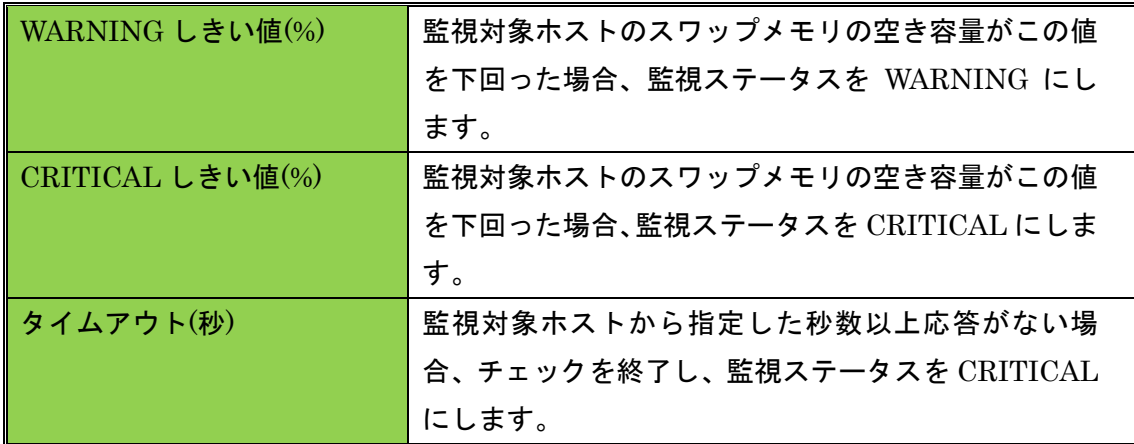

<span id="page-15-1"></span>2.3 NRPE 経由でのディスク監視

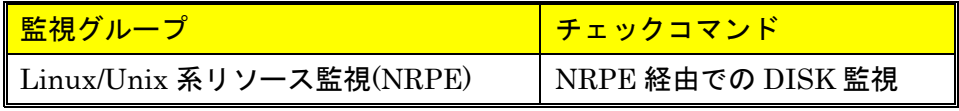

NRPE を利用して、監視対象ホストのディスク空き容量の監視を行います。

ディスク空き容量がしきい値を下回る場合は、監視ステータスを WARNING または CRITICAL にします。

1 つの監視設定で設定できるパーティション(マウントポイント)は 1 つとなります。 そのため、複数のパーティションを監視するには複数の監視設定が必要となります。 図 ディスク監視

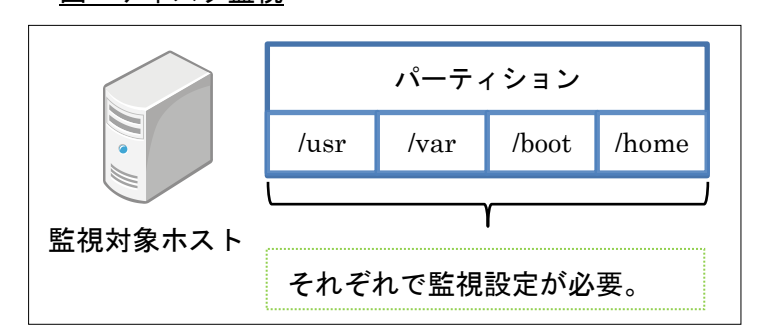

また、しきい値は空き容量をパーセントで計算します。そのため、同じしきい値で違 うパーティションの監視設定をする際は注意してください。

例:/usr には 50G,/var には 100G 割り当てられている。

WARNING のしきい値を 20%,CRITICAL のしきい値を 10%とした場合、

/usr は残り 10G で WARNING,残り 5G で CRITICAL を検知

/var は残り 20G で WARNING,残り 10G で CRITICAL を検知

となります。

<span id="page-16-0"></span>2.3.1 監視設定例

入力するパーティションの入力欄は「対象ディレクトリパス」となっています。

図 監視設定

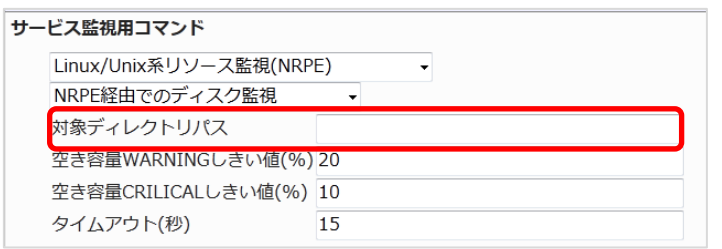

通常のパーティションを監視するようでしたら、/var や/usr をそのまま入力します。

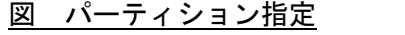

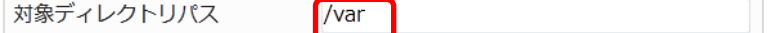

パーティションになっていない、/ 以下にマウントされている場合は入力してもマウン トポイントの容量が表示されます。

- ・例 1:/tmp はパーティションになっておらず、/ 以下にマウントされている。
- この場合、/tmp を入力しても/ の容量が返ってきます。

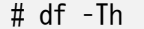

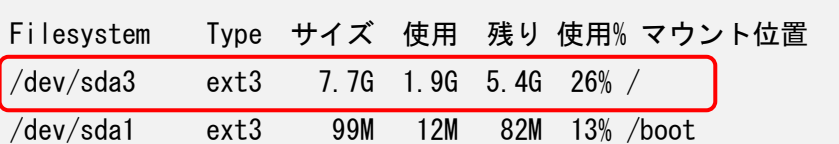

・例 2:/dev/sdb を/var/www としてマウントしている場合は/var/www を指定する事 で/var/www の容量の監視が可能です。

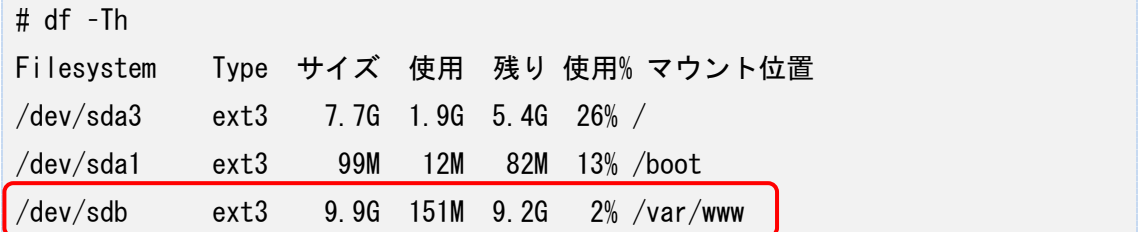

デバイス名でも指定は可能です。

・例 3:/dev/sda1 と/boot としてマウントしている場合、/dev/sda1 を指定する事で/boot の容量の監視が可能。

# 図 デバイス名で指定

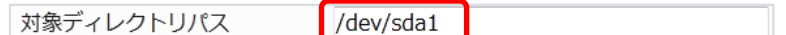

# df –Th

Filesystem Type サイズ 使用 残り 使用% マウント位置

/dev/sda1 ext4 485M 30M 430M 7% /boot

監視結果はマウントポイントの名前で表示されます。

図 監視結果

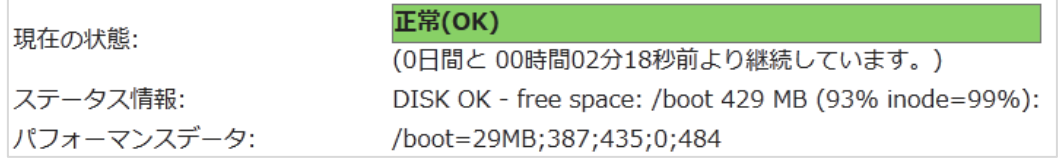

#### それぞれ環境に合わせて設定ください。

<span id="page-17-0"></span>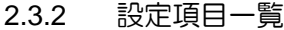

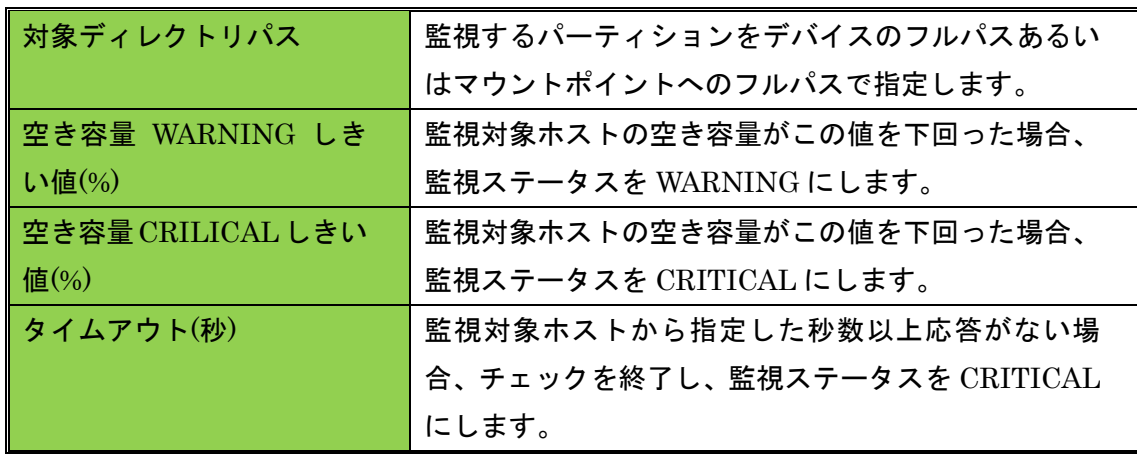

#### <span id="page-17-1"></span>2.4 NRPE 経由でのロードアベレージ監視

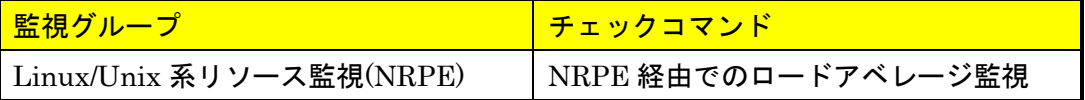

NRPE を利用して、監視対象ホストのロードアベレージの監視を行います。 監視ホスト上では w コマンド、uptime コマンドで確認できます。 ロードアベレージがしきい値を超える場合は、監視ステータスを WARNING または CRITICAL にします。サーバ環境にあわせてしきい値を調整してください。

<span id="page-18-0"></span>2.4.1 監視設定例

しきい値はカンマ区切りでの入力となります。

入力欄にも記載がありますが、1 分,5 分,15 分 の順で入力します。

# 図 しきい値入力

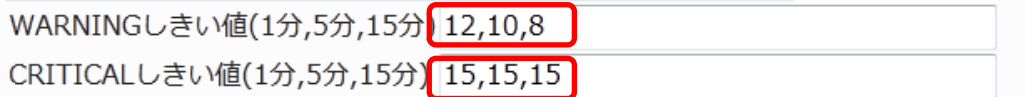

<span id="page-18-1"></span>2.4.2 監視パッケージ登録時のタイムアウト値について

X-MON3.0.5 をご使用で監視パッケージにてロードアベレージ監視を追加した際、タ イムアウト値が「24,20,16」と自動入力されています。

図 タイムアウト値バグ

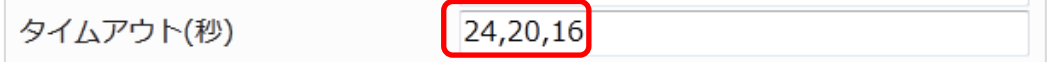

これは X-MON3.0.5 上でのバグになります。今後のアップデートで改善予定ですので 大変恐れ入りますが、「10」など任意の秒数へ修正をお願いします。

 $\vert$  10

図 タイムアウト値修正後

タイムアウト(秒)

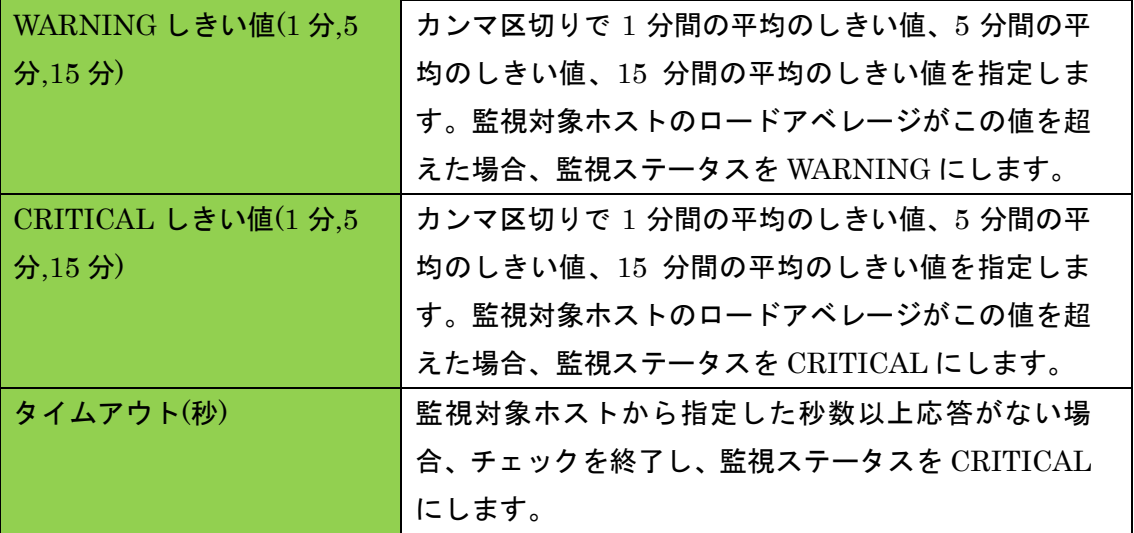

<span id="page-18-2"></span>2.4.3 設定項目一覧

<span id="page-19-0"></span>2.5 CPU 監視

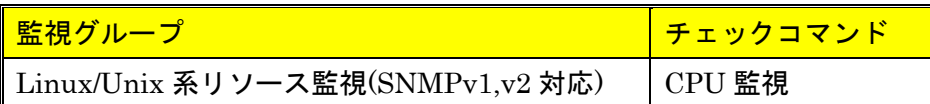

SNMP(バージョン 1 または 2c)を利用して、監視対象ホストの CPU 使用率(ユーザプ ロセス、nice プロセス、システムプロセス合計の CPU 使用率)の監視を行います。 CPU の使用率がしきい値を超える場合は、監視ステータスを WARNING または CRITICAL にします。X-MON から SNMP での情報取得ができない場合は、監視ステ ータスを UNKNOWN にします。

#### <span id="page-19-1"></span>2.5.1 X-MON における CPU 使用率の算出仕様

監視ホスト上では top コマンドの部分で確認出来ます。

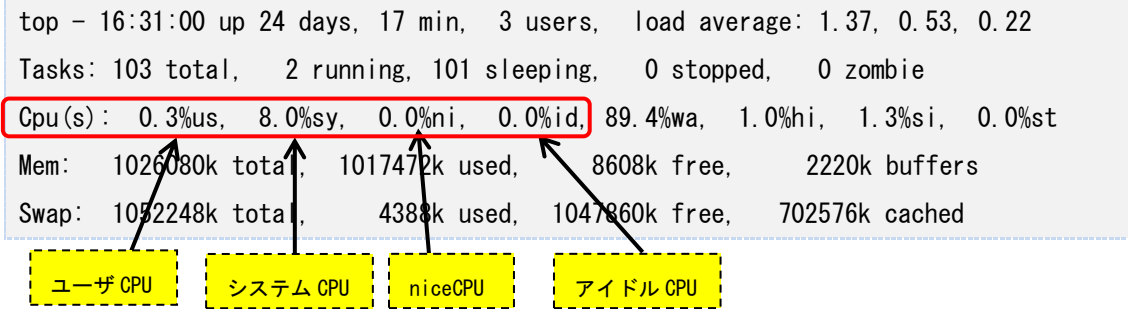

監視ホスト上でコマンドで確認出来る使用率は「その瞬間の使用率」となっており、 X-MON から SNMP を使用して CPU 使用率を監視する場合は「監視間隔の間に CPU を使った時間から平均使用率を算出」しています。

そのため、短時間で CPU 使用率が 100%など高い数値を出した場合において監視間隔 が長いと、X-MON 上では CPU 使用率が低くなる場合があります。

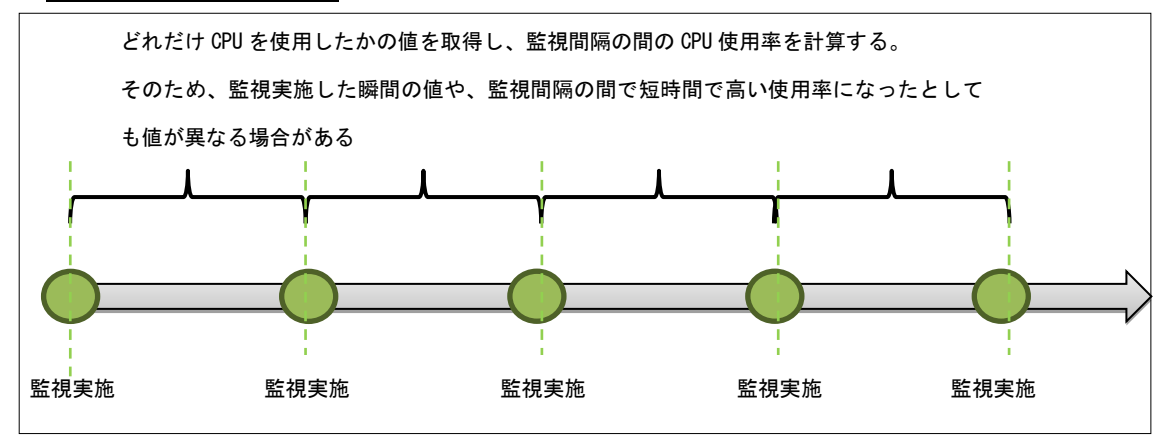

図 CPU 使用率の算出

<span id="page-20-0"></span>2.5.2 サーバのコア数による最大値について

CPU のコア数によって最大値が変わります。

#### 最大値は「コア数×100%」です。

そのため、4core 搭載のサーバでしたら最大値は 400%となります。

監視ホスト上では下記コマンドで確認出来ます。

\*4 コアの例

\$ cat /proc/cpuinfo | grep processor

processor : 0

processor : 1

processor : 2

processor : 3

また、top コマンドからでも確認出来ます。top コマンドでサーバ情報を表示中に「1」 を押すと CPU がコアごとに表示されます。

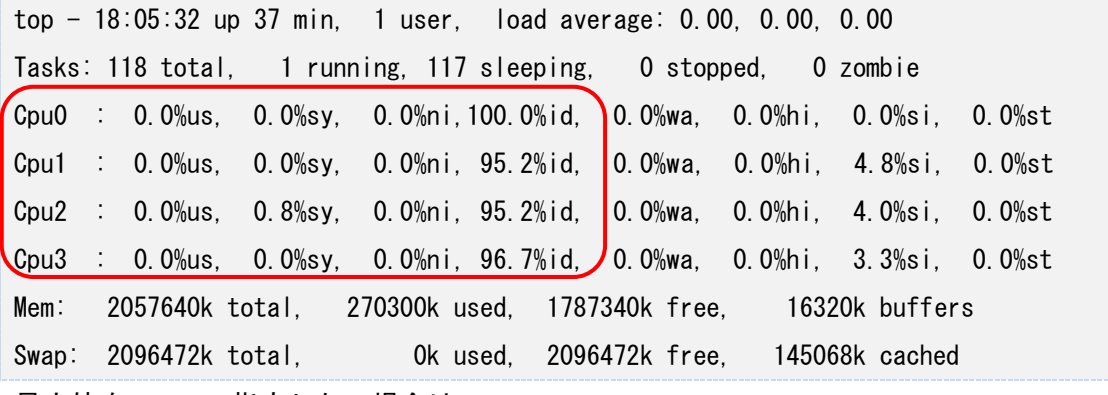

最大値を 100%で指定したい場合は

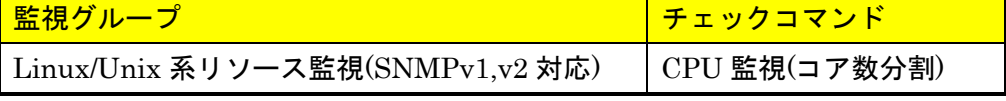

をご使用ください。

#### <span id="page-20-1"></span>2.5.3 監視設定例

サンプルネットワークで Server1 に対して監視設定する場合は下記のようになります。 ホスト登録時に SNMP 情報を指定している場合は自動的に入力されます。指定してな い場合は入力してください。

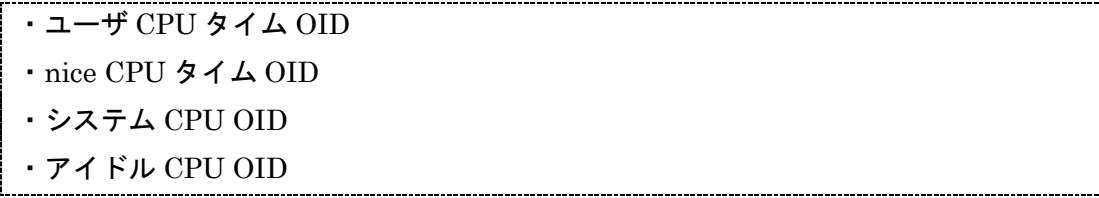

通常の Linux/Unix にて net-snmp を使用する際はデフォルトで結構です。

# 図 設定例

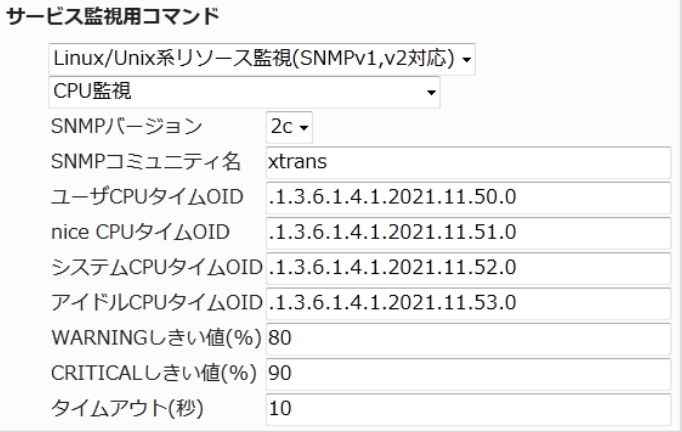

# <span id="page-21-0"></span>2.5.4 設定項目一覧

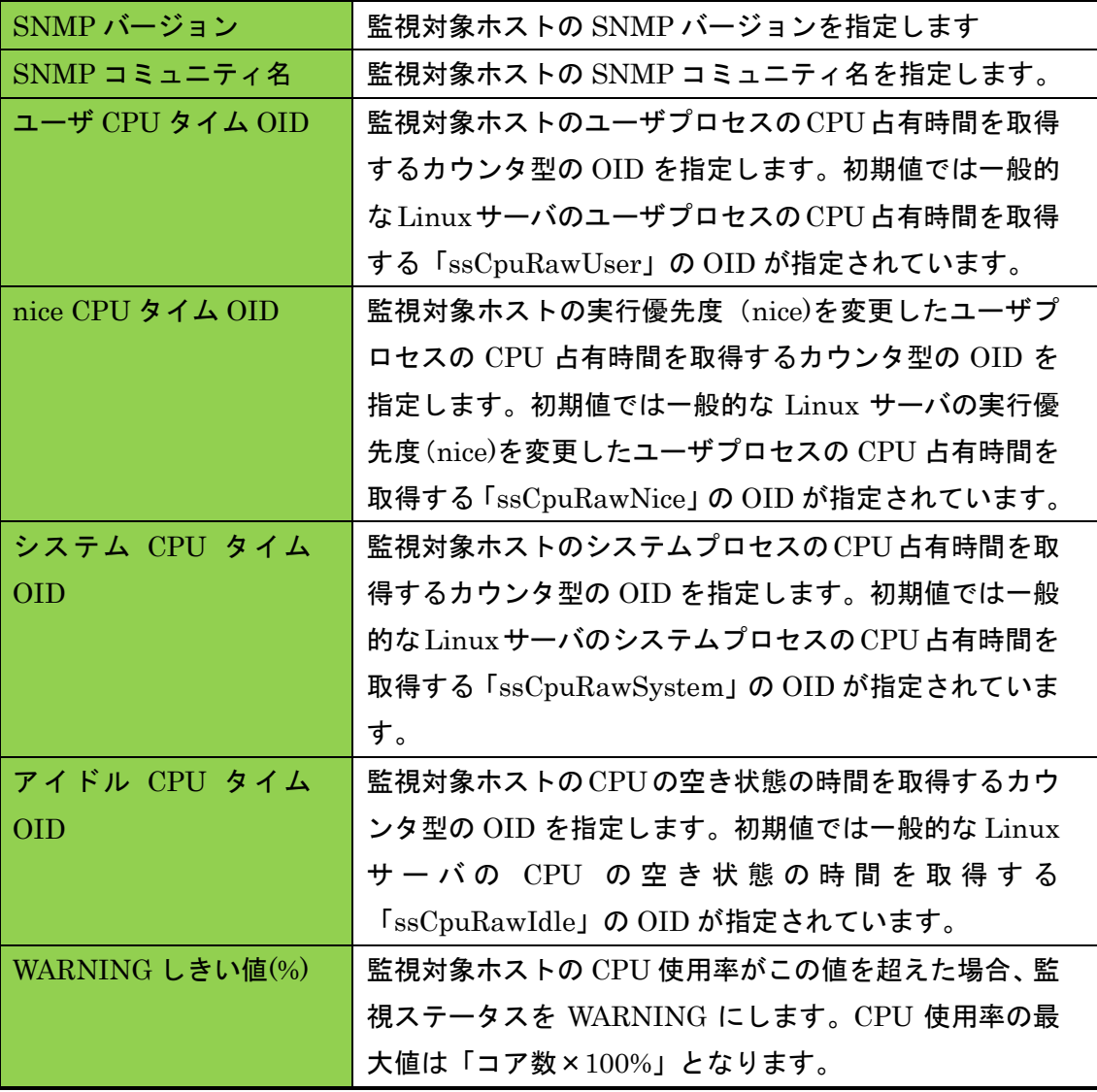

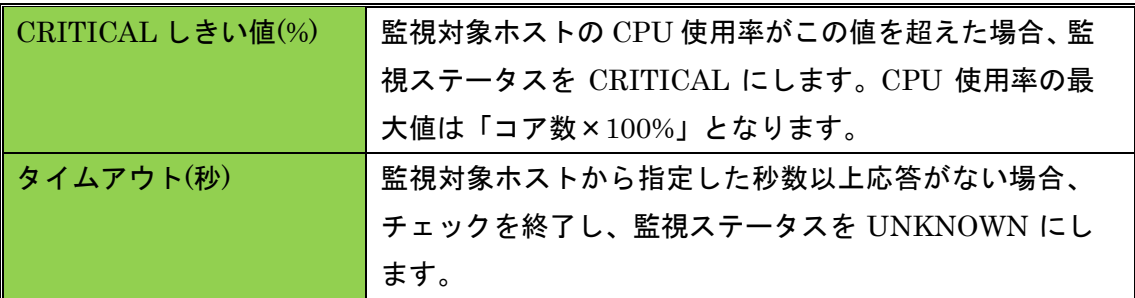

<span id="page-22-0"></span>2.6 TRAFFIC 監視

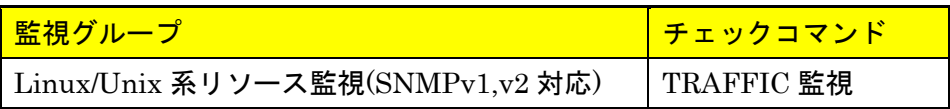

SNMP(バージョン 1 または 2c)を利用して、監視対象ホストのネットワークインタフ ェースのトラフィックの監視を行います。

トラフィックがしきい値を超える場合は、監視ステータスを WARNING または CRITICAL にします。X-MON から SNMP での情報取得ができない場合は、監視ステ ータスを UNKNOWN にします。

監視パッケージ一覧では「TRAFFIC-LAN」と「TRAFFIC-WAN」の 2 つが追加され ます。「TRAFFIC-LAN」はサーバの eth1 を、「TRAFFIC-WAN」は eth0 を監視しま す。NIC の確認方法は 2.6.2 [監視設定例を](#page-22-2)ご参照ください。

<span id="page-22-1"></span>2.6.1 X-MON におけるトラフィック量の算出仕様

CPU 監視と同じですが、監視のタイミングの「瞬間値」ではなく「監視間隔の間のト ラフィック量から監視間隔の時間で平均的に算出」します。そのため監視間隔の間に 短時間で多くのトラフィックが流れたとしても X-MON 上ではトラフィック量が少な くなる場合があります。

例として監視間隔が 5 分の間に合計 30Mbps のトラフィックが流れたとします。そう すると 1 分平均 6Mbps になりますので X-MON 上では 6Mbps のトラフィックが流れ た、と認識されます。この 6Mbps が監視設定で指定するしきい値と比較されます。そ のためトラフィック監視は監視間隔を短くする事をおすすめします。

<span id="page-22-2"></span>2.6.2 監視設定例

トラフィックの値を取得するには、どの OID が監視対象の NIC に対応しているかを調 べる必要があります。

X-MON3.2.0 以降では、管理画面から SNMPWALK 実行機能がございます。 その他コマンドで調べるには X-MON サーバからコマンドで確認します。

■構文

# snmpwalk –v 2c –c <コミュニティ名> <IP アドレス> ifDesc

サンプルネットワークに当てはめると

・コミュニティ名:xtrans

・IP アドレス:192.168.19.120

となりますので、その場合は

# snmpwalk -v 2c -c xtrans 192.168.19.120 ifDesc

を発行します。

■発行例

# snmpwalk -v 2c -c xtrans 192.168.19.120 ifDescr

IF-MIB::ifDescr.1 = STRING: lo

IF-MIB::ifDescr.2 = STRING: eth0

IF-MIB::ifDescr.3 = STRING: eth1

この場合、「eth0 は ifDescr.2 に対応」し、「eth1 は ifDescr.3 に対応」となります。

監視設定を見てみましょう。画像は新規作成時の画像となります。

図 新規作成時

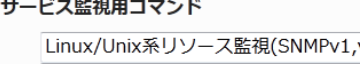

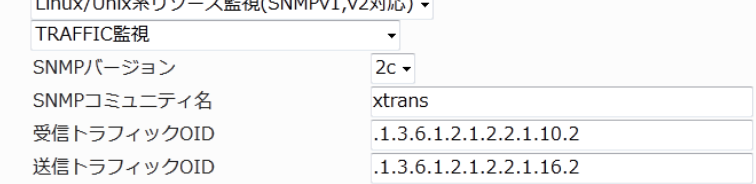

 $\overline{1}$  and  $\overline{1}$ 

初期値で

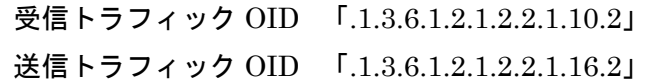

となっています。OID の最後の数字が先ほど調べた「ifDescr.○」の数字となります。 そうすると、初期値で監視をすると最後の数字が 2 ですので eth0 を監視するとなりま す。eth1 を監視したい場合は「ifDescr.3」ですので最後の数字を 3 にします。

eth1 の受信トラフィック OID は「.1.3.6.1.2.1.2.2.1.10.3」

eth1 の送信トラフィック OID は「.1.3.6.1.2.1.2.2.1.16.3」

複数の NIC がある場合はこのようにして OID を指定してください。

<span id="page-23-0"></span>2.6.3 しきい値について

WARNING と CRITICAL のしきい値を入力しますが単位が「bit」での指定となりま す。そのため、桁数が大きくなりますので気を付けてください。 byte で確認するには 8 で割る必要があります。

・新規作成時の初期値 WARNING しきい値(bit) 8000000bit -> 1000000 バイト -> 約 1M バイト CRITICAL しきい値(bit)10000000bit -> 1250000 バイト -> 約 1.25M バイト

図 しきい値

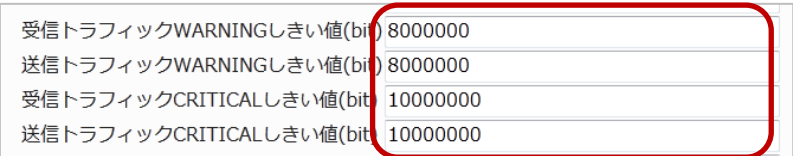

NIC の転送量により、しきい値を設定してください。

<span id="page-24-0"></span>2.6.4 設定項目一覧

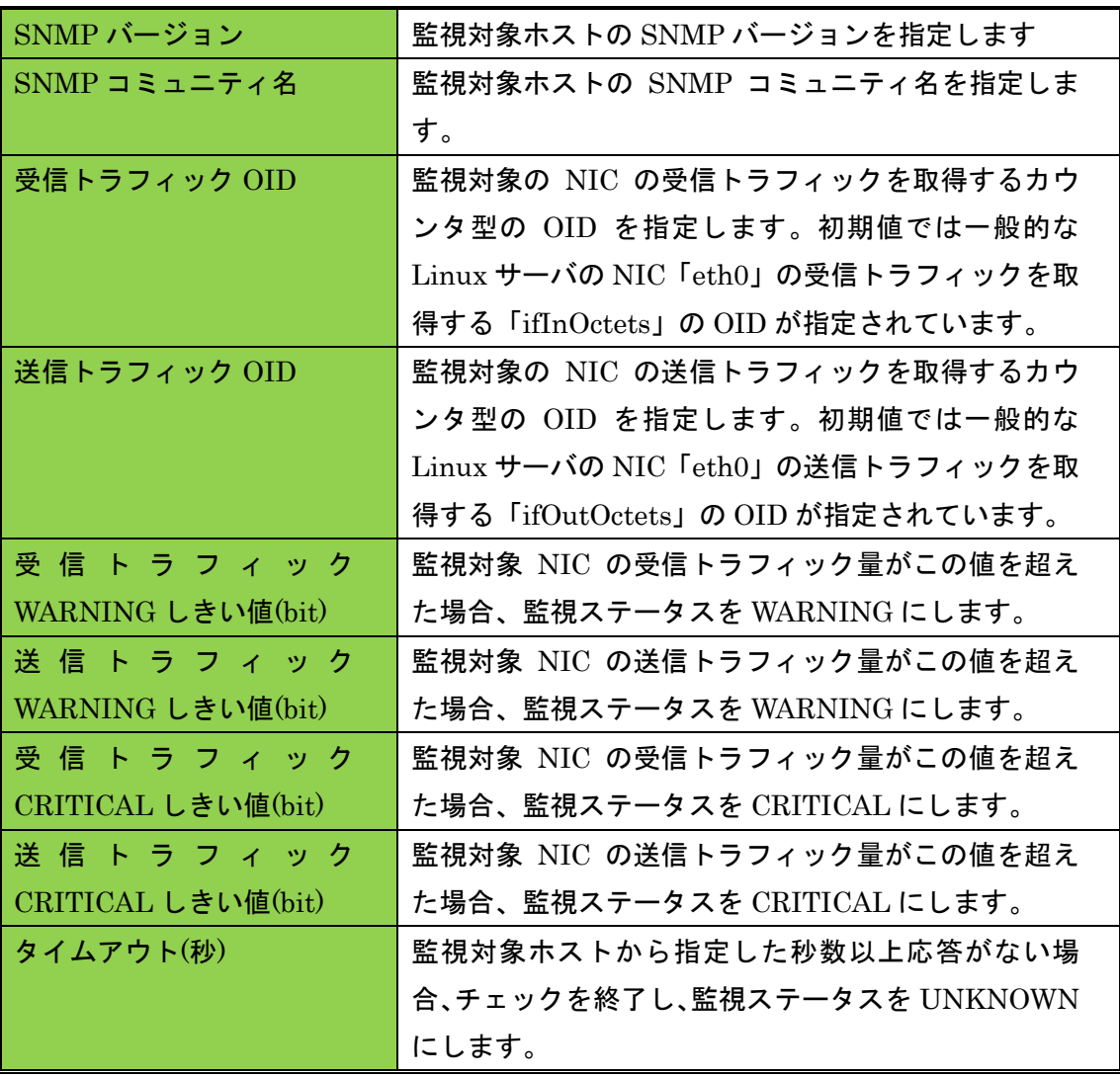

<span id="page-25-0"></span>2.7 メモリ監視(Cache/buffer 除外)

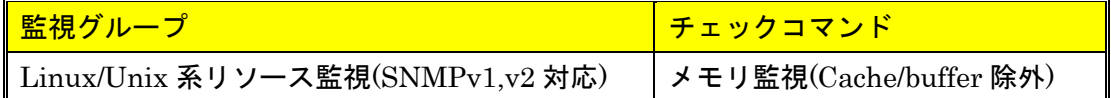

SNMP(バージョン 1 または 2c)を利用して、監視対象ホストの実メモリ使用率とスワ ップメモリ使用率の監視を行います。この監視における物理メモリ使用量とは、総メ モリ量から未使用のメモリ(キャッシュされていないメモリ, free)量とキャッシュメモ リ(キャッシュされているメモリ, buffer と cached)量を引いたメモリ量を指します。

スワップメモリの使用率や実メモリ使用率がしきい値を超える場合は、監視ステータ スを WARNING または CRITICAL にします。X-MON から SNMP での情報取得がで きない場合は、監視ステータスを UNKNOWN にします。

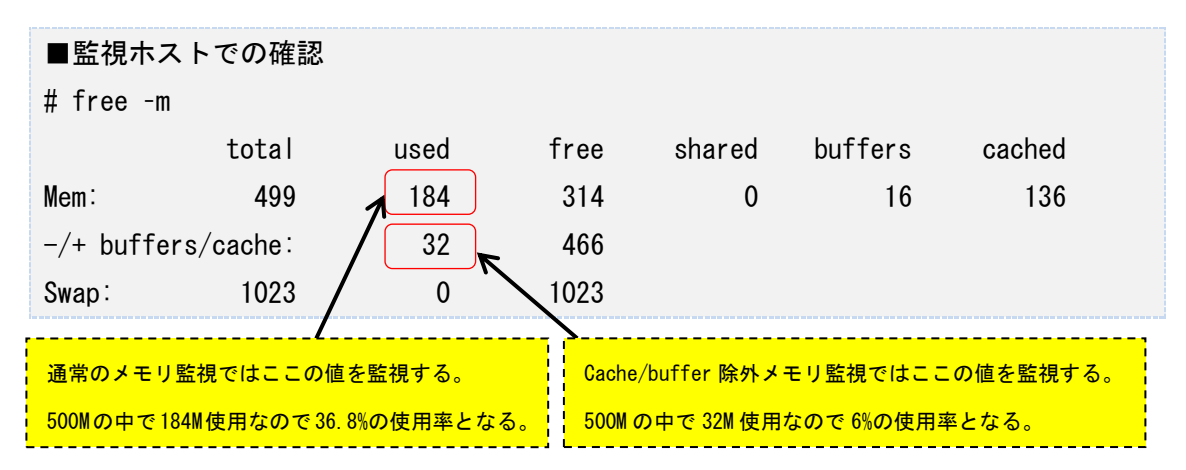

#### <span id="page-25-1"></span>2.7.1 監視設定例

通常、監視ホストでメモリ使用量を確認する際は GByte や MByte 単位で確認してい ると思いますが、監視では「使用率」となるためしきい値はパーセントで設定します。 また、監視設定ではスワップメモリの使用率と実メモリの使用率を指定出来ます。監 視の検知はどちらかのしきい値を超えた段階で検知します。

#### 図 監視設定例

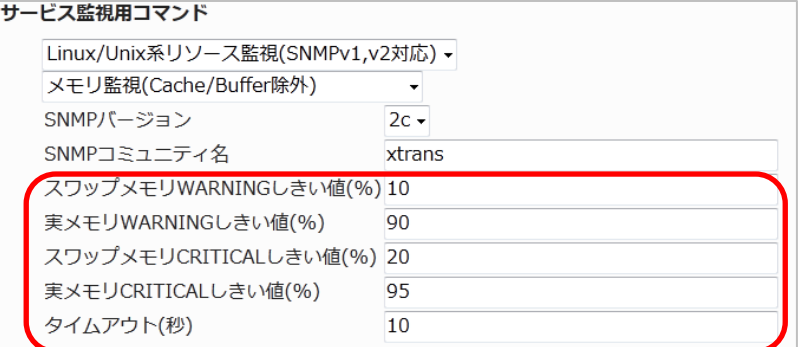

監視が正常に行われている場合は、画像のように実メモリは MEM、スワップは SWAP として使用率が表示されます。

図 メモリ監視

**N** 正常(OK) OK - MEM:6% used SWAP:0% used **MEMORY** |2012-11-12 11:12:56 ||4日と19時間33分28秒 ||1/3||

注意点としては監視を検知した場合に実メモリのしきい値を超えたのかスワップのし きい値を超えて検知したのか表示はされませんので監視ホストを直接確認して下さい。 図 検知時

MEMORY M 異常(CRITICAL) 2012-11-12 11:22:21 0日と00時間01分31秒 2/3 CRITICAL - MEM:6% used SWAP:0% used

#### <span id="page-26-0"></span>2.7.2 設定項目一覧

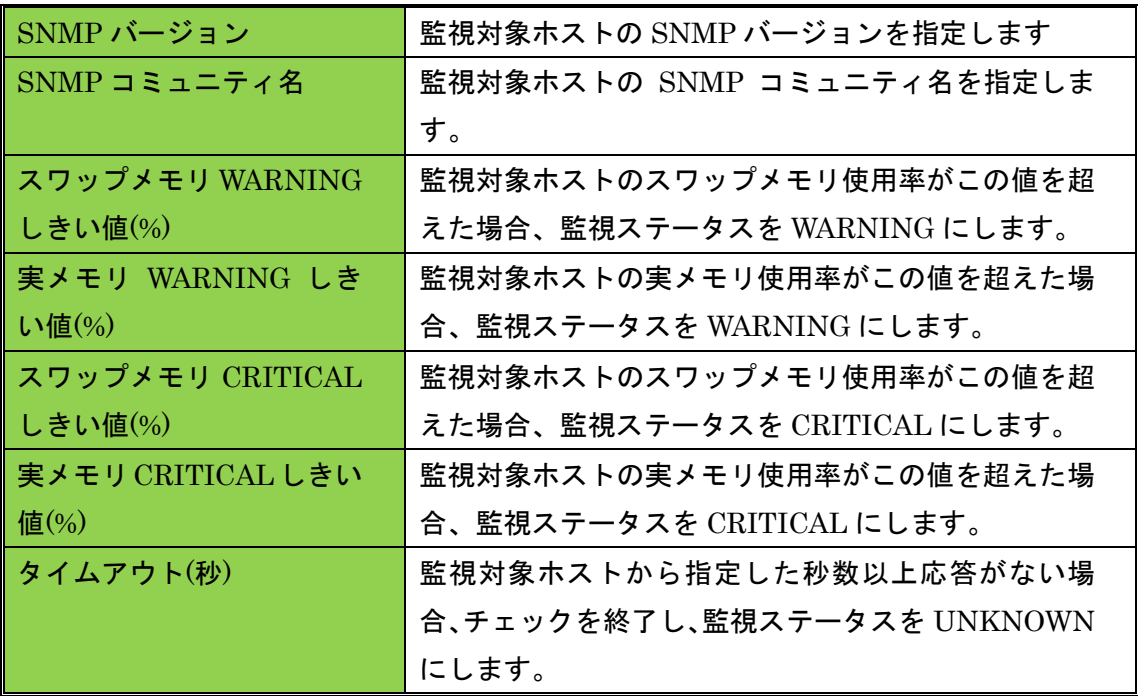

<span id="page-26-1"></span>2.8 SSH 監視

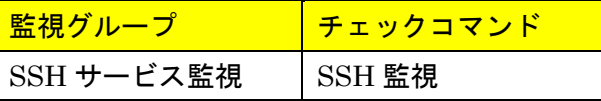

監視対象ホストの SSH サービスの監視を行います。

監視対象ホストで SSH サービスが起動していない場合、監視ステータスを CRITICAL にします。

X-MON サーバから SSH 接続できるように監視ホストに予め設定をお願いします。

#### <span id="page-27-0"></span>2.8.1 監視設定例

通常、SSH はポート番 22 番を使用します。デフォルトの設定でも 22 番が指定されま すので、監視ホストの設定で違うポート番号を指定している場合はその番号を指定し てください。

図 監視設定例

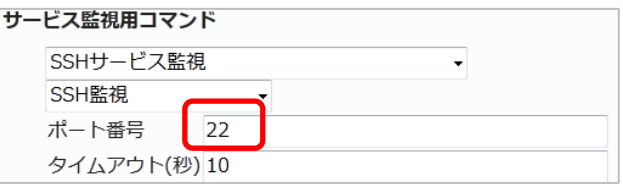

<span id="page-27-1"></span>2.8.2 設定項目一覧

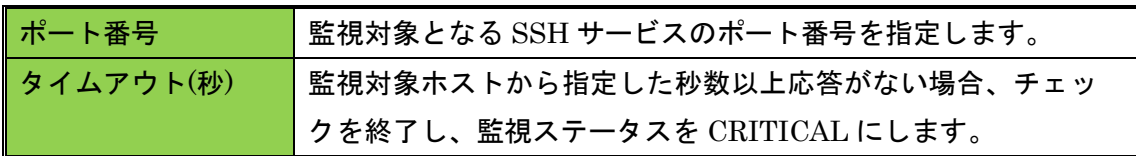

#### <span id="page-27-2"></span>2.9 NRPE 経由での NTP サーバ OS 時刻監視

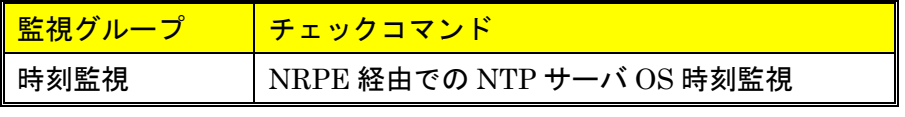

NRPE を利用して、監視ホストのシステム時刻のずれの監視を行います。

誤差(秒数)がしきい値を超える場合は、監視ステータスを WARNING または CRITICAL にします。比較対象の NTP サーバから時刻が取得できない場合は、監視ス テータスを UNKNOWN にします。

監視パッケージー覧で設定した場合は比較する NTP サーバとして 「ntp.jst.mfeed.ad.jp」が指定されています。

図 監視パッケージでの設定

NTPサーバホスト名またはIPアドレス ntp.jst.mfeed.ad.jp

<span id="page-27-3"></span>2.9.1 監視設定例

監視設定において[ NTP サーバホスト名または IP アドレス] と[ポート番号] と[タイ ムアウト] を指定します。この 2 つは監視ホストと比較する NTP サーバの情報を指定 します。

一般的な NTP サーバ(公開されている public なもの)はポート番号は 123 番を使用 しますが、自社内用などでポート番号を変更している場合はそこで使用されているポ ート番号を指定してください。

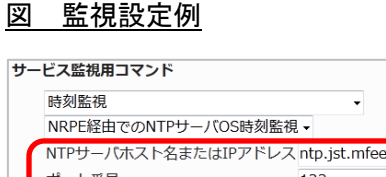

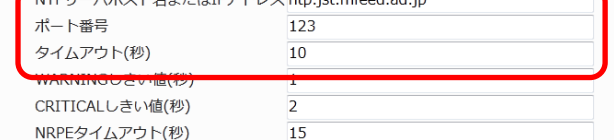

時刻のズレを検知した場合はステータス情報には「Offset <ズレている秒数>」が表示 されます。

#### 図 検知時

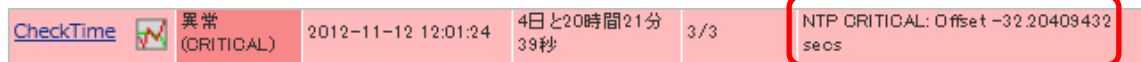

<span id="page-28-0"></span>2.9.2 他のチェックコマンドとの違い

時刻監視は他にもチェックコマンドがありますので解説します。

2.9.2.1 NRPE 経由での NTP サーバ OS 時刻監視

本章で説明している項目となります。

NRPE を利用して、監視ホストのシステム時刻を指定した NTP サーバと比較します。

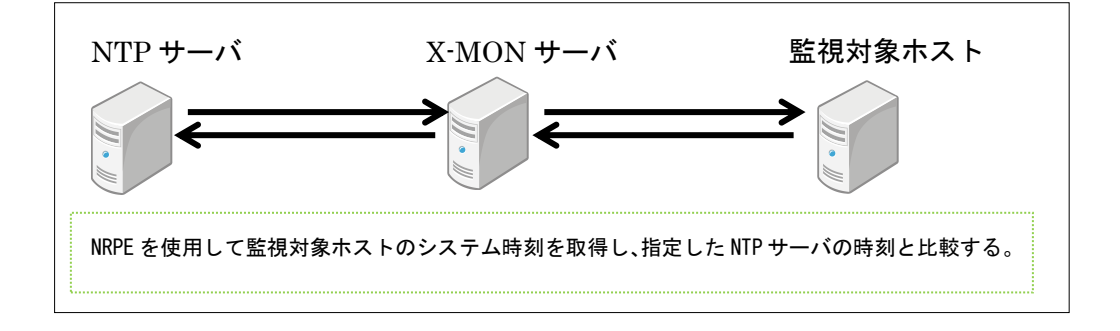

2.9.2.2 NRPE 経由での NTP サーバ動作監視

NRPE を利用して、監視対象ホストの NTP サービスにて設定されている時刻同期する ための NTP サーバとシステム時刻のズレの監視を行います。監視対象ホストにて NTP サービスが実行されている必要があります。

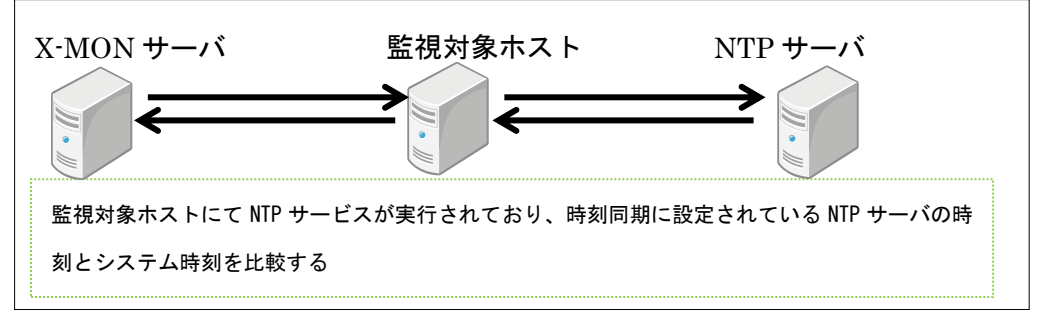

2.9.2.3 NTP サーバ OS 時刻監視

この監視は X-MON サーバと指定した NTP サーバとの時刻のズレを監視します。その ため X-MON サーバに使用してください。

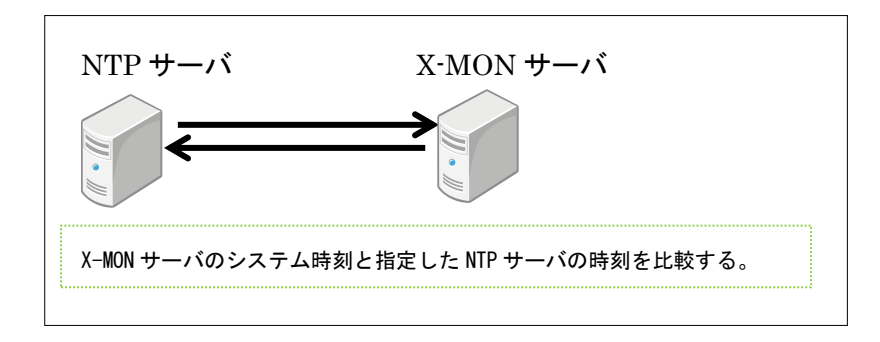

2.9.2.4 NTP サーバ動作監視

監視対象ホストが提供している NTP サービスの時刻が、NTP サービスにて設定され ている時刻同期するための NTP サーバと時刻のズレの監視を行います。監視対象ホス トにて NTP サービスが実行されている必要があります。

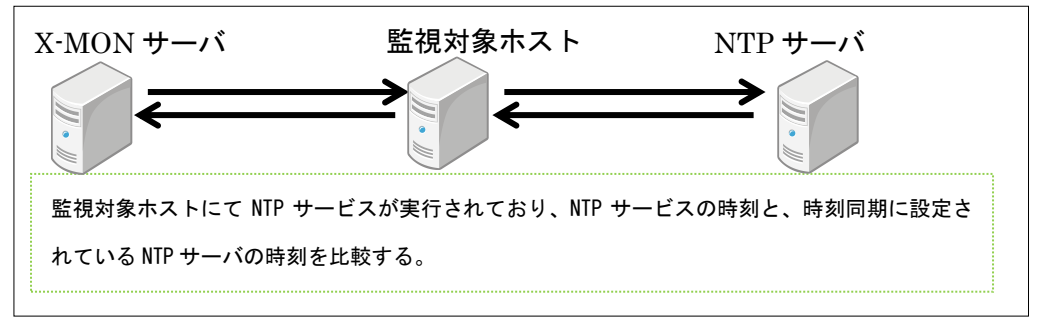

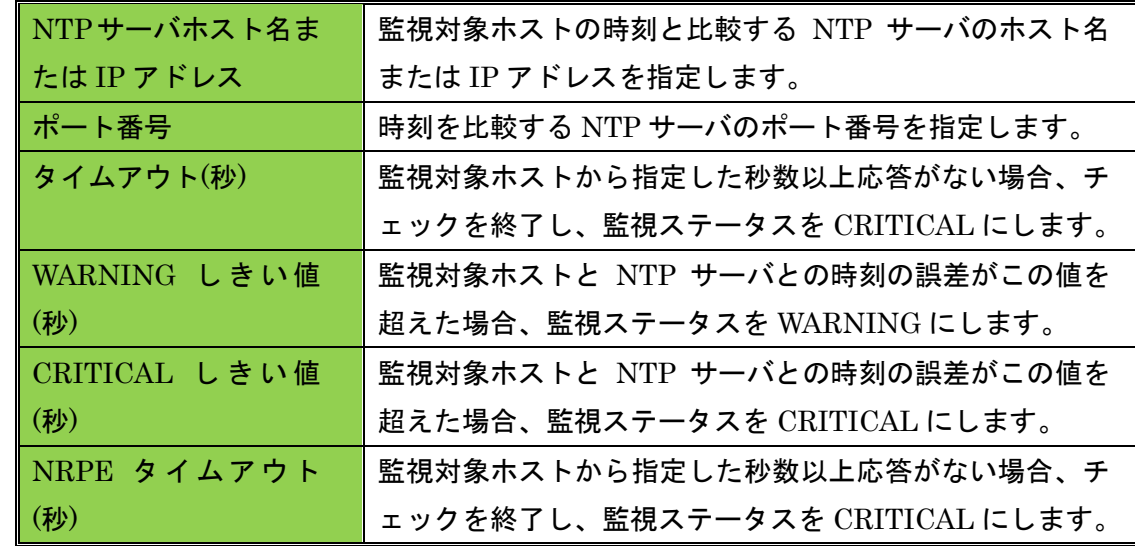

#### <span id="page-29-0"></span>2.9.3 設定項目一覧

#### <span id="page-30-0"></span>3 Linux Web サーバ監視

Linux Web サーバ監視では Web サービスを提供しているホストに対する監視パッケー ジです。

内容は Linux 標準監視と Web サービスに特化した監視項目です。

項目一覧は [1.2.2 Linux Web](#page-7-1) サーバ監視一覧をご参照ください。

<span id="page-30-1"></span>3.1 FTP 監視

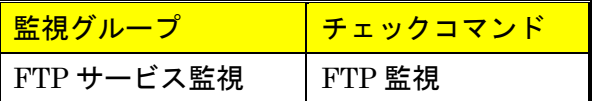

監視対象ホストの FTP サービスの監視を行います。

接続できない場合、監視ステータスを CRITICAL にします。

#### <span id="page-30-2"></span>3.1.1 監視設定例

通常、FTP はポート番号 21 番を使用します。デフォルトの設定でも 21 番が指定され ますので、監視ホストの設定で違うポート番号を指定している場合はその番号を指定 してください。

図 監視設定例

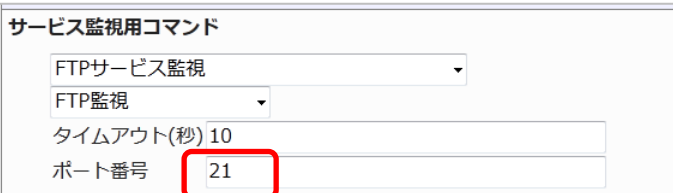

<span id="page-30-3"></span>3.1.2 設定項目一覧

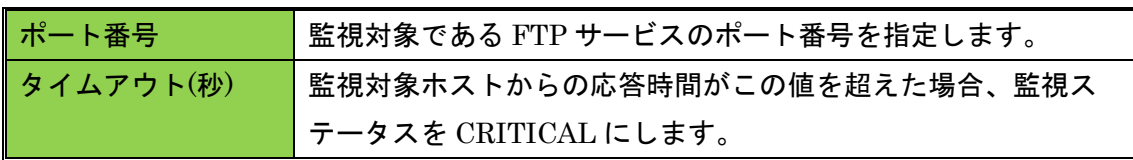

<span id="page-30-4"></span>3.2 HTTP 監視

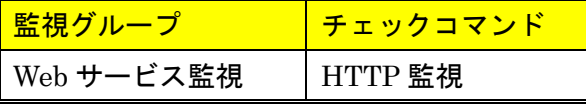

Web ページの監視を行います。

HTTP ステータスコードを指定しないとき、接続が可能(HTTP ステータスコードが 200 番台または 300 番台)な場合、監視ステータスを OK にします。クライアント側の エラー(HTTP ステータスコードが 400 番台)の場合、監視ステータスを WARNING に

します。サーバ側のエラー(HTTP ステータスコードが 500 番台または 100 未満)やタ イムアウトの場合、監視ステータスを CRITICAL にします。

X-MON サーバからは IP アドレスでアクセスします。

<span id="page-31-0"></span>3.2.1 監視設定例

3.2.1.1 基本的な設定例

サンプルネットワークでの構成の場合、IP アドレスは 192.168.19.120 のため、X-MON サーバからは

http://192.168.19.120

のアドレスでアクセスする形となります。オプションで設定を入れる事が可能です。 新規作成の際のデフォルトの設定は下記となります。

図 デフォルトの設定

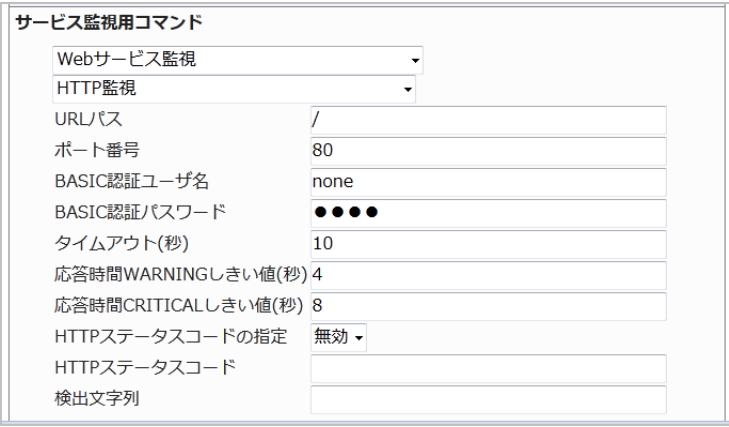

URL パスは、IP アドレスの最後にパスを追加が出来ます。 デフォルトは「/」です。例えば、 http://192.168.19.120/x-mon/ を監視する URL パスとする場合は /x-mon/ と指定します。 図 URL パス

URLパス

 $x$ -mon/

厳密にファイル名まで指定する事も可能です。

使用用途としては、「index.html はページビューをカウントしているため、kanshi.html という監視するためだけのページを配置させ、X-MON からのアクセスを別ファイルに する」などです。

図 http://192.168.19.120/kanshi.html にアクセスする場合

| URLパス | Kanshi.html |  |  |
|-------|-------------|--|--|
|-------|-------------|--|--|

3.2.1.2 ポート番号

ポート番号を指定できます。アプリケーションでポート番号を指定して web 管理画面 を使用している場合に指定します。

http://192.168.19.120:8080/

を監視したい場合はポート番号に 8080 を指定します。

図 ポート番号指定

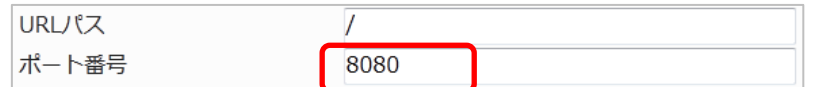

3.2.1.3 Basic 認証を使用する場合

監視するページに Basic 認証がかかっている場合はユーザ名とパスワードを入力出来 ます。

デフォルトではユーザ名は none パスワードも none になっています。

監視するページに Basic 認証が設定されていない場合、入力された情報は使用されま せん。

図 Basic 認証

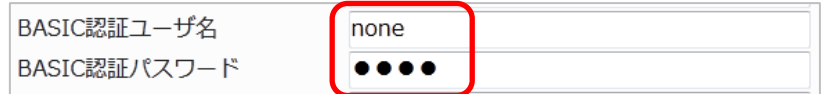

3.2.1.4 HTTP ステータスコードの指定

HTTP はアクセスした際にステータスコードを返答します。

この章の初めにも記載しておりますがデフォルトは下記です。

HTTP ステータスコードが 400 番台:WARNING

HTTP ステータスコードが 500 番台または 100 未満:CRITICAL

しかし、運用上で指定のステータスコードについては既知の問題や仕様で障害としな

い場合も出てきますのでその場合はこのオプションを使用してください。

また、カンマ「,」を使用する事で複数のステータスコードを指定出来ます。

HTTP ステータスコードの指定を有効にするには、設定を有効にしてください。

#### 図 ステータスコードの有効

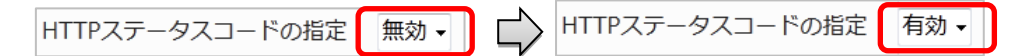

例) Basic 認証のユーザ名、パスワードが不明な場合

監視する URL に Basic 認証が設定されているが、情報がわからずアクセスした場合は 認証が出来ないためステータスコードは 401 が返答されます。

「HTTP サービス自身は正常に稼働しているためこれは障害と見なさいない」とする 場合は HTTP ステータスコードの指定を有効にし、HTTP ステータスコードに 401 を 指定します。

図 ステータスコード指定

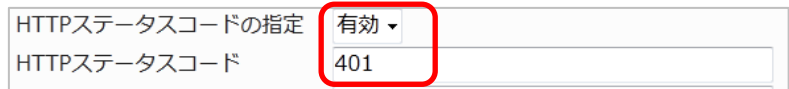

例)X-MON サーバからアクセス許可がされていない場合

特定の IP アドレスからのみ HTTP に接続が出来る場合等、アクセス権がない場合はス テータスコード 403 が返答されます。

「HTTP サービス自身は正常に稼働しているためこれは障害と見なさいない」とする 場合は HTTP ステータスコードの指定を有効にし、HTTP ステータスコードに 403 を 指定します。

図 ステータスコード指定

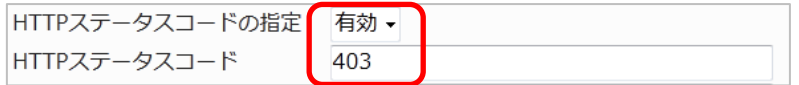

キンテータスコードを有効にする場合の注意点

ステータスコードを有効にした場合、そのステータスコード以外は CRITICAL を検知 します。

例えば、URL パスをデフォルトの設定で正常にアクセスできる環境とします。 その場合に HTTP ステータスの設定を 500 に設定し監視を行います。

#### 図 ステータスコード指定

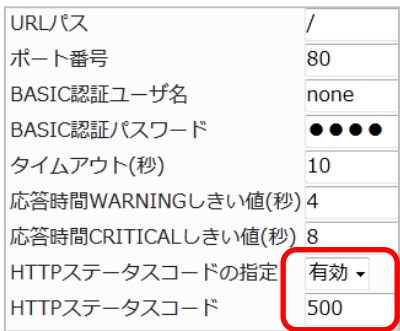

正常に監視出来ているのでステータスコードは 200 番が返答されますが、ステータス コード 500 番を指定しているので、アクセスは出来るにもかかわらず監視上では CRITICAL となります。

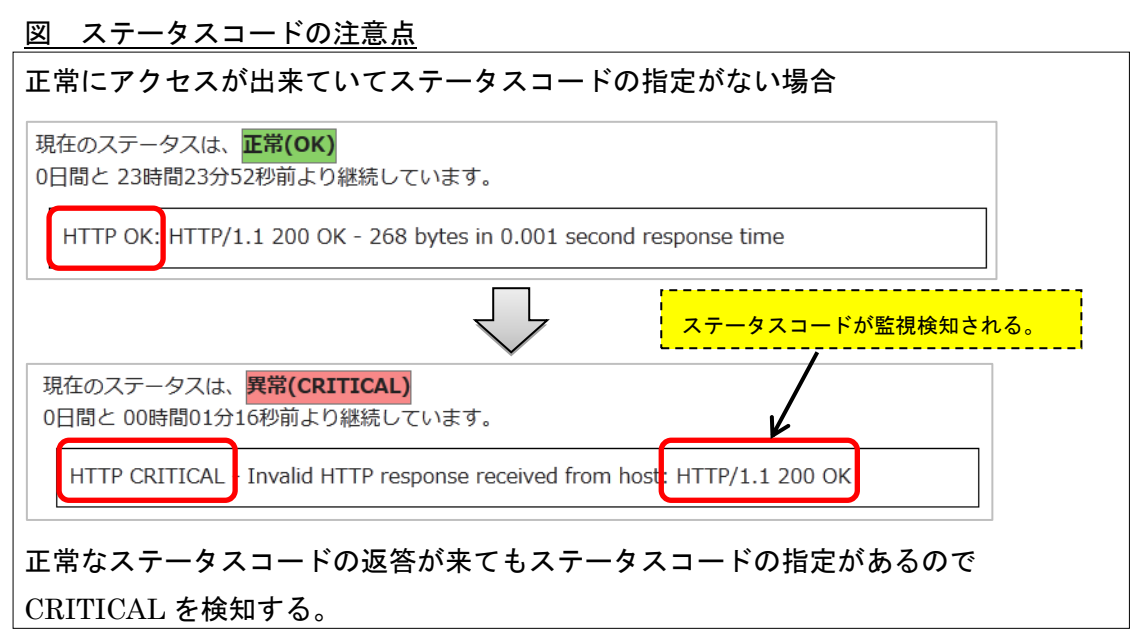

デフォルトでは WARNING 検知となる 400 番台を検知しても同様に指定ステータスコ ード以外になりますので CRITICAL となります。

3.2.1.5 検出文字列

監視するページで表示される文字列(ページのソース内)で監視が出来ます。 バーティカルバー(|)で区切ると複数の文字列を指定が出来、正規表現を使用する事も 可能です。文字列に使用できるのは英数字と平仮名、カタカナ、漢字です。

例)データベースとの接続が true の場合に OK、false の場合に NG を表示する HTML を準備し、それにアクセスして文字列監視をします。

しきい値としては OK の文字列があれば正常、それ以外は CRITICAL となります。 監視する HTML が moji.html とする場合は下記のように設定します。

図 検出文字列設定

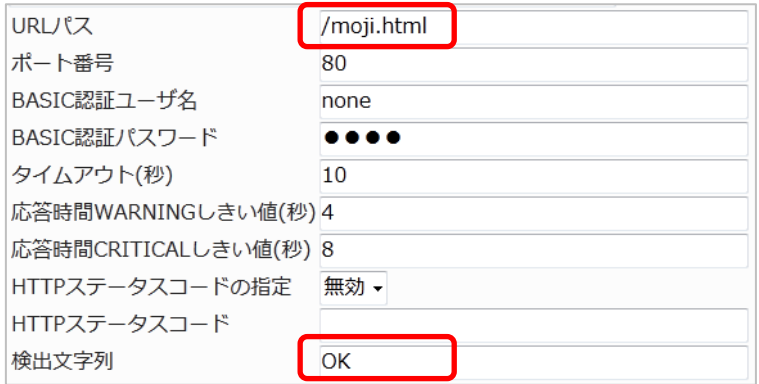

実際ブラウザでアクセスした際の例は下記です。

図 ブラウザでアクセス

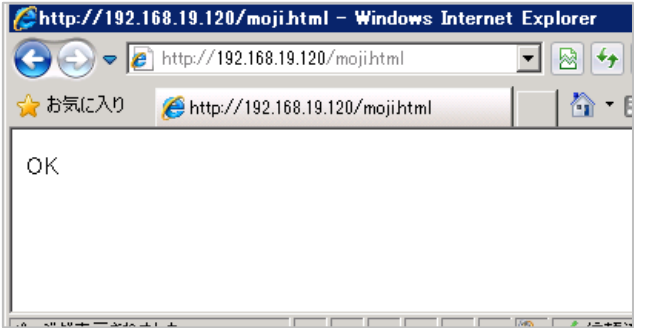

# 正常に監視が出来ている場合は HTTP 監視と同じステータス情報が表示されます。

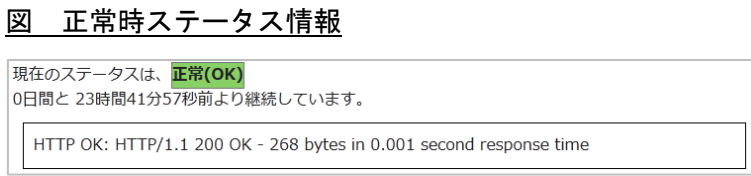

# CRITICAL にするために、表示の文字列が NG になるようにしてみます。 図 ブラウザでアクセス

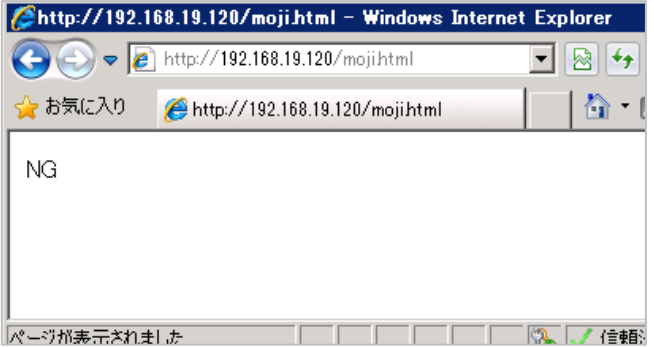

OK 以外の文字列が表示されているので CRITICAL を検知します。

HTTP のステータスコードは 200 番なので正常ですが、「pattern not found」と文字列 検知にて CRITICAL になっています。

図 CRITICAL 時ステータス情報

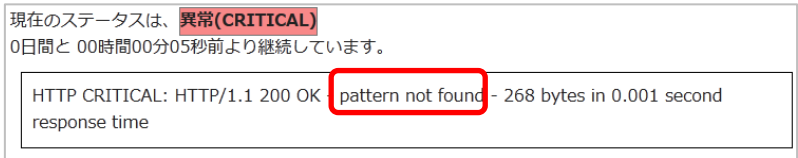

正規表現も使用可能です。

例として、下記条件のような HTML である success.html を作成するとします。

プログラムが正常な動作をしていれば「success<処理にかかった秒数>sec」を表示する プログラムが異常な動作をしていれば「nonsuccess<処理にかかった秒数>sec」を表示する

例えば処理にかかった時間が 30 秒でしたら「success30sec」と表示されます。

90 秒処理して異常な動作の場合は「nonsuccess90sec」と表示されます。

検知する文字列を「success」に設定だけだと両パターンでも監視は OK になってしま うため、「文字列の先頭であり、success の後は1文字以上の文字とする」とします。 指定すべき文字列は「^success\*」となります。

#### 図 監視設定

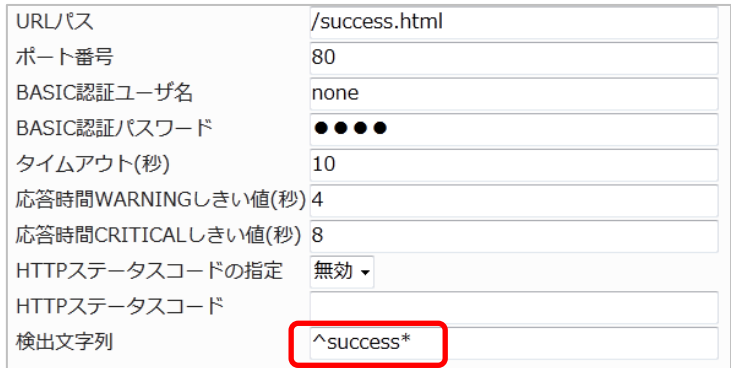

ブラウザで確認では正常に動作している表示となっているため、監視でも正常が検知 されます。

図 ブラウザでアクセス

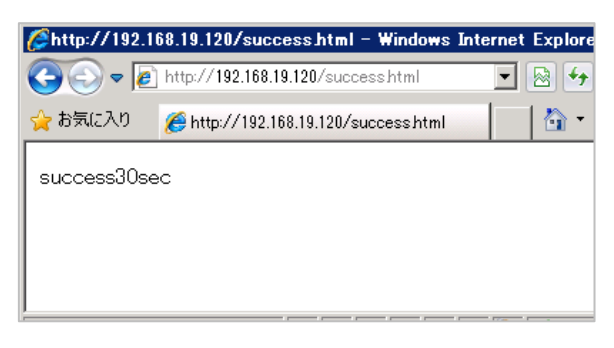

## 図 正常時ステータス情報

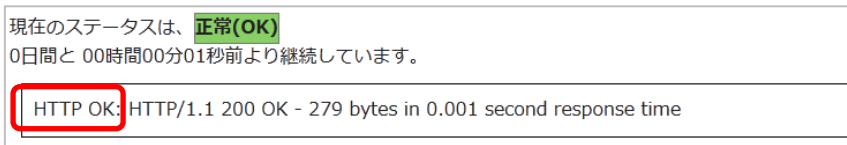

CRITICAL にするために、表示の文字列が NG になるようにしてみます。

図 ブラウザでアクセス

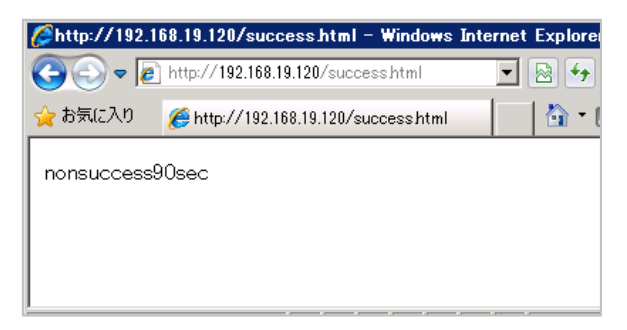

検知文字列が「success」だけですと CRITICAL にはならないため、正規表現にて CRITICAL を検知します。

# 図 CRITICAL 時ステータス情報

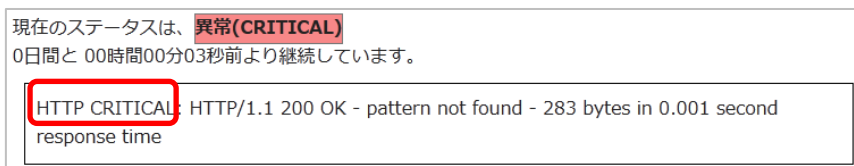

# <span id="page-37-0"></span>3.2.2 設定項目一覧

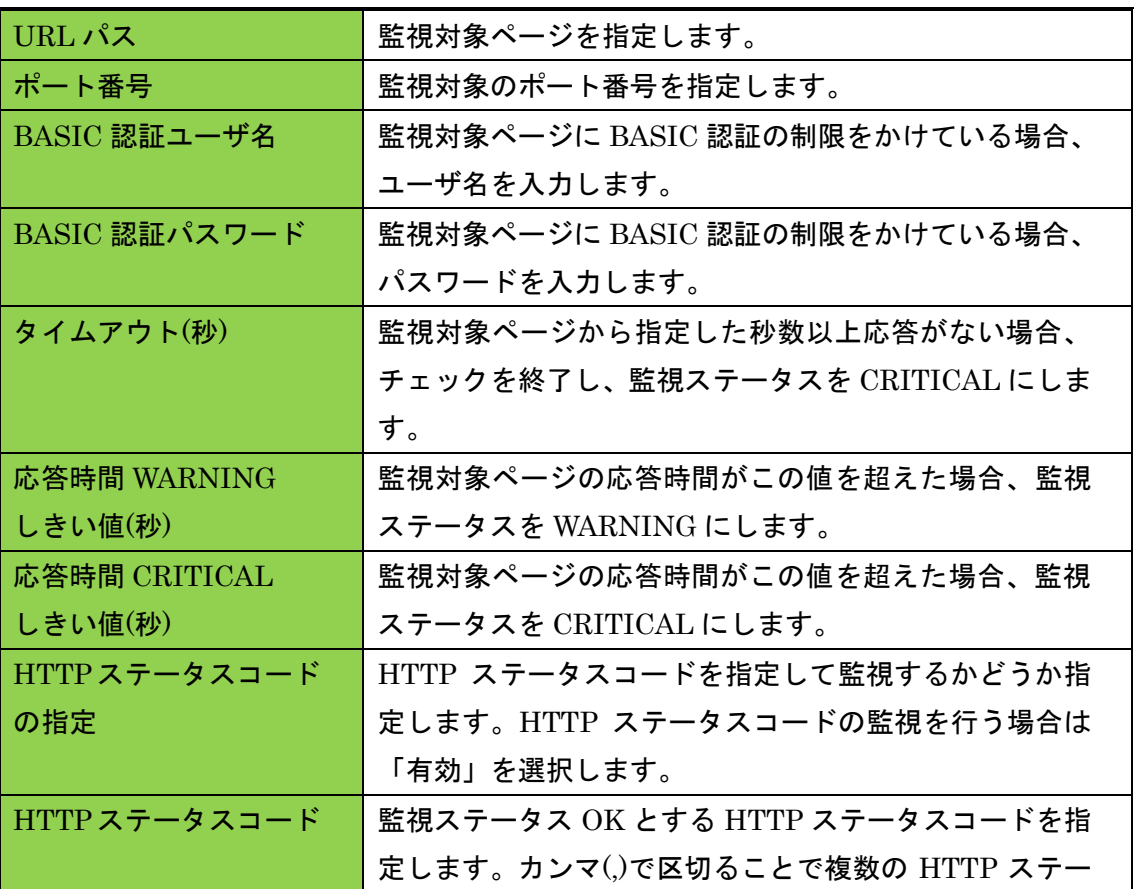

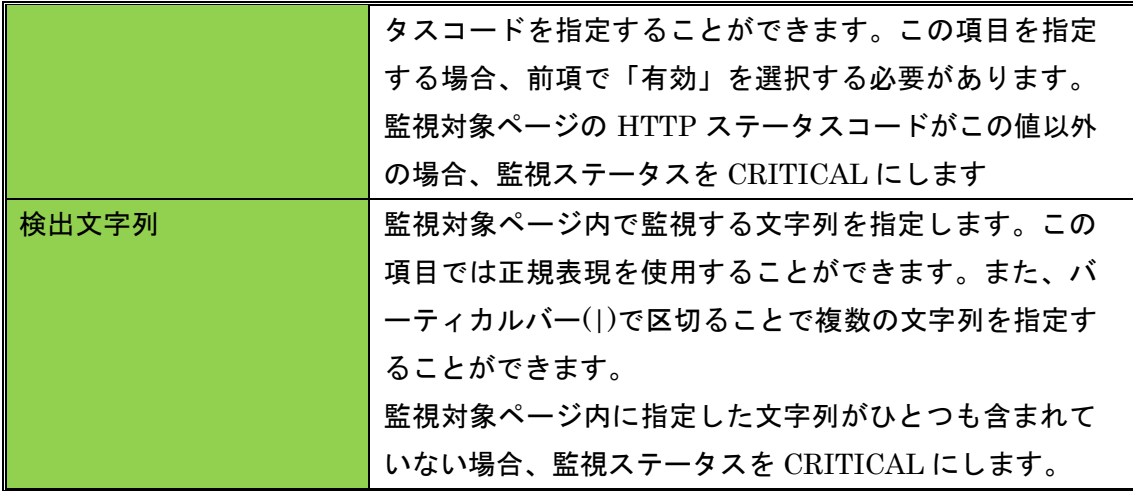

<span id="page-38-0"></span>3.3 HTTPS 監視

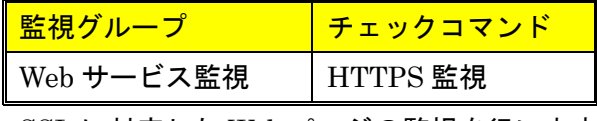

SSL に対応した Web ページの監視を行います。

HTTP ステータスコードを指定しないとき、接続が可能(HTTP ステータスコードが 200 番台または 300 番台)な場合、監視ステータスを OK にします。クライアント側の エラー(HTTP ステータスコードが 400 番台)の場合、監視ステータスを WARNING に します。サーバ側のエラー(HTTP ステータスコードが 500 番台または 100 未満)やタ イムアウトの場合、監視ステータスを CRITICAL にします。 X-MON サーバからは IP アドレスでアクセスします。

<span id="page-38-1"></span>3.3.1 監視設定例

サンプルネットワークでの構成の場合、IP アドレスは 192.168.19.120 のため、X-MON サーバからは

https://192.168.19.120

のアドレスでアクセスする形となります。オプションで設定を入れる事が可能です。 その他の設定項目は [3.2 HTTP](#page-30-4) 監視と共通ですので、そちらを参照ください。 新規作成の際のデフォルトの設定は下記となります。

図 デフォルトの設定

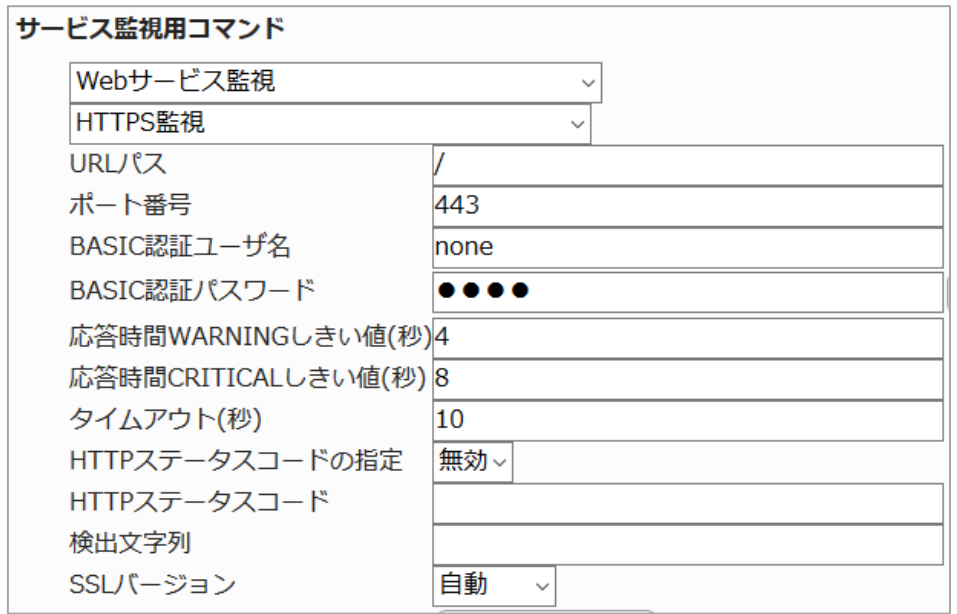

<span id="page-39-0"></span>3.3.2 設定項目一覧

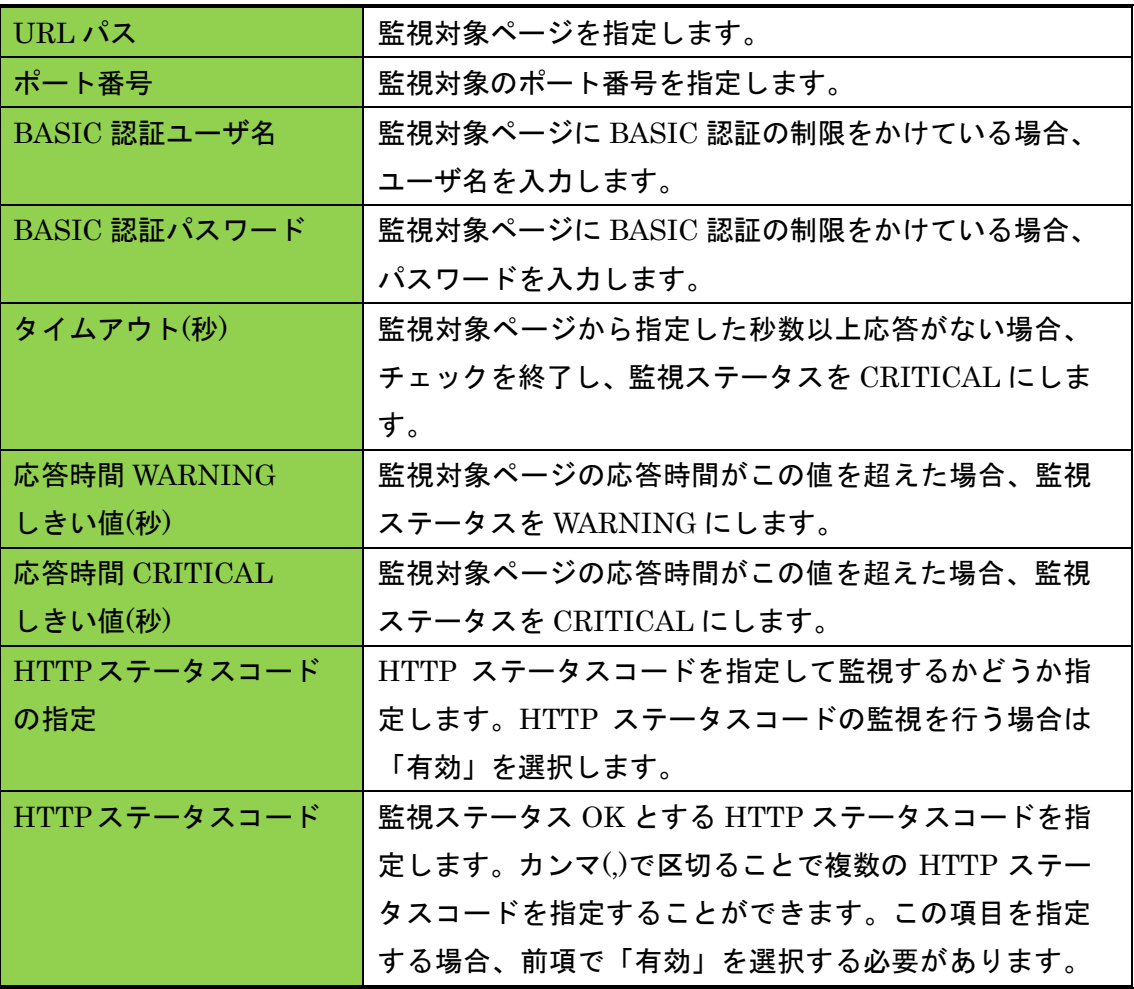

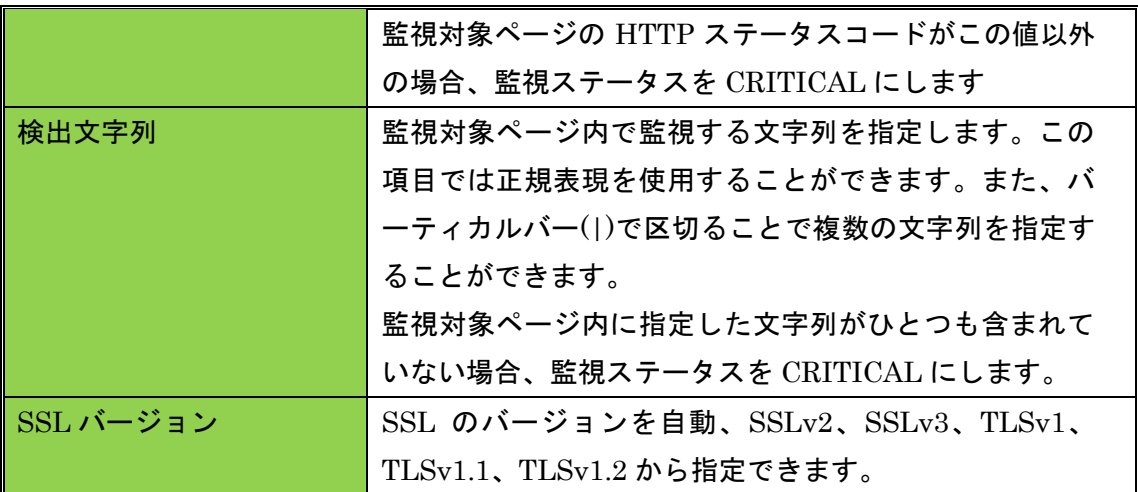

<span id="page-40-0"></span>3.4 SSL の証明書有効期限監視

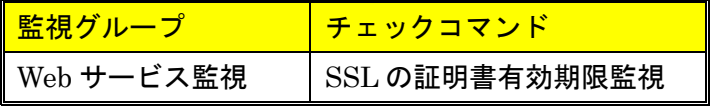

監視対象ホストの SSL 証明書の有効期限の監視を行います。

SSL 証明書の有効期限がしきい値を超える場合は、監視ステータスを WARNING にし ます。有効期限が切れた場合は、監視ステータスを CRITICAL にします。 X-MON サーバからは IP アドレスでアクセスします。

<span id="page-40-1"></span>3.4.1 監視設定例

サンプルネットワークでの構成の場合、IP アドレスは 192.168.19.120 のため、X-MON サーバからは

https://192.168.19.120

のアドレスでアクセスした際に設定されている証明書のみの監視となります。 X-MONでは1つの監視ホストに複数のIPバーチャルホストが監視されている場合は、 IP バーチャルホスト監視を使用する事により監視ホストを増やす事なく監視が可能で す。同じく一つのサーバでの有効期限を監視したい場合は「SSL の証明書有効期限監 視(SNI)」プラグインを使用し、コモンネームを指定してください。

監視設定では証明書が切れる日にちまでの日数を指定します。 デフォルトではしきい値は 30 日で設定されます。

図 デフォルトの設定

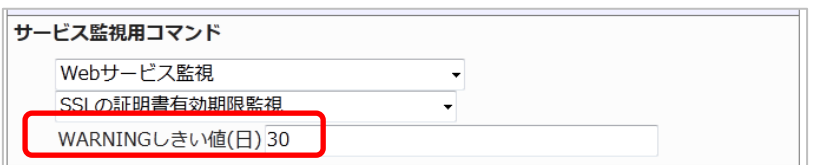

正常に監視が行われている場合は下記画像となります。証明書の有効期限日も表示さ

れます。

図 正常時

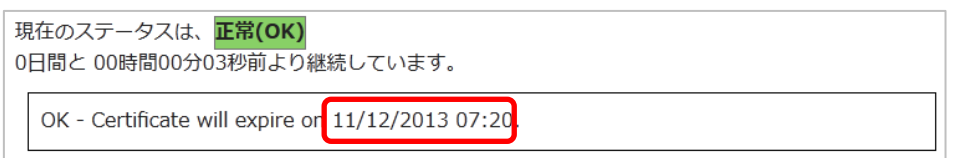

しきい値の 30 日を切り、WARNING を検知した場合は残り日数と有効期限日が表示

#### されます。

図 WARNING 時

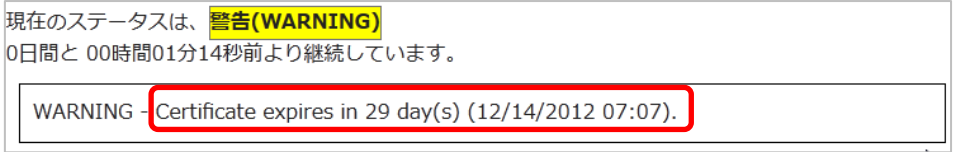

## 有効期限日の前日はその日で切れるため、today と表示されます。

#### 図 WARNING 時

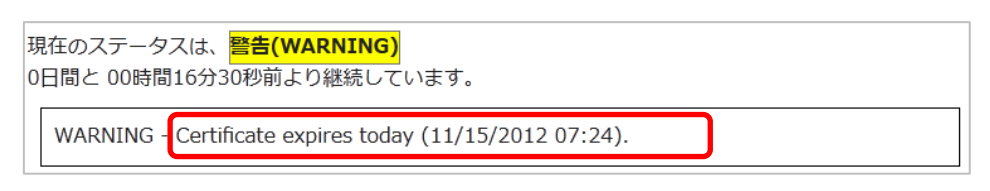

有効期限が切れた場合は CRITICAL を検知、失効日が表示されます。

#### 図 CRITICAL 時

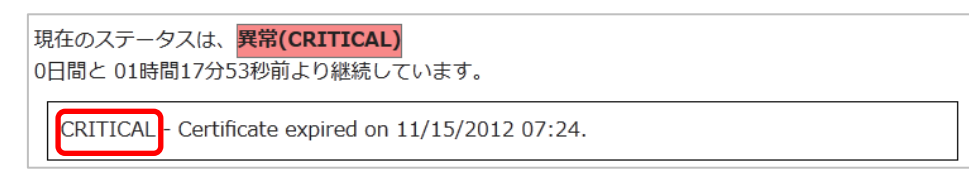

#### <span id="page-41-0"></span>3.4.2 設定項目一覧

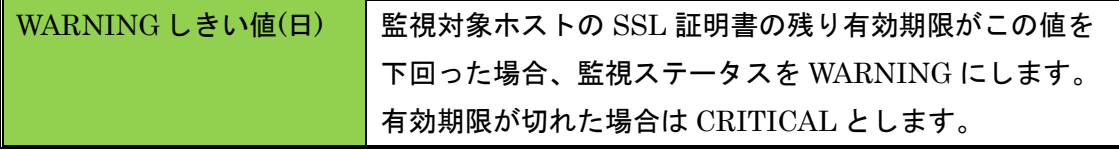

<span id="page-42-0"></span>3.5 SSL の証明書有効期限間監視(SNI)

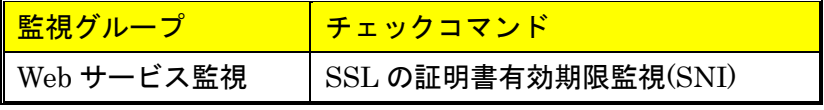

監視対象ホストの SSL 証明書の有効期限の監視を行います。

1 つの IP アドレスで複数の証明書を使う SNI 設定がされているサーバで利用できます。 SSL 証明書の有効期限がしきい値を超える場合は、監視ステータスを WARNING にし ます。有効期限が切れた場合は、監視ステータスを CRITICAL にします。

<span id="page-42-1"></span>3.5.1 監視設定例

監視を行いたいサーバの URL が「www.example.com」の場合、設定項目のコモンネ ームに「www.example.com」と入力してください。

その他の設定項目は 3.4 SSL [の証明書有効期限監視と](#page-40-0)共通ですので、そちらを参照く ださい。

新規作成の際のデフォルトの設定は下記となります。

図 デフォルトの設定

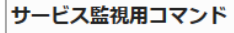

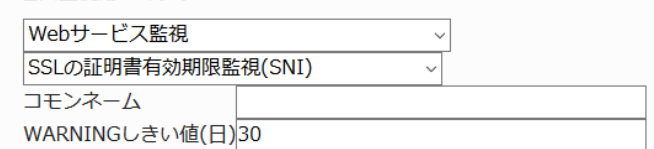

#### <span id="page-42-2"></span>3.5.2 設定項目一覧

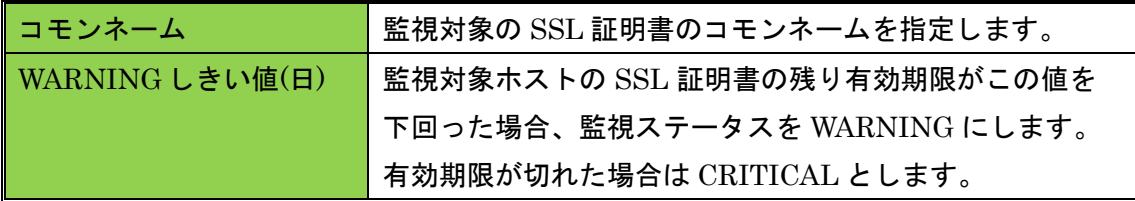

<span id="page-43-0"></span>3.6 Web コンテンツ改ざん監視

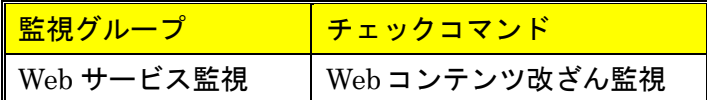

Web ページの改ざんの監視を行います。前回チェック時の Web ページ(ページファイ ルのチェックサム)と比較し、一致するか監視します。

Web ページの改ざんがある場合、監視ステータスを CRITICAL にします。

# ▲▲ ファイルのソースのリンク先のファイル名は同じままで画像ファイルが差し替え られたりしても検知はしません。

<span id="page-43-1"></span>3.6.1 監視設定例

URL にアドレスを指定します。デフォルトでは http://www.example.com です。 比較するファイルはアクセスした際のトップページとなります。Web サーバの設定に よりますが、トップページの設定が index.html の場合は

http://www.example.com/index.html となります。

図 デフォルトの設定

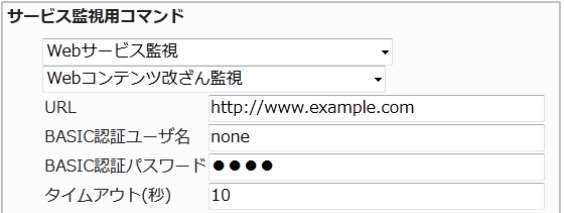

特定のページを指定する場合は、フルパスで記載をしてください。

1 つの監視で監視できるページは 1 ページですので、複数のページを監視する際は 各々監視作成が必要です。もしくは、「Web コンテンツ改ざん監視(一括監視)」プラ グインをご使用ください。

http://192.168.19.120/info.html を監視対象としてみましょう。

URL の部分に http~からのフルパスを記載します。BASIC 認証は使用していません ので削除するかもしくは記載しても Basic 認証の設定が入っていないと無効となりま す。(HTTP 監視での Basic 認証欄と同様です)

図 設定例

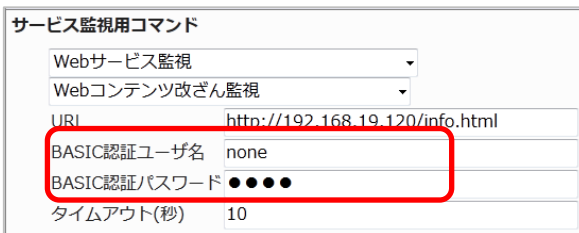

#### 正常に監視が出来ている場合は下記のような画像となります。

#### 図 正常時

現在のステータスは、正常(OK) 0日間と 00時間00分04秒前より継続しています。

OK - 「http://192.168.19.120/info.html」は、前回の確認から変更はありません。

# info.html が改ざんされ CRTICAL を検知した場合はこのような画像となります。 図 CRITICAL 時

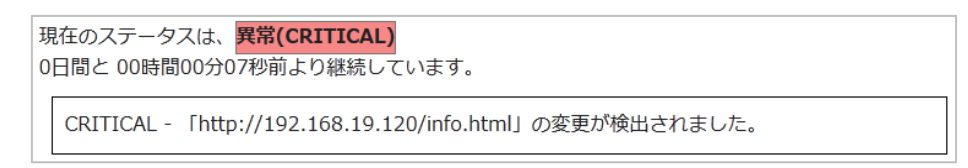

#### <span id="page-44-0"></span>3.6.2 監視の復旧方法について

Web コンテンツ改ざん監視は変更が加わったページと、そのあとのページを比較する と「変更がない」となってしまうため復旧させる(監視を OK にする)には監視メニ ュー「Web 改ざん警告管理」を確認します。

図 復旧仕様

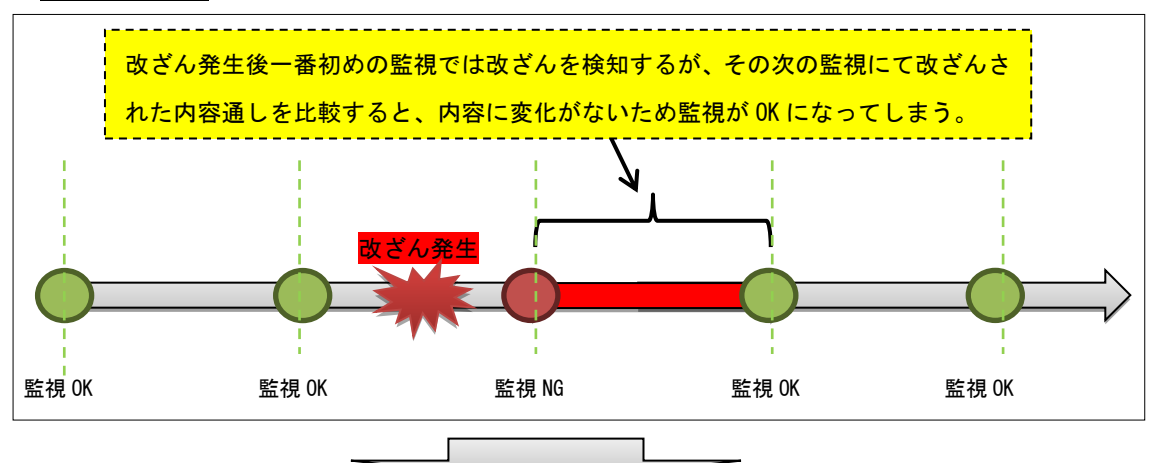

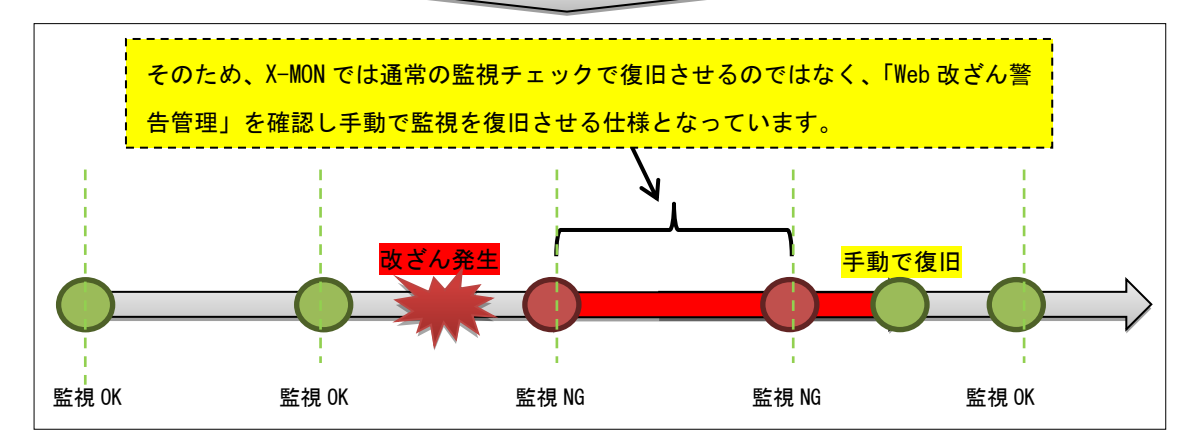

[Web 改ざん警告管理]は[ 監視メニュー] の中にあります。

#### 図 MENU

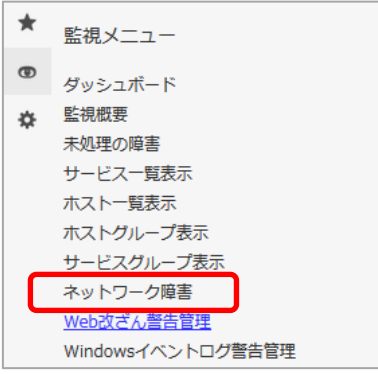

Web 改ざんを検知している場合は画像のように検知したホスト、サービス ID が表示さ れます。URL の欄は監視対象 URL が表示されます。

図 Web 改ざん警告管理

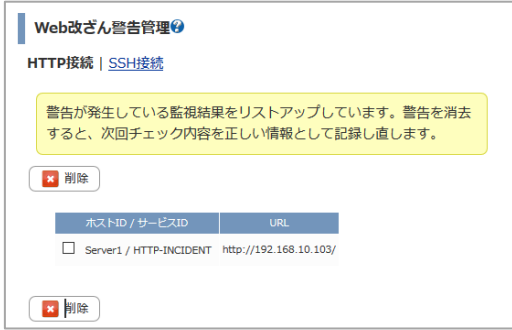

復旧させるには、チェックボックスにチェックを入れて[ 削除 ] を実行します。

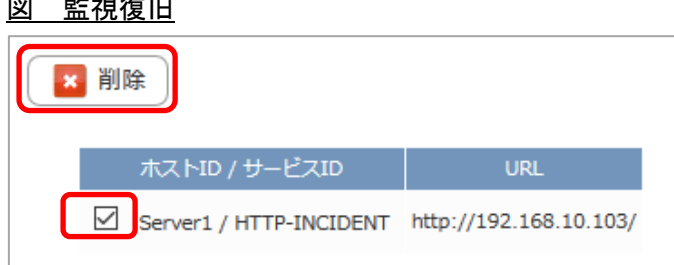

削除の確認の画面が表示されますので、問題なければ[ OK ]を押してください。

#### 図 監視復旧確認

 $\Box$   $\Box$   $\Box$   $\Box$   $\Box$   $\Box$ 

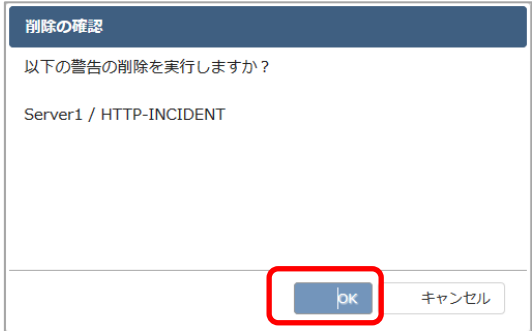

削除が完了します。

#### 図 削除後

Web改ざん警告管理→

警告が発生している監視結果はありません。

#### 削除完了後、監視が復旧するか確認してください。

図 正常ステータス

現在のステータスは、正常(OK) 0日間と 00時間00分04秒前より継続しています。

OK - 「http://192.168.19.120/」は、前回の確認から変更はありません。

# ▲ 改ざん監視、並びに改ざん警告管理は改ざんが検知された事を表示します。比較 したページのどの部分が改ざんされたかのか詳細は表示されませんので、お客様にて ページをご確認ください。

<span id="page-46-0"></span>3.7 Web コンテンツ改ざん監視(一括監視)

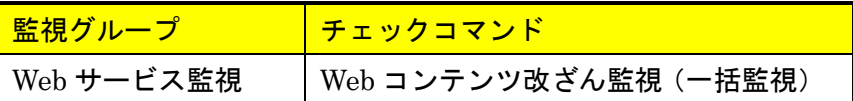

Web コンテンツ改ざん監視(一括監視)をご利用頂くと、リンク数と除外ファイルの 設定が可能です。リンクする画像ファイルも名前が同じでも差し替えられた場合は検 知する事が出来ます。

リンク先を辿る階層は指定するページが階層 1 となります。そこから階層 1 からリン クが張られて移動できるページが階層 2 となり、同じように階層 2 からリンクが張ら れて移動できるページが階層 3 となります。

図 階層

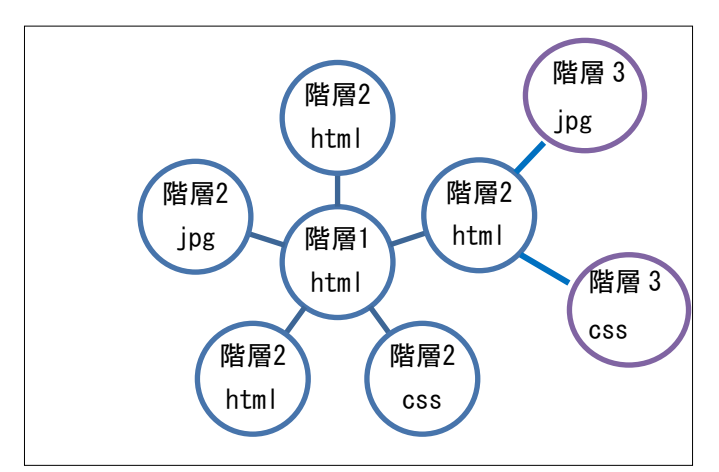

設定の詳細はオンラインマニュアルをご参照ください。

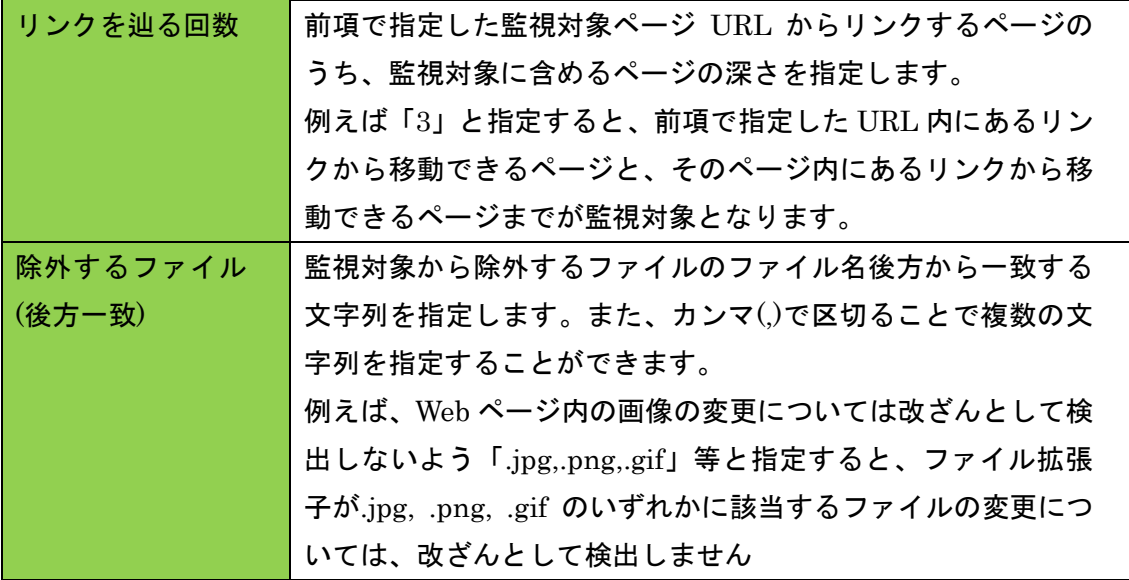

<span id="page-47-0"></span>3.7.1 設定項目一覧

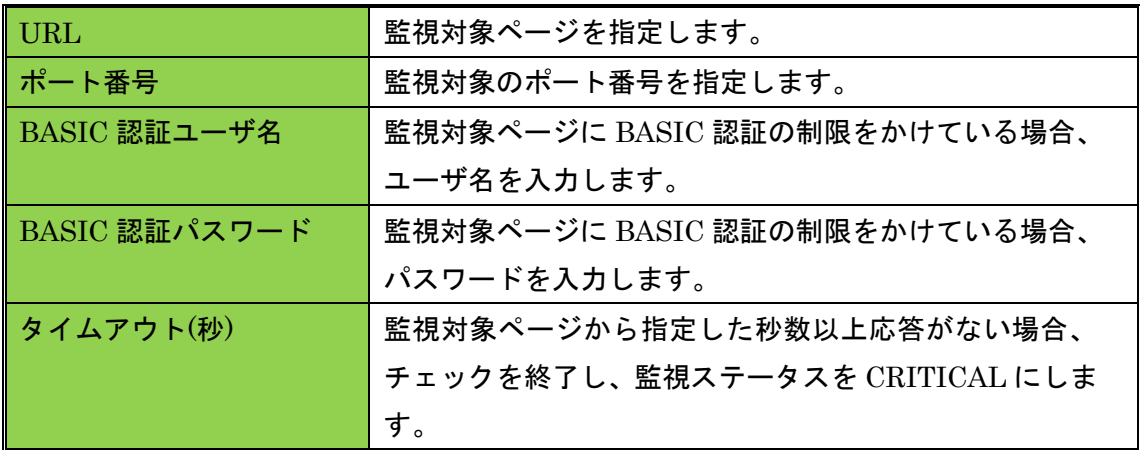

<span id="page-47-1"></span>3.8 その他の Web サービス監視のチェックコマンド

監視パッケージに含まれていませんが、Web サービス監視のチェックコマンドを簡単 に説明します。詳細はオンラインマニュアルをご参照ください。

<span id="page-48-0"></span>3.8.1 HTTP IP ベースバーチャルホストの監視,HTTPS IP ベースバーチャルホストの監 視

1 つのホストでにて、割り当てられている IP アドレス以外の IP アドレスを設定し、 IP ベースのバーチャルホスト設定を行っている Web ページの監視を行います。

HTTP ステータスコードを指定しないとき、接続が可能(HTTP ステータスコードが 200 番台または 300 番台)な場合、監視ステータスを OK にします。クライアント側の エラー(HTTP ステータスコードが 400 番台)の場合、監視ステータスを WARNING に します。サーバ側のエラー(HTTP ステータスコードが 500 番台または 100 未満)やタ イムアウトの場合、監視ステータスを CRITICAL にします。

<span id="page-48-1"></span>3.8.2 HTTP ネームベースバーチャルホストの監視、HTTPS ネームベースバーチャルホ ストの監視

1 つのホストにて、複数のドメインを割り当ててネームベースのバーチャルホストを設 定している Web ページの監視を行います。

HTTP ステータスコードを指定しないとき、接続が可能(HTTP ステータスコードが 200 番台または 300 番台)な場合、監視ステータスを OK にします。クライアント側の エラー(HTTP ステータスコードが 400 番台)の場合、監視ステータスを WARNING に します。サーバ側のエラー(HTTP ステータスコードが 500 番台または 100 未満)やタ イムアウトの場合、監視ステータスを CRITICAL にします。

監視を行う際には、この監視サービスを設定するホストから監視対象ページを閲覧し た状態を監視します。

<span id="page-48-2"></span>3.8.3 NRPE 経由での HTTP 監視、NRPE 経由での HTTPS 監視 X-MON から直接監視できないホストを監視する際に、監視対象ホストを経由して Web ページの監視を行います。

HTTP ステータスコードを指定しないとき、接続が可能(HTTP ステータスコードが 200 番台または 300 番台)な場合、監視ステータスを OK にします。クライアント側の エラー(HTTP ステータスコードが 400 番台)の場合、監視ステータスを WARNING に します。サーバ側のエラー(HTTP ステータスコードが 500 番台または 100 未満)やタ イムアウトの場合、監視ステータスを CRITICAL にします。

<span id="page-49-0"></span>4 Linux メールサーバ監視

Linux メールサーバ監視ではメールサービスを提供しているホストに対する監視パッ ケージです。内容は Linux 標準監視とメールサービスに特化した監視項目です。 項目一覧は 1.2.3 Linux [メールサーバ監視一覧](#page-7-2)をご参照ください。

<span id="page-49-1"></span>4.1 POP3 監視

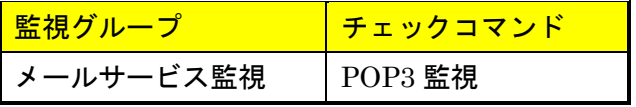

監視対象サーバの POP サービスの死活監視を行います。

応答時間がしきい値を超える場合は、監視ステータスを WARNING または CRITICAL にします。接続できない場合は、監視ステータスを CRITICAL にします。 ポート番号へのサービス稼働監視ですので、実際にメールの受信は行いません。

<span id="page-49-2"></span>4.1.1 監視設定例

通常、POP3 はポート番号 110 番を使用します。デフォルトの設定でも 110 番が指定 されますので、監視ホストの設定で違うポート番号を指定している場合はその番号を 指定してください。

図 POP3 設定

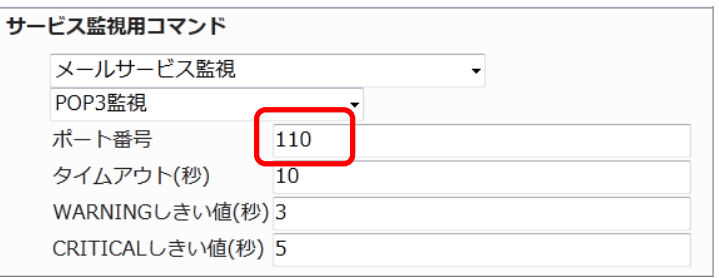

正常に監視出来たら下記のようなステータス情報となります。

(設定例サーバでは dovecot を使用)

#### 図 正常時

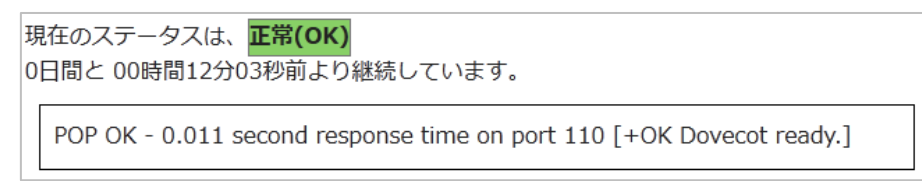

<span id="page-50-0"></span>4.1.2 設定項目一覧

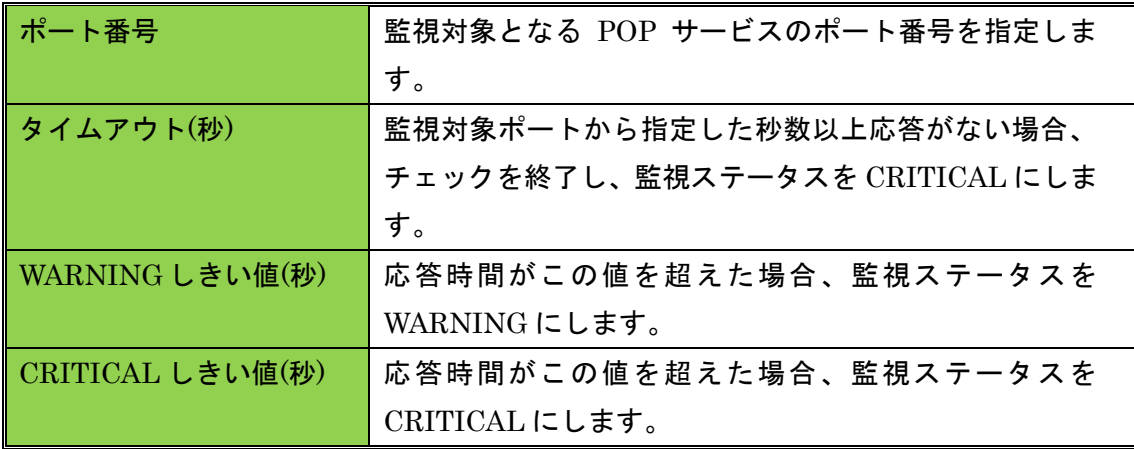

<span id="page-50-1"></span>4.2 POPS 監視

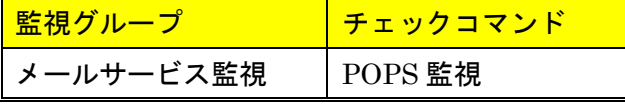

監視対象サーバの POPS サービスの死活監視を行います。Over SSL(STARTTLS では ありません)での接続を行って監視します。

応答時間がしきい値を超える場合は、監視ステータスを WARNING または CRITICAL にします。接続できない場合は、監視ステータスを CRITICAL にします。

ポート番号へのサービス稼働監視ですので、実際にメールの受信は行いません。

<span id="page-50-2"></span>4.2.1 監視設定例

通常、POP3 はポート番号 995 番を使用します。デフォルトの設定でも 995 番が指定 されますので、監視ホストの設定で違うポート番号を指定している場合はその番号を 指定してください。

図 POPS 設定

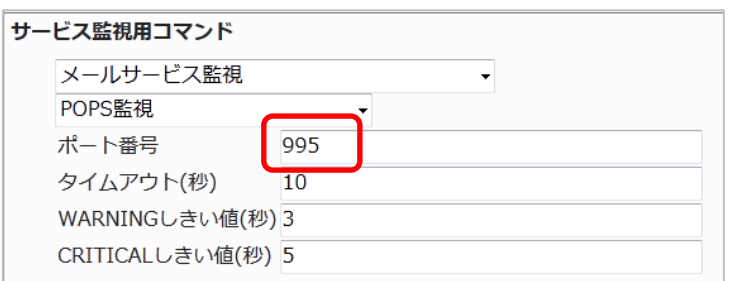

正常に監視出来たら下記のようなステータス情報となります。

ステータス情報では SPOP-OK となりますが、これは監視で使用している nagios プラ グインの仕様となります。SPOP でも正常に POPS 監視出来ています。

(設定例サーバでは dovecot を使用)

#### 図 正常時

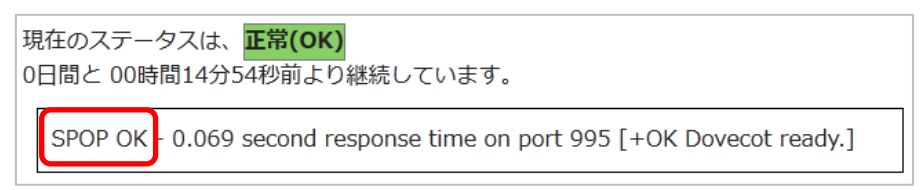

#### <span id="page-51-0"></span>4.2.2 設定項目一覧

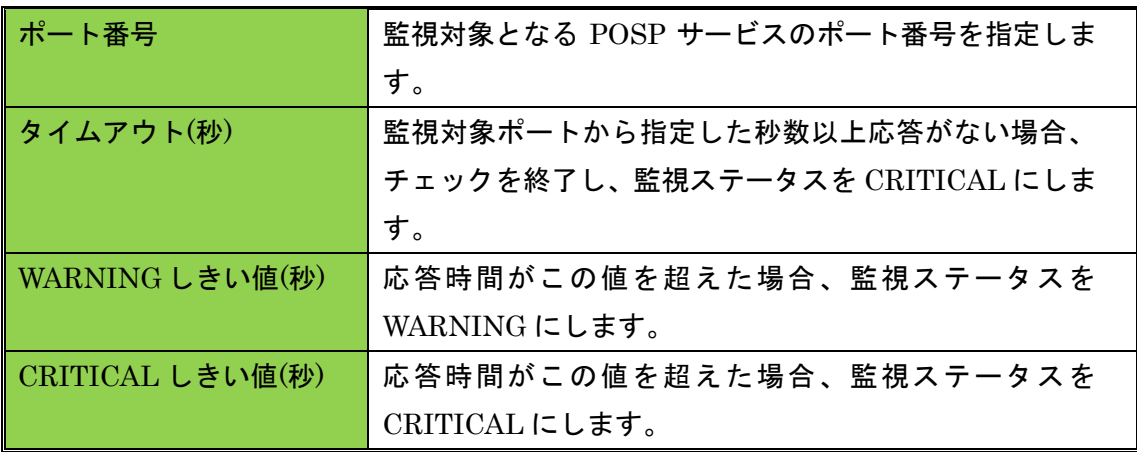

<span id="page-51-1"></span>4.3 SMTP 監視

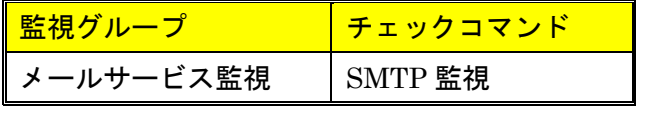

監視対象サーバの SMTP サービスの死活監視を行います。

応答時間がしきい値を超える場合は、監視ステータスを WARNING または CRITICAL にします。接続できない場合は、監視ステータスを CRITICAL にします。 ポート番号へのサービス稼働監視ですので、実際にメールの送信は行いません。

<span id="page-51-2"></span>4.3.1 監視設定例

通常、SMTP はポート番号 25 番を使用します。デフォルトの設定でも 25 番が指定さ れますので、監視ホストの設定で違うポート番号を指定している場合はその番号を指 定してください。

また、SMTP サービスにおいて送信元メールアドレスを限定している場合もあります のでメール送信元のアドレスを指定する事が出来ます。デフォルトでは none です。 指定しない場合は空白、もしくは none を指定してください。

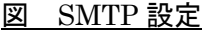

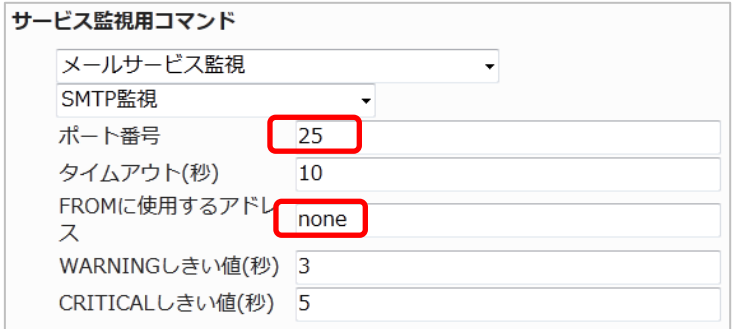

正常に監視出来たら下記のようなステータス情報となります。

## 図 正常時

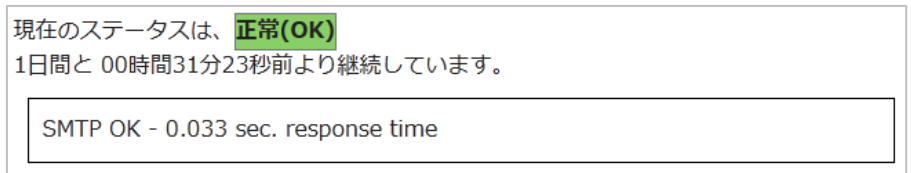

<span id="page-52-0"></span>4.3.2 サブミッションポートの監視

監視パッケージから監視登録した際、サブミッションポートを使用した 「SMTP-Submission」も追加されます。

設定としては通常の SMTP とかわりません。ポート番号がサブミッションポートで使 用する 587 番を指定します。

図 サブミッションポート設定

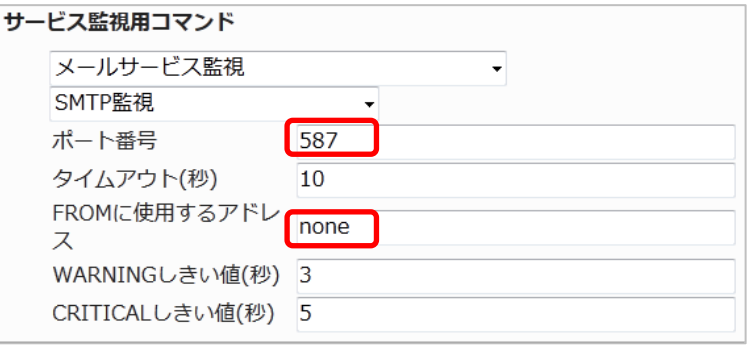

正常に監視出来たら下記のようなステータス情報となります。

#### 図 正常時

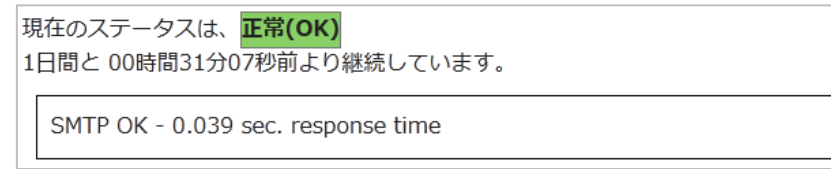

<span id="page-53-0"></span>4.3.3 設定項目一覧

| ポート番号            | 監視対象となる SMTP サービスのポート番号を指定しま   |
|------------------|--------------------------------|
|                  | す。                             |
| タイムアウト(秒)        | 監視対象ポートから指定した秒数以上応答がない場合、      |
|                  | チェックを終了し、監視ステータスを CRITICAL にしま |
|                  | す。                             |
| FROM に使用するアド     | 監視の際に実行する mail コマンドの送信元メールアドレ  |
| レス               | スを指定します。実際にメールが送信されることはあり      |
|                  | ません。                           |
| WARNING しきい値(秒)  | 応答時間がこの値を超えた場合、監視ステータスを        |
|                  | WARNING にします。                  |
| CRITICAL しきい値(秒) | 応答時間がこの値を超えた場合、監視ステータスを        |
|                  | CRITICAL にします。                 |

<span id="page-53-1"></span>4.4 SMTPS 監視

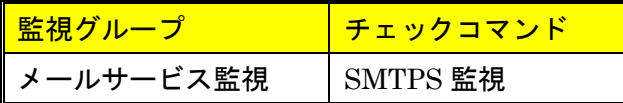

監視対象サーバの SMTPS サービスの死活監視を行います。Over SSL(STARTTLS で はありません)での接続を行って監視します。

応答時間がしきい値を超える場合は、監視ステータスを WARNING または CRITICAL にします。接続できない場合は、監視ステータスを CRITICAL にします。 ポート番号へのサービス稼働監視ですので、実際にメールの送信は行いません。

<span id="page-53-2"></span>4.4.1 監視設定例

通常、SMTPS はポート番号は 465 番を使用します。デフォルトの設定でも 465 番が 指定されますので、監視ホストの設定で違うポート番号を指定している場合はその番 号を指定してください。

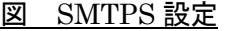

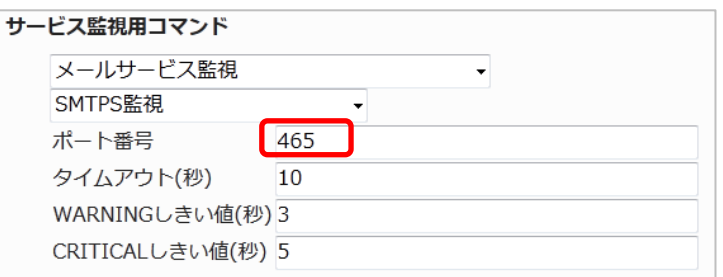

正常に監視出来たら下記のようなステータス情報となります。 ステータス情報では SSMTP-OK となりますが、これは監視で使用している nagios プ ラグインの仕様となります。SSMTP でも正常に SMTPS 監視出来ています。 (設定例サーバでは Postfix を使用)

#### 図 正常時

現在のステータスは、正常(OK) 1日間と 00時間33分33秒前より継続しています。

SSMTP OK - 0.092 second response time on port 465 [220 x-monreference.local ESMTP Postfix]

<span id="page-54-0"></span>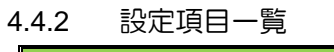

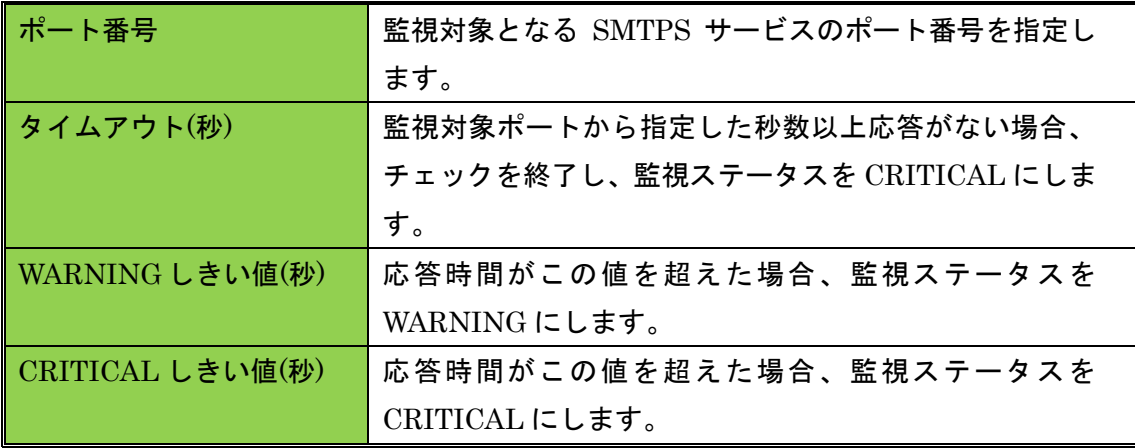

<span id="page-54-1"></span>4.5 IMAP4 監視

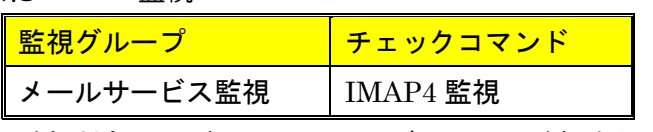

監視対象サーバの IMAP サービスの死活監視を行います。

応答時間がしきい値を超える場合は、監視ステータスを WARNING または CRITICAL にします。接続できない場合は、監視ステータスを CRITICAL にします。 ポート番号へのサービス稼働監視ですので、実際にメールの受信は行いません。

<span id="page-54-2"></span>4.5.1 監視設定例

通常、IMAP4 はポート番号 143 番を使用します。デフォルトの設定でも 143 番が指定 されますので、監視ホストの設定で違うポート番号を指定している場合はその番号を 指定してください。

#### 図 IMAP 設定

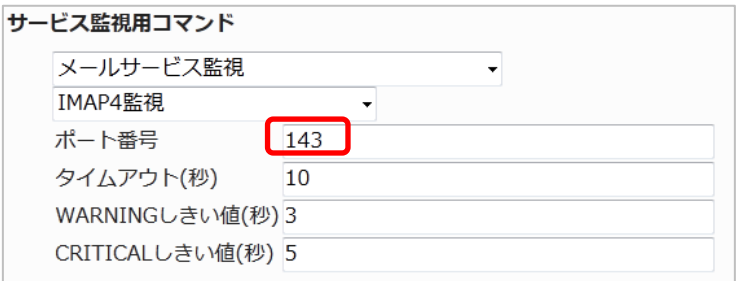

#### 正常に監視出来たら下記のようなステータス情報となります。

(設定例サーバでは dovecot を使用、設定によりレスポンスメッセージの部分は変わり

ます。)

図 正常時

現在のステータスは、正常(OK) 0日間と 00時間19分50秒前より継続しています。

IMAP OK - 0.006 second response time on port 143 [\* OK [CAPABILITY IMAP4rev1 LITERAL+ SASL-IR LOGIN-REFERRALS ID ENABLE IDLE STARTTLS LOGINDISABLED] Dovecot ready.]

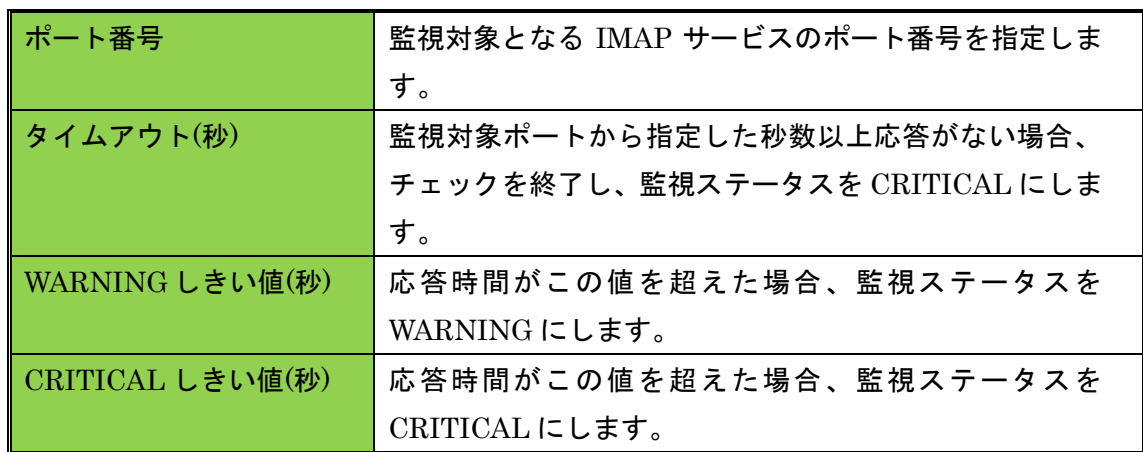

#### <span id="page-55-0"></span>4.5.2 設定項目一覧

<span id="page-55-1"></span>4.6 IMAPS 監視

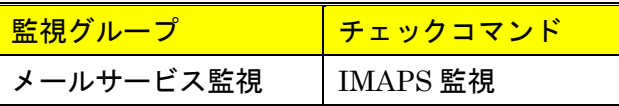

監視対象サーバの IMAPS サービスの死活監視を行います。Over SSL(STARTTLS で はありません)での接続を行って監視します。

応答時間がしきい値を超える場合は、監視ステータスを WARNING または CRITICAL にします。接続できない場合は、監視ステータスを CRITICAL にします。 ポート番号へのサービス稼働監視ですので、実際にメールの受信は行いません。

<span id="page-56-0"></span>4.6.1 監視設定例

通常、IMAPS はポート番号 993 番を使用します。デフォルトの設定でも 993 番が指定 されますので、監視ホストの設定で違うポート番号を指定している場合はその番号を 指定してください。

図 IMAPS 設定

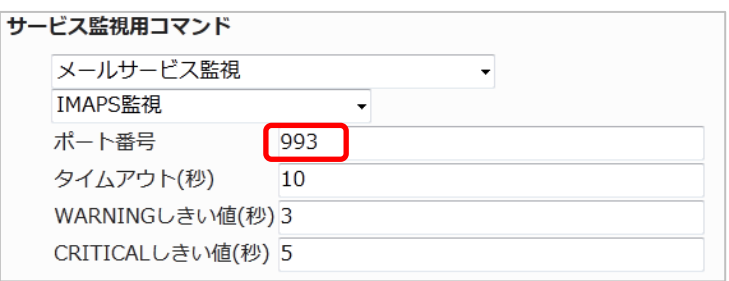

正常に監視出来たら下記のようなステータス情報となります。

ステータス情報では SIMAP-OK となりますが、これは監視で使用している nagios プ ラグインの仕様となります。SIMAP でも正常に IMAPS 監視出来ています。

(設定例サーバでは dovecot を使用)

#### 図 正常時

現在のステータスは、正常(OK) 0日間と 00時間19分36秒前より継続しています。

SIMAP OK - 0.075 second response time on port 993 [\* OK [CAPABILITY IMAP4rev1 LITERAL+ SASL-IR LOGIN-REFERRALS ID ENABLE IDLE AUTH=PLAIN] Dovecot ready.]

#### <span id="page-56-1"></span>4.6.2 設定項目一覧

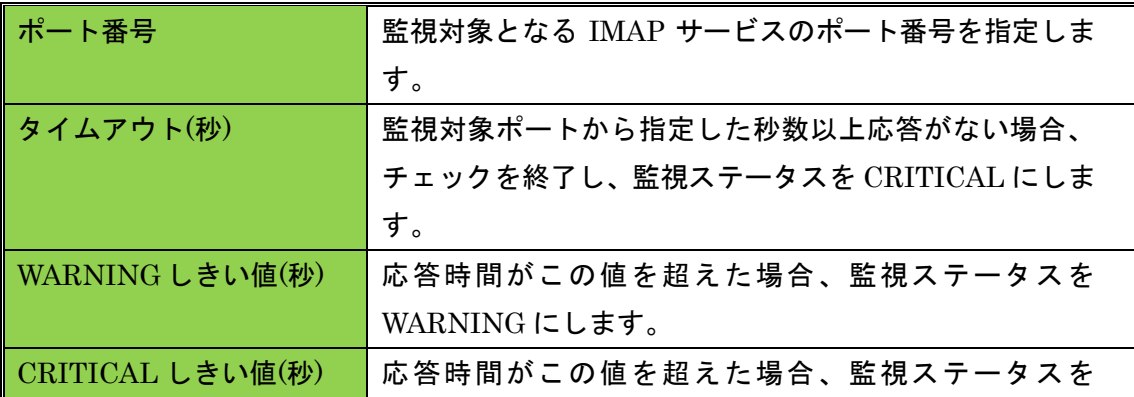

<span id="page-57-0"></span>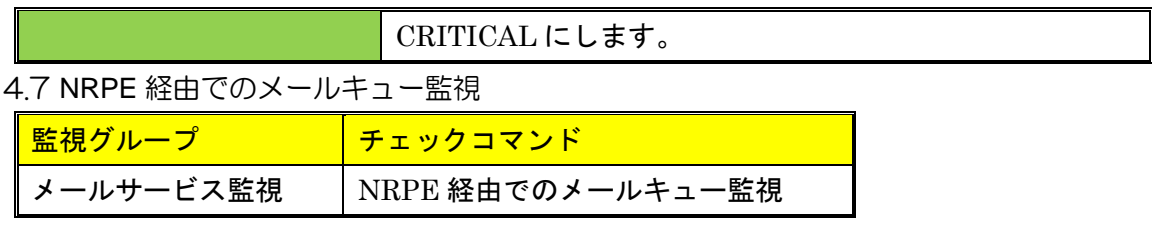

NRPE を利用して、監視ホストのメールサーバのメールキュー数の監視を行います。

メールキュー数がしきい値を超える場合は、監視ステータスを WARNING または CRITICAL にします。監視対象のサービスが起動していない場合は、監視ステータス を UNKNOWN にします。

sendmail,qmail,postfix,exim が対応している MTA となります。

#### <span id="page-57-1"></span>4.7.1 監視設定例

新規作成でのメールキュー監視のデフォルトの MTA は「sendmail」が選択されてい ます。監視パッケージで設定した場合は「postfix」がデフォルトで選択されます。 環境に合わせて MTA を指定してください。設定例では postfix を指定します。 しきい値はメールキューの数を数値で入力します。

図 メールキュー設定

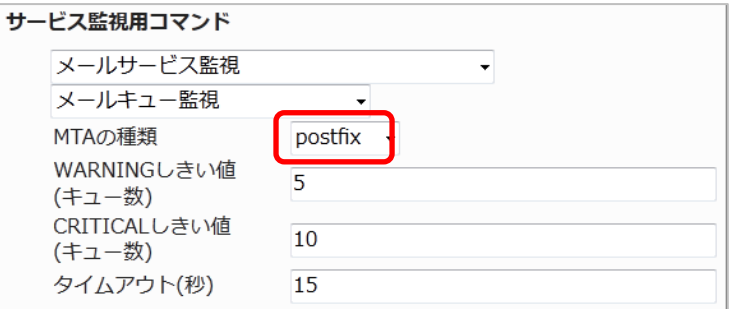

正常に監視出来ている場合は下記画像のようになります。(メールキューがない状態)

#### 図 正常時

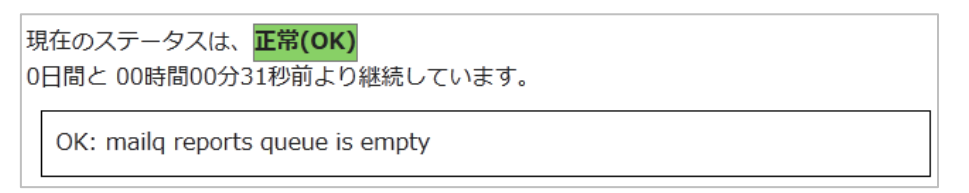

メールキューがある場合でしきい値より低い場合は、その数も表示します。 図 メールキューがある正常時

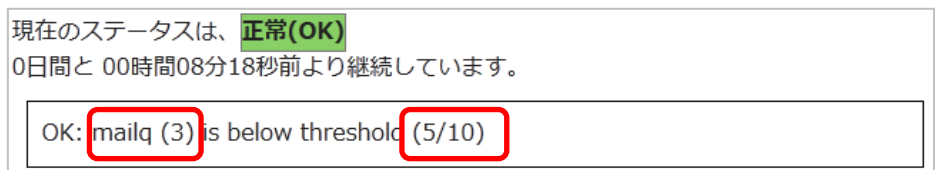

# 障害を検知した場合は下記画像のようになります。メールキューの数と CRITICAL の しきい値が表示されます。

図 障害時

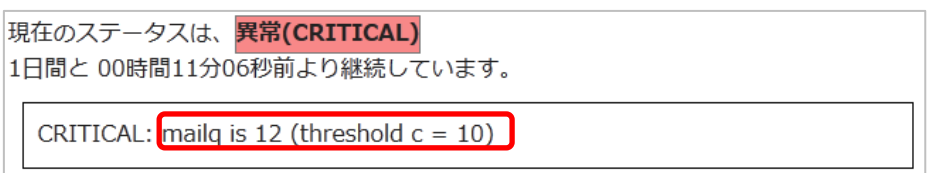

mailq は通常のサーバで mailq コマンド(qmail では qmai-qstat)コマンドを発行し た際のメールキューの数を監視します。

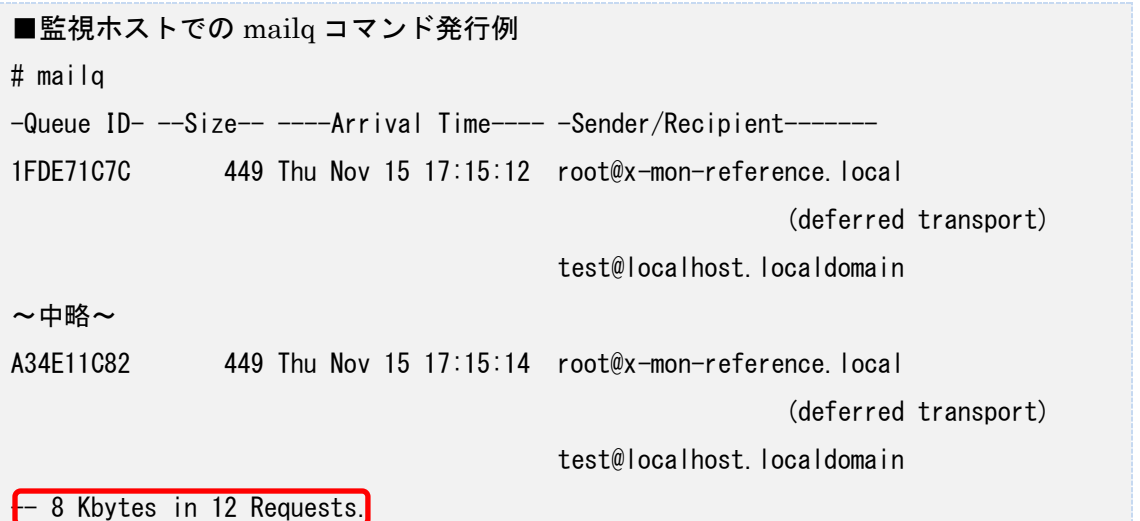

メールキューの数の監視になりますので、実際にどのようなメールキューがたまって いるか内容は監視ホスト内にて確認してください。

<span id="page-58-0"></span>4.7.2 設定項目一覧

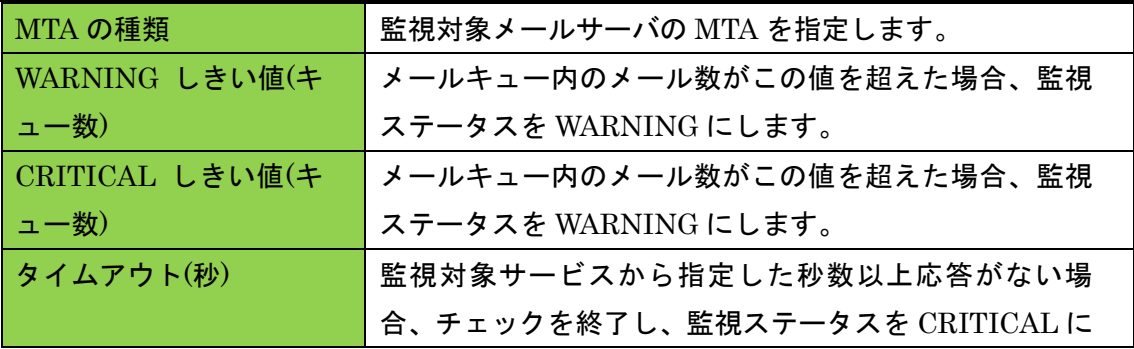

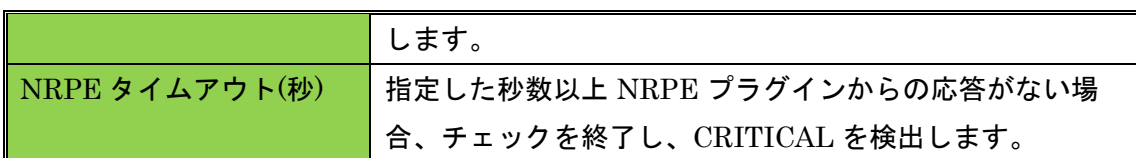

- <span id="page-59-0"></span>4.8 その他のメールサービス監視のチェックコマンド
	- 監視パッケージに含まれていませんが、メールサービス監視のチェックコマンドを簡 単に説明します。詳細はオンラインマニュアルをご参照ください。
- <span id="page-59-1"></span>4.8.1 NRPE 経由での IMAP4 監視,NRPE 経由での IMAPS 監視 NRPE を利用して、監視対象サーバの IMAP サービス,IMAPS サービスの死活監視を 行います。

応答時間がしきい値を超える場合は、監視ステータスを WARNING または CRITICAL にします。接続できない場合は、監視ステータスを CRITICAL にします。

NRPE は X-MON から直接監視できないホストを監視する際に利用します。

<span id="page-59-2"></span>4.8.2 NRPE 経由での POP3 監視,NRPE 経由での POPS 監視 NRPE を利用して、監視対象サーバの POP サービス,POPS サービスの死活監視を行 います。

応答時間がしきい値を超える場合は、監視ステータスを WARNING または CRITICAL にします。接続できない場合は、監視ステータスを CRITICAL にします。 NRPE は X-MON から直接監視できないホストを監視する際に利用します。

<span id="page-59-3"></span>4.8.3 NRPE 経由での SMTP 監視,NRPE 経由での SMTPS 監視 NRPE を利用して、監視対象サーバの SMTP サービス,SMTPS サービスの死活監視を 行います。

応答時間がしきい値を超える場合は、監視ステータスを WARNING または CRITICAL にします。接続できない場合は、監視ステータスを CRITICAL にします。 NRPE は X-MON から直接監視できないホストを監視する際に利用します

<span id="page-59-4"></span>4.8.4 メールキュー監視

X-MON サーバ内のメールサーバのメールキュー数の監視を行います。 メールキュー数がしきい値を超える場合は、監視ステータスを WARNING または CRITICAL にします。監視対象のサービスが起動していない場合は、監視ステータス を UNKNOWN にします。

<span id="page-61-0"></span>5 Linux MySQL サーバ監視

Linux MySQLサーバ監視ではMySQLデータベースサービスを提供しているホストに 対する監視パッケージです。

内容は Linux 標準監視と MySQL データベースサービスに特化した監視項目です。 項目一覧は 1.2.4 Linux MySQL サーバ監視一覧をご参照ください。

<span id="page-61-1"></span>5.1 MySQL 監視

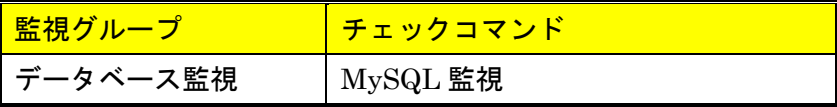

監視対象ホストの MySQL への接続の監視を行います。

データベースへの接続に問題がある場合は、監視ステータスを WARNING にします。 データベースへ接続できない場合は、監視ステータスを CRITICAL にします。

この監視では、監視実行時に ps のプロセスリストに表示されます。また、接続する際 にデータベース名、ユーザ名、パスワードを入力します。そのため監視の接続には権 限を最小限に抑えた監視専用のデータベースとアカウントを使用することをお勧めし ます。

<span id="page-61-2"></span>5.1.1 監視設定例

通常、MySQL はポート番号 3306 番を使用します。デフォルトの設定でも 3306 番が 指定されますので、監視ホストの設定で違うポート番号を指定している場合はその番 号を指定してください。

接続するデータベース、ユーザ名とパスワードを入力します。

設定例では監視用データベースの「kanshi\_db」に対して監視用ユーザ「kanshi\_user」 で接続しています。

図 MySQL 監視

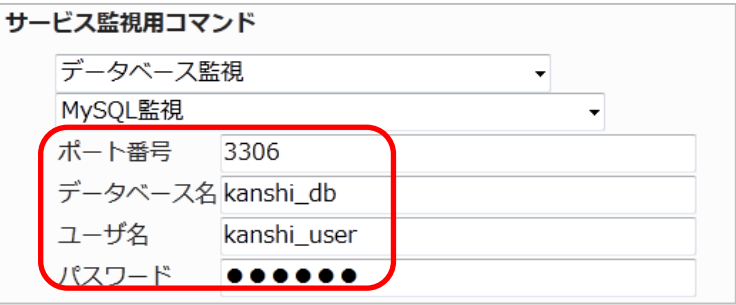

正常に監視出来たら下記のようなステータス情報となります。

(メッセージの詳細は環境により異なります)

#### 図 正常時

現在のステータスは、正常(OK) 2日間と 15時間44分19秒前より継続しています。

Uptime: 229829 Threads: 1 Questions: 1565 Slow queries: 0 Opens: 15 Flush tables: 1 Open tables: 8 Queries per second avg: 0.6

#### <span id="page-62-0"></span>5.1.2 設定項目一覧

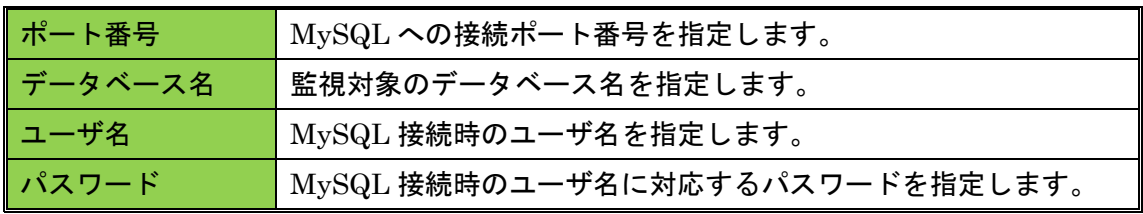

#### <span id="page-62-1"></span>5.2 NRPE 経由での MySQL 監視

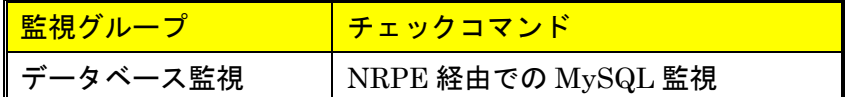

NRPE を利用して、監視対象ホストの MySQL への接続の監視を行います。 使用用途はデータベースを外部から接続許可がない時や、データベースサーバに X-MON が直接アクセスできない場合等となります。

データベースへの接続に問題がある場合は、監視ステータスを WARNING にします。 データベースへ接続できない場合は、監視ステータスを CRITICAL にします。

この監視では、監視実行時に ps のプロセスリストに表示されます。また、接続する際 にデータベース名、ユーザ名、パスワードを入力します。そのため監視の接続には権 限を最小限に抑えた監視専用のデータベースとアカウントを使用することをお勧めし ます。

<span id="page-62-2"></span>5.2.1 監視設定例

対象ホスト名または IP アドレスを入力します。 監視対象ホスト自身の場合は、ローカルホストである 127.0.0.1 を入力します。 監視対象ホストから別ホストへ接続する場合はそのホストの IP アドレスを入力してく ださい。

通常、MySQL はポート番号 3306 番を使用します。デフォルトの設定でも 3306 番が 指定されますので、監視ホストの設定で違うポート番号を指定している場合はその番 号を指定してください。

接続するデータベース、ユーザ名とパスワードを入力します。

設定例では監視用データベースの「kanshi db」に対して監視用ユーザ「kanshi user」 で接続しています。

図 MySQL 監視

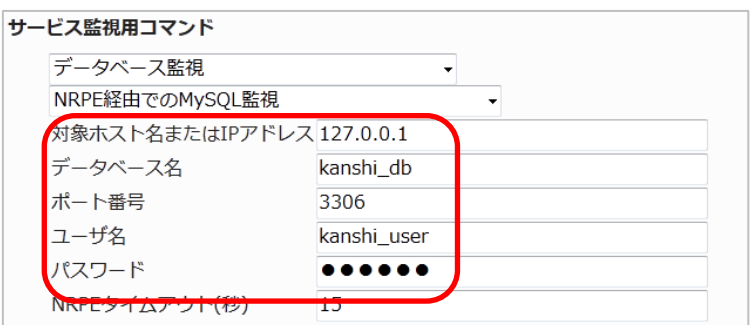

#### 正常に監視出来たら下記のようなステータス情報となります。

(メッセージの詳細は環境により異なります)

# 図 正常時

現在のステータスは、正常(OK) 0日間と 00時間00分15秒前より継続しています。

Uptime: 230698 Threads: 1 Questions: 1571 Slow queries: 0 Opens: 15 Flush tables: 1 Open tables: 8 Queries per second avg: 0.6

#### <span id="page-63-0"></span>5.2.2 設定項目一覧

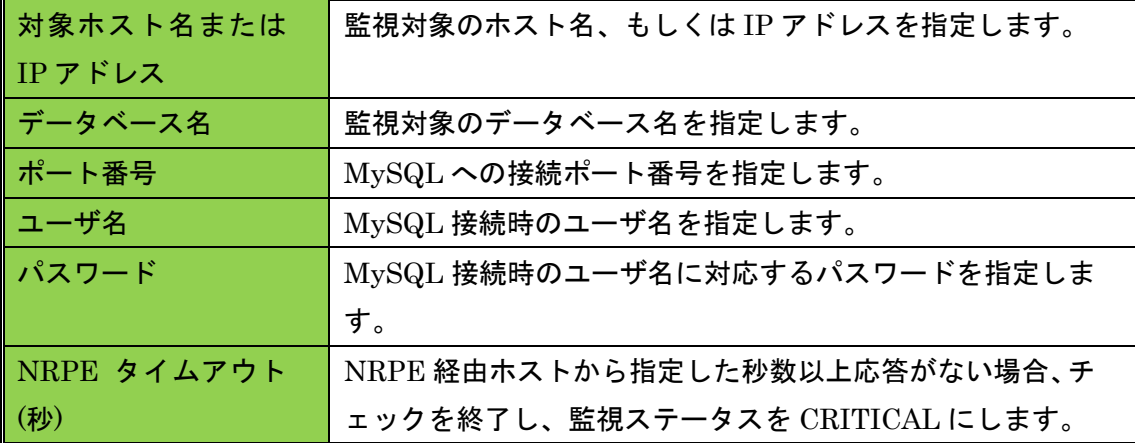

<span id="page-64-0"></span>6 Linux PostgreSQL サーバ監視

Linux PostgreSQL サーバ監視では PostgreSQL データベースサービスを提供してい るホストに対する監視パッケージです。

内容は Linux 標準監視とPostgreSQLデータベースサービスに特化した監視項目です。 項目一覧は 1.2.4 Linux PostgreSQL サーバ監視一覧をご参照ください。

<span id="page-64-1"></span>6.1 PostgreSQL 監視

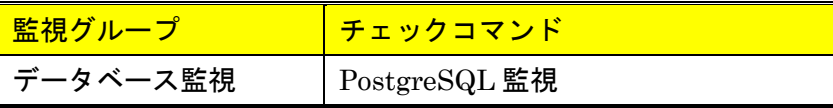

監視対象ホストの PostgreSQL への接続の監視を行います。

接続の応答時間がしきい値を超える場合は、監視ステータスを WARNING または CRITICAL にします。データベースへ接続できない場合は、監視ステータスを CRITICAL にします。

この監視では、監視実行時に ps のプロセスリストに表示されます。また、接続する際 にデータベース名、ユーザ名、パスワードを入力します。そのため監視の接続には権 限を最小限に抑えた監視専用のデータベースとアカウントを使用することをお勧めし ます。

<span id="page-64-2"></span>6.1.1 監視設定例

通常、PostgreSQL はポート番号 5432 番を使用します。デフォルトの設定でも 5432 番が指定されますので、監視ホストの設定で違うポート番号を指定している場合はそ の番号を指定してください。

接続するデータベース、ユーザ名とパスワードを入力します。

設定例では監視用データベースの「kanshi\_db」に対して監視用ユーザ「kanshi\_user」 で接続しています。

図 PostgreSQL 監視

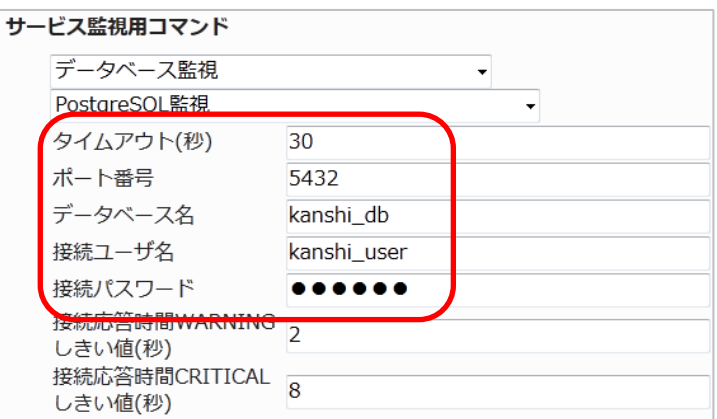

正常に監視出来たら下記のようなステータス情報となります。

#### 図 正常時

現在のステータスは、正常(OK) 0日間と 00時間00分03秒前より継続しています。

OK - database kanshi\_db (0 sec.)

#### <span id="page-65-0"></span>6.1.2 設定項目一覧

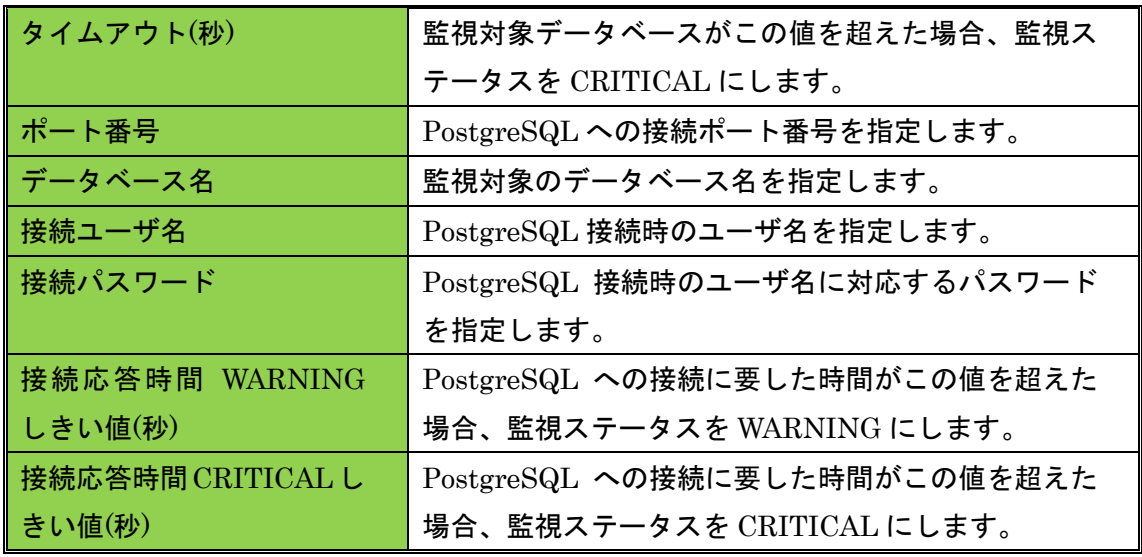

<span id="page-65-1"></span>6.2 NRPE 経由での PostgreSQL 監視

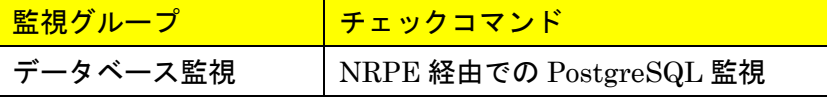

NRPE を利用して、監視対象ホストの PostgreSQL への接続の監視を行います。 使用用途はデータベースを外部から接続許可がない時や、データベースサーバに X-MON が直接アクセスできない場合等となります。

データベースへの接続に問題がある場合は、監視ステータスを WARNING にします。 データベースへ接続できない場合は、監視ステータスを CRITICAL にします。

この監視では監視設定でデータベース名、ユーザ名、パスワードを入力しますが、監 視実行時に監視対象ホストのプロセスリスト(ps コマンド)にそれら接続情報が表示 されます。そのため監視の接続には権限を最小限に抑えた監視専用のデータベースと アカウントを使用することをお勧めします。

<span id="page-66-0"></span>6.2.1 監視設定例

対象ホスト名または IP アドレスを入力します。

監視対象ホスト自身の場合は、ローカルホストである 127.0.0.1 を入力します。 監視対象ホストから別ホストへ接続する場合はそのホストの IP アドレスを入力してく ださい。

通常、PostgreSQL はポート番号 5432 番を使用します。デフォルトの設定でも 5432 番が指定されますので、監視ホストの設定で違うポート番号を指定している場合はそ の番号を指定してください。

接続するデータベース、ユーザ名とパスワードを入力します。

設定例では監視用データベースの「kanshi\_db」に対して監視用ユーザ「kanshi\_user」 で接続しています。

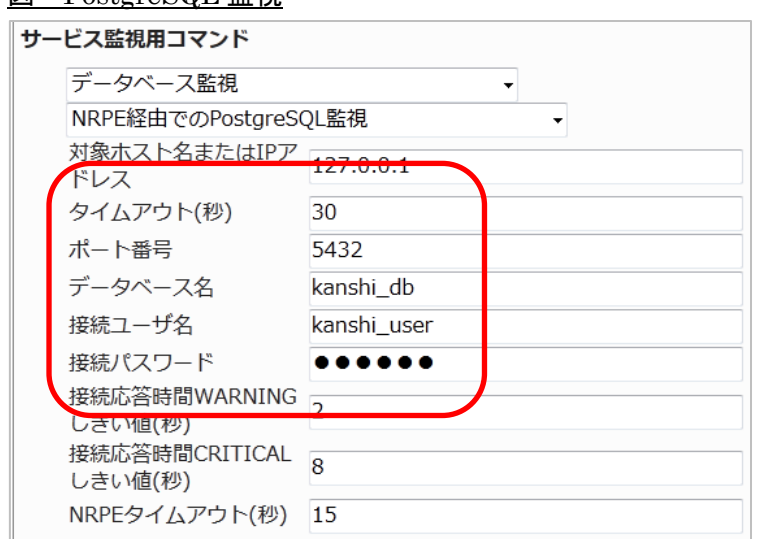

図 PostgreSQL 監視

#### 正常に監視出来たら下記のようなステータス情報となります。

#### 図 正常時

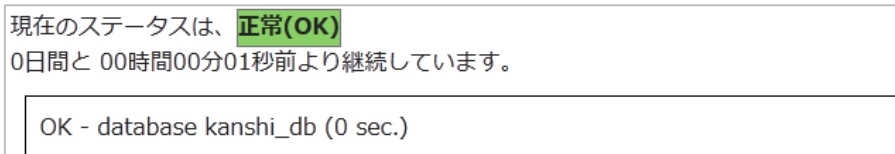

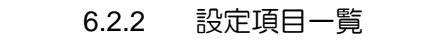

<span id="page-67-0"></span>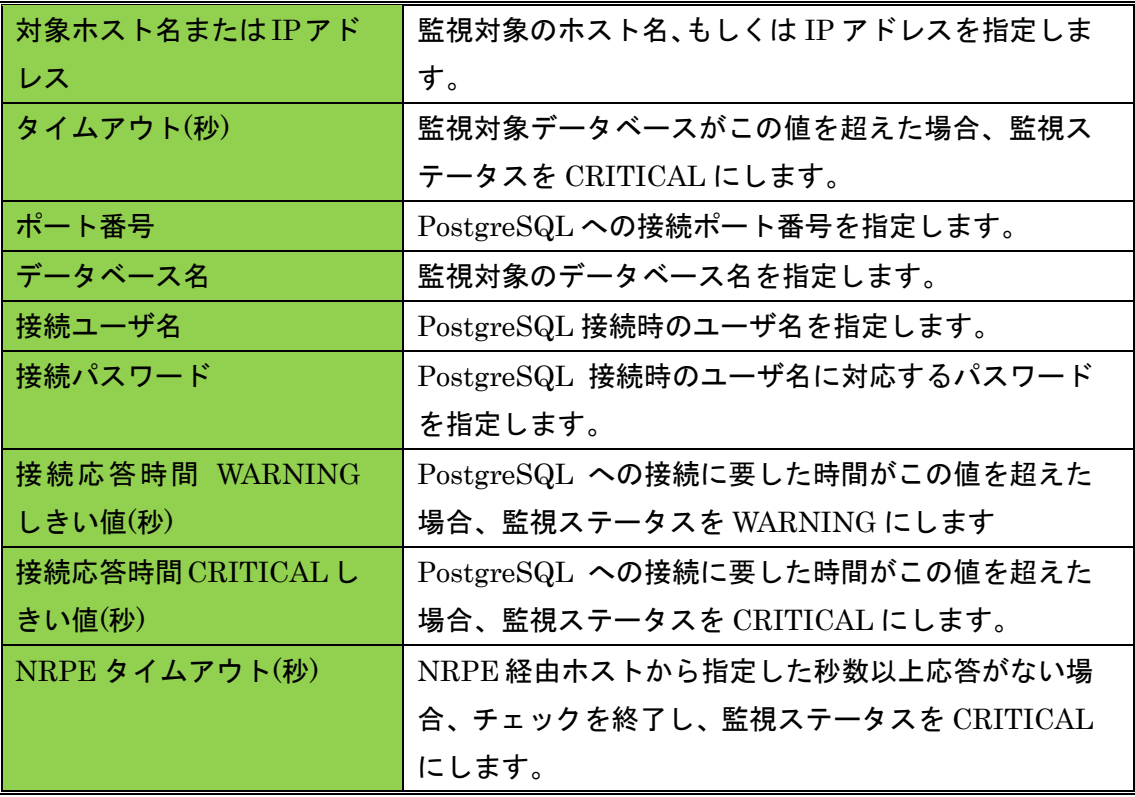